# **HP Project and Portfolio Management Center**

Windows® işletim sistemleri için

Yazılım Versiyonu: 9.20

## Dağıtım Yönetimi Kullanıcı Kılavuzu

Belge Sürüm Tarihi: Şubat 2013 Yazılım Sürüm Tarihi: Şubat 2013

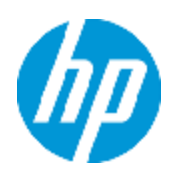

# **Hukuki Bildirimler**

## **Garanti**

HP ürünleri ve hizmetleri için olan tek garanti, bu tür ürün ve hizmetlerle birlikte gelen açık garanti beyanlarında ortaya konmaktadır. Buradaki hiçbir ifade, ek bir garanti teşkil ediyormuş gibi yorumlanmamalıdır. HP, burada yer alan teknik veya editoryal hatalar veya ihmallerden sorumlu tutulamaz.

Burada yer alan bilgiler, önceden bildirilmeksizin değiştirilebilir.

## **Sınırlı Haklar Açıklaması**

Gizli bilgisayar yazılımı. Sahip olmak, kullanmak veya kopyalamak için HP'nin verdiği geçerli lisans gereklidir. FAR 12.211 ve 12.212 ile tutarlılık gösteren Commercial Computer Software (Ticari Bilgisayar Yazılımı), Computer Software Documentation (Bilgisayar Yazılım Belgeleri) ve Technical Data for Commercial Items (Ticari Eşyalar için Teknik Veriler) lisansları, satıcının standart ticari lisansı çerçevesinde ABD Hükümeti'ne verilmiştir.

# **Telif Hakkı Bildirimi**

© Telif Hakkı 1997 - 2013 Hewlett-Packard Development Company, L.P.

## **Ticari Marka Bildirimleri**

Adobe®, Adobe Systems Incorporated'ın ticari markasıdır.

Microsoft® ve Windows®, Microsoft Corporation'ın ABD'de tescilli ticari markalarıdır.

UNIX®, The Open Group'un tescilli ticari markasıdır.

# **Dokümantasyon Güncellemeleri**

Bu belgenin başlık sayfası aşağıdaki tanımlayıcı bilgiyi içerir:

- Yazılım versiyonunu belirten Yazılım Versiyon numarası.
- · Belge her güncelleştirildiğinde değişen Belge Sürüm Tarihi.
- Yazılımın bu versiyonunun sürümünü gösteren Yazılım Sürüm Tarihi.

Yeni güncelleştirmeleri kontrol etmek ya da bir belgenin en güncel versiyonunu kullandığınızdan emin olmak için şu adrese gidin:

#### **http://h20230.www2.hp.com/selfsolve/manuals**

Bu site HP Passport ile kayıt olmanızı ve giriş yapmanızı gerektirir. HP Passport kimliği almak için şu adrese gidin:

#### **http://h20229.www2.hp.com/passport-registration.html**

Ya da HP Passport oturum açma sayfasında **Yeni kullanıcılar - lütfen kaydolun** bağlantısına tıklatın.

Uygun ürün hizmetine kaydolursanız güncelleştirilmiş ya da yeni sürümleri alırsınız. Ayrıntılar için HP satış temsilcinize danışın.

# **Destek**

Şu adresten HP Yazılım Çevrimiçi Yazılım desteği web sitesine gidin:

#### **http://www.hp.com/go/hpsoftwaresupport**

Bu web sitesi HP Yazılımın sunduğu ürünler, hizmetler ve destek hakkında iletişim bilgisi ve ayrıntılar sağlar.

HP Yazılım çevrimiçi destek müşterilere kendi kendine çözme becerileri sağlar. İşinizi yönetmek için gerekli olan interaktif teknik destek araçlarına erişim için hızlı ve verimli bir yol sağlar. Kıymetli bir destek müşterisi olarak, destek web sitesinden şunlar için yararlanabilirsiniz:

- İlginizi çeken bilgi belgelerine erişmek
- Destek vakaları ve geliştirme istekleri göndermek ve bunları takip etmek
- Yazılım yamaları indirmek
- <sup>l</sup> Destek bağlantıları yönetmek
- HP destek iletişim kişileri aramak
- Mevcut hizmetler hakkında bilgileri gözden geçirmek
- <sup>l</sup> Diğer yazılım müşterileriyle tartışma yapmak
- Yazılım eğitimi araştırmak ve bunlara kaydolmak

Destek alanlarının büyük bir bölümü HP Passport kullanıcısı olarak kayıtlı ve giriş yapmış olmanızı gerektirir. Birçoğu da destek sözleşmesi gerektirir. HP Passport kimliğinizi kaydettirmek için şu adrese gidin:

#### **http://h20229.www2.hp.com/passport-registration.html**

Erişim düzeyleri hakkında daha fazla bilgi almak için şu adrese gidin:

**http://h20230.www2.hp.com/new\_access\_levels.jsp**

# <span id="page-4-0"></span>**İçindekiler**

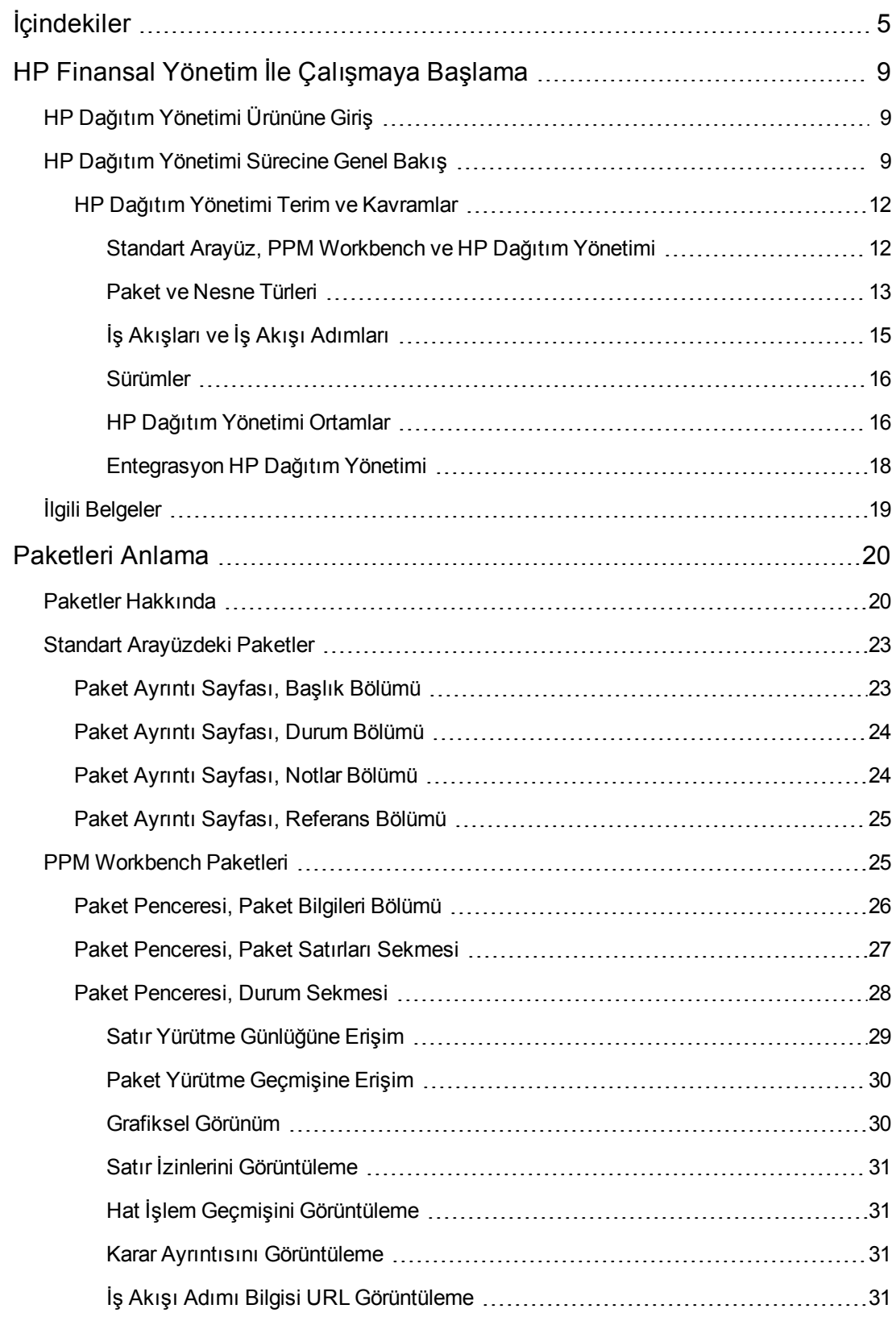

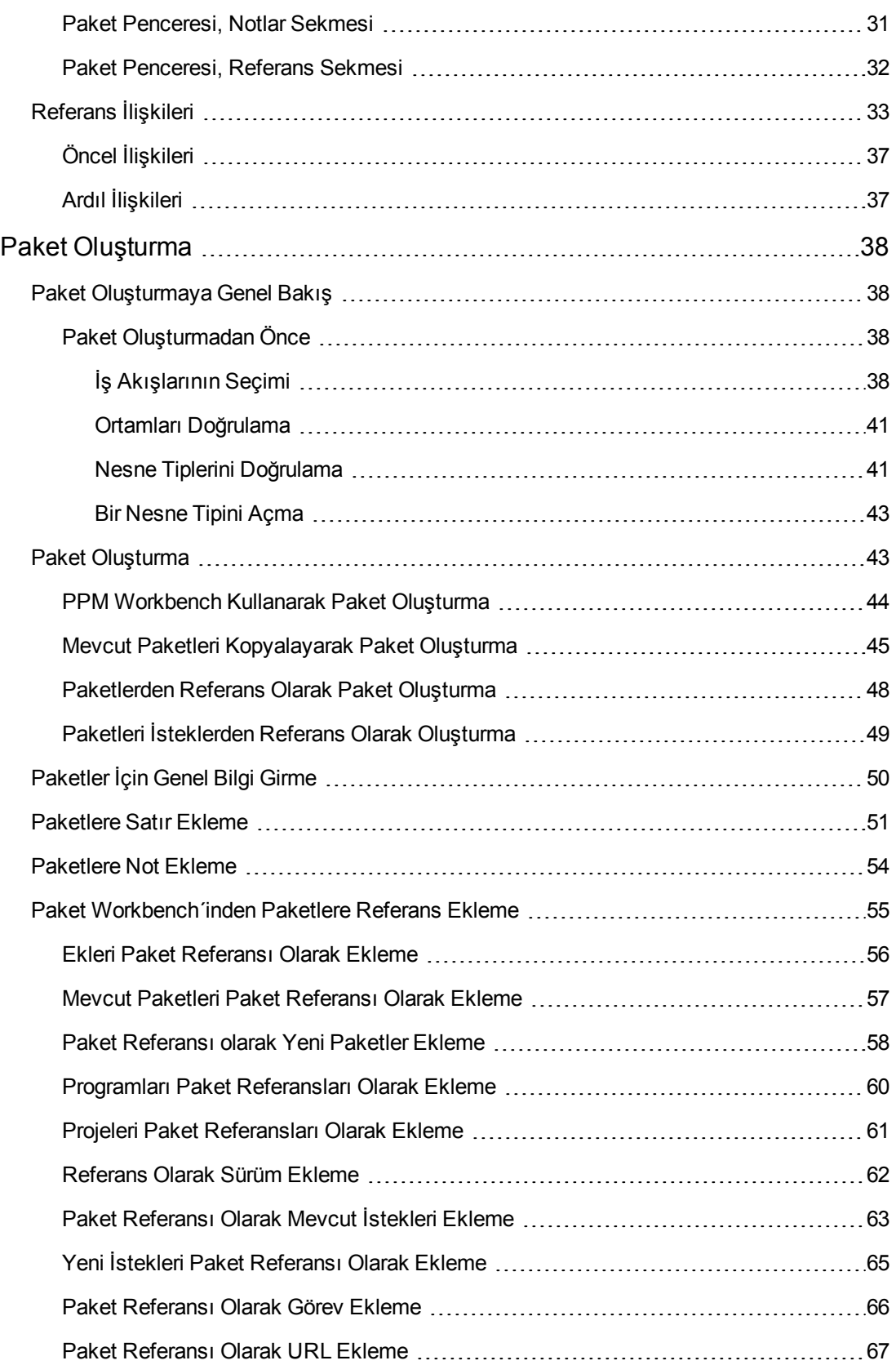

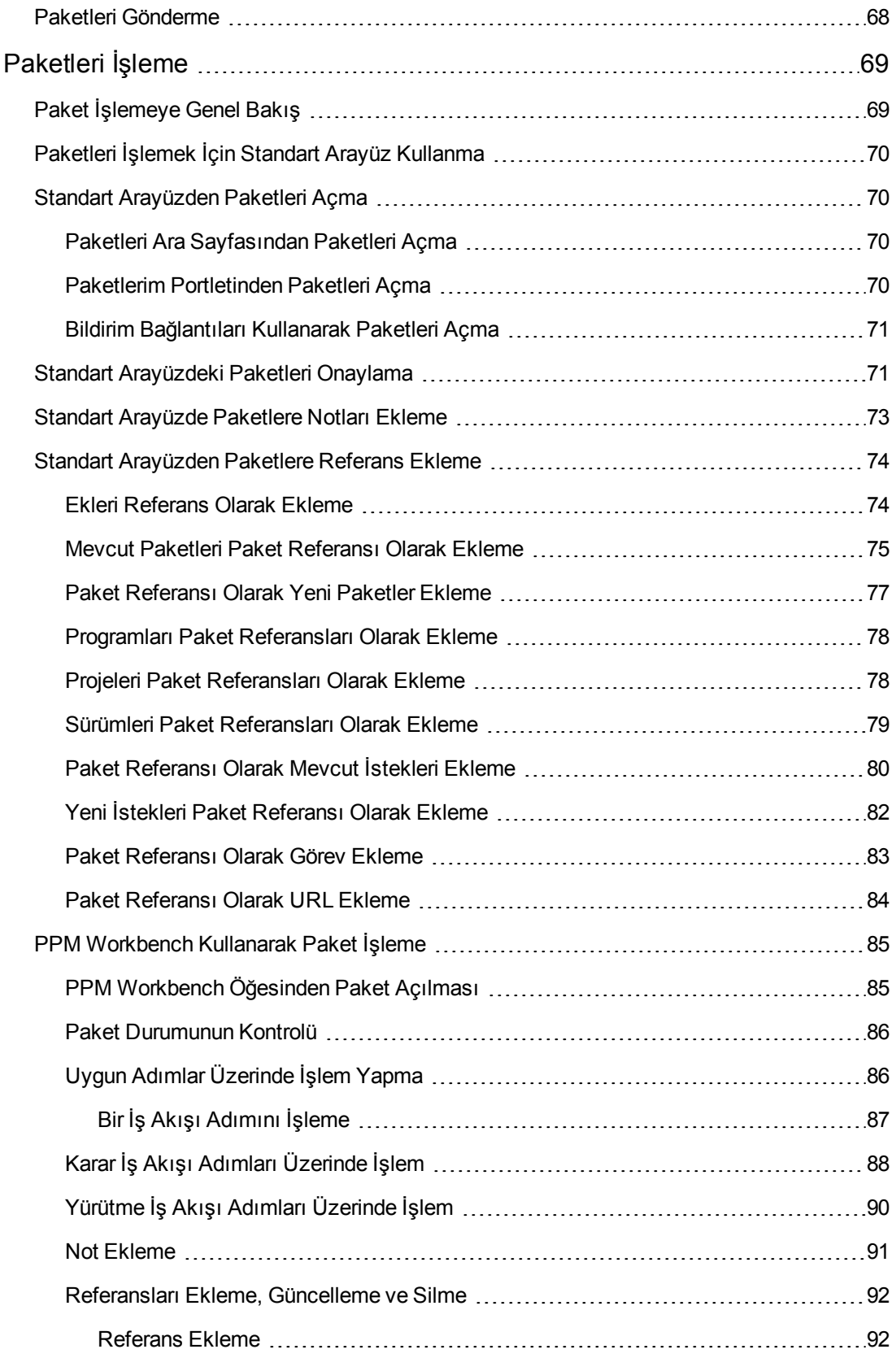

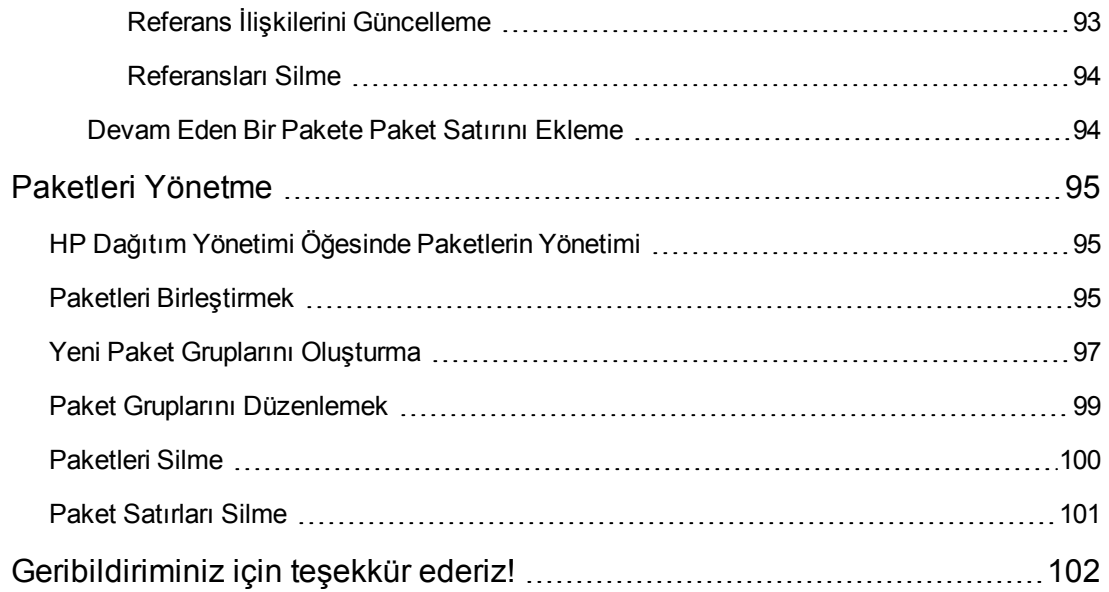

# <span id="page-8-0"></span>**HP Finansal Yönetim İle Çalışmaya Başlama**

- <sup>l</sup> ["HP Dağıtım Yönetimi Ürününe Giriş" altında](#page-8-1)
- <span id="page-8-1"></span>• ["HP Dağıtım Yönetimi Sürecine Genel Bakış" altında](#page-8-2)

## **HP Dağıtım Yönetimi Ürününe Giriş**

HP Dağıtım Yönetimi yazılım kodu, yapılandırma ve içeriklerinin taşınma ve kurulum işlemlerini otomatik hale getiren bir Project and Portfolio Management Center (PPM Center) ürünüdür. HP Dağıtım Yönetimi bu nesneleri paketlere ayırır ve HP yapılandırılabilir iş akışında modellenen iş süreçleri boyunca paketleri yönlendirir. Bu iş akışı her paketi otomatik olarak gerekli adımlarda taşır; buna genel olarak sistem oluşturma, test, kalite güvence, seviyelendirme ve son kurulum dahildir.

HP Dağıtım Yönetimi her paketin ihtiyaç duyduğu uygulama bileşenlerini otomatik olarak kurar (örneğin XML içeriği, HTML dosyaları, Java™ programları ve Oracle uygulama yapılandırmaları). Örneğin, HP Dağıtım Yönetimi geliştirme ortamına bağlanır, Java dosyalarını versiyon kontrolü repositoryden kopyalar ve dosyaları kalite güvence ortamına aktarır. Ardından tüm dosyaları derlemek ve tek bir Java programı olarak paketlemek için Java derleyiciyi kullanır. Müşteri kurulumları programlamak için yerleşik bir program oluşturucu kullanabilir. HP Dağıtım Yönetimi paket bilgisi, değiştirilen uygulama bileşenleri, alınan onaylar ve gerçekleştirilen kurulumlar dahil olmak üzere tüm etkinlikler için bir denetim günlüğü oluşturmaya devam eder.

## <span id="page-8-2"></span>**HP Dağıtım Yönetimi Sürecine Genel Bakış**

HP Dağıtım Yönetimi kritik uygulamalara yönelik yazılım değişikliklerini kurmak ve denetlemek üzere tasarlanmış kurumsal bir uygulamadır. Bu işlemi ise başarılı bir kurulum için gerekli tüm bilgileri (örneğin, ortamlar ve taşınacak nesneler hakkında bilgileri) *paket* olarak adlandırılan tek bir mantıksal birim halinde bir araya getirerek yapar.

Bu paket HP Dağıtım Yönetimi bileşeninde temel bir çalışma birimidir. Bir paket, bir şirket iş akışı ile işlenen nesneleri içerir. Bu da başarılı ve izlemesi kolay yazılım değişiklikleri sağlar.

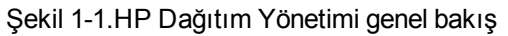

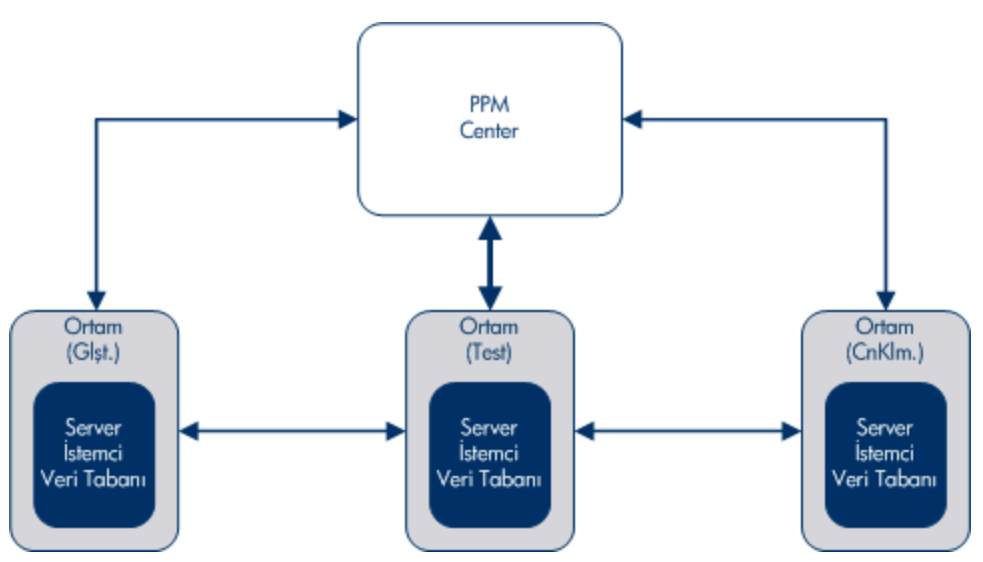

Bir pakette her biri bir nesne türüne ait nesne grubu vardır. Her bir nesne türü paketin talep ettiği bilgileri ve kabul edebileceği ek bilgileri tanımlayan bir dizi parametre ile ilgilidir.

Paketler hakkında daha karmaşık bir genel bakış sunmak için bkz. ["Paketleri Anlama" sayfa 20.](#page-19-0)

Örneğin, Dosya Taşıma nesnesi dosyaları bir ortamdan diğerine kopyalayan standart bir nesnedir.

Şekil 1-2. Bir paket

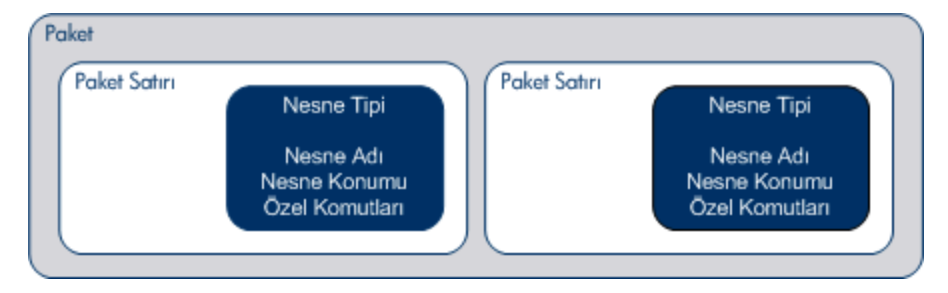

Her ne kadar her paket satırı üzerinde ayrıca işlem yapılabilse de, paket satır ve nesne grubu bir birim olarak taşınan ve izlenen mantıksal bir birimi temsil eder. Paketin işlenme biçimi buna uygulanan iş akışına bağlıdır. ["Şekil 1-3. Paket penceresinde örnek paket " sonraki sayfada](#page-10-0) Paket Workbench´i Paket penceresinde bir örnek paket göstermektedir.

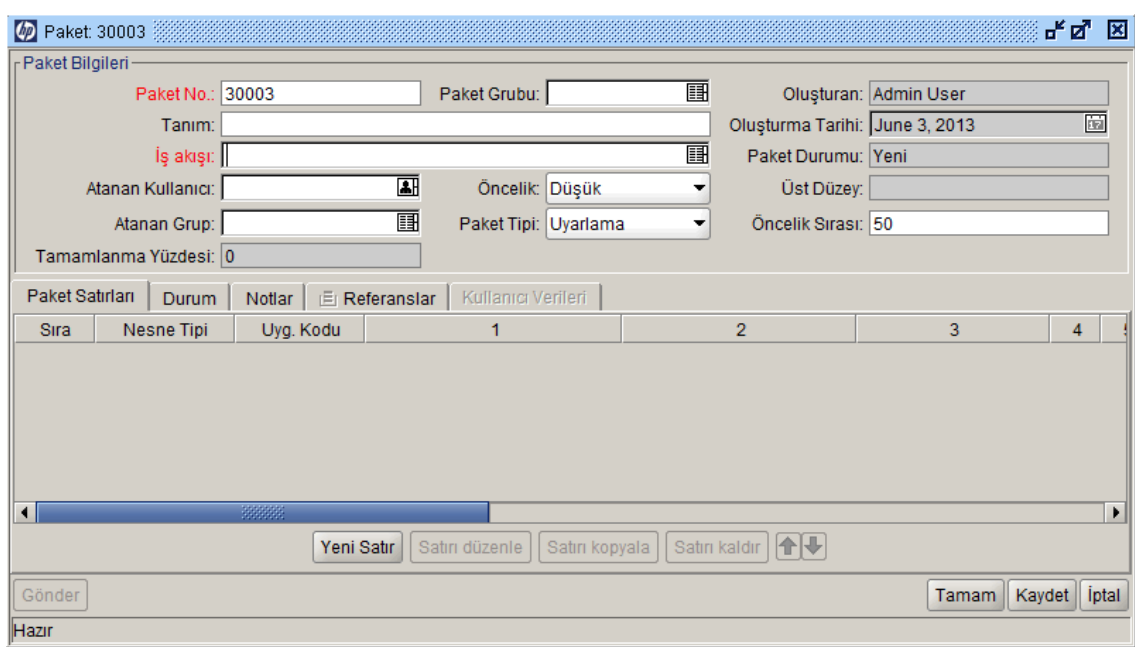

#### <span id="page-10-0"></span>Şekil 1-3. Paket penceresinde örnek paket

Bir iş akışı paket ile ilgili iş sürecini temsil eder. İş akışları, paketteki nesnelerin takip edeceği yolu tanımlayan mantıksal adım serisini içerir. Bu iş akışı adımlarından bazıları karar verme süreçlerini temsil edebilir; örneğin kod gözden geçirme ve yönetim onayları. Genellikle, en az bir iş akışı adımı nesnelerin bir ortamdan diğerine taşınmasını temsil eder veya bizzat gerçekleştirir.

["Şekil 1-4. Paket iş akışı" sonraki sayfada](#page-11-2) örneğinde de görüldüğü üzere, Teste Taşı iş akışı adımı paket nesnelerinin bir ortamdan diğerine taşınmasını temsil eder. Tasarımı Gözden Geçirme ve Değerlendirme iş akışı adımları iş paketi ile ilgili kararları temsil eder.

<span id="page-11-2"></span>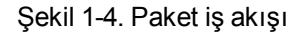

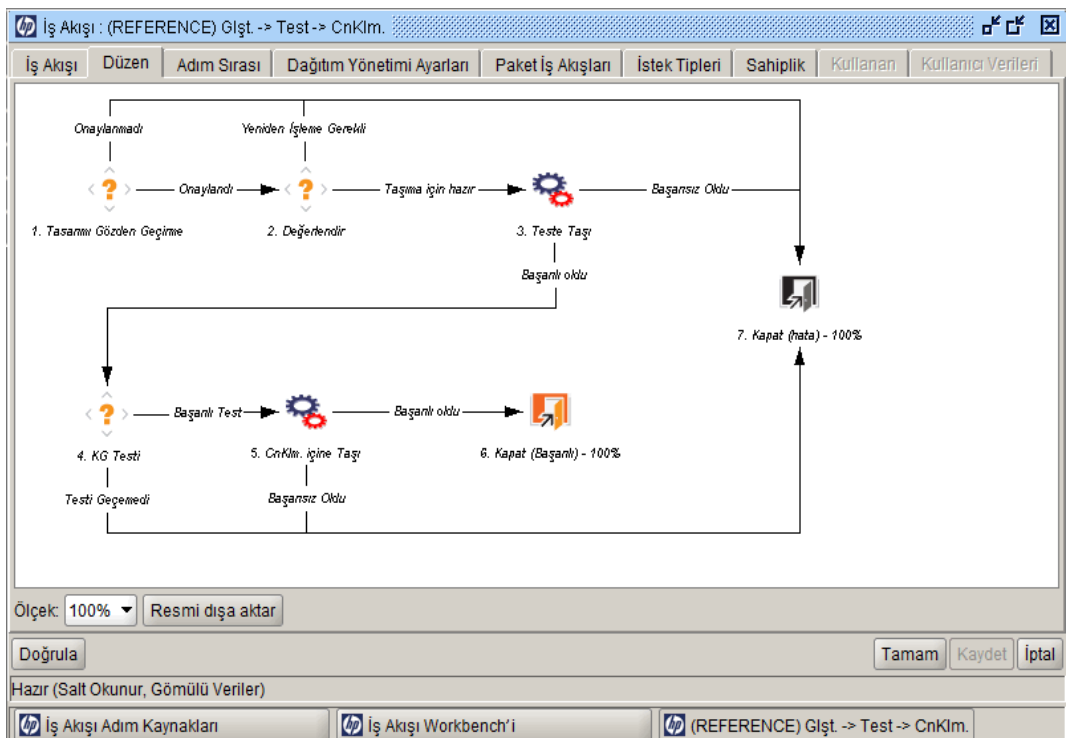

## <span id="page-11-0"></span>**HP Dağıtım Yönetimi Terim ve Kavramlar**

- <sup>l</sup> ["Standart Arayüz, PPM Workbench ve HP Dağıtım Yönetimi " altında](#page-11-1)
- ["Paket ve Nesne Türleri " sonraki sayfada](#page-12-0)
- <sup>l</sup> ["İş Akışları ve İş Akışı Adımları " sayfa 15](#page-14-0)
- <sup>l</sup> ["Sürümler" sayfa 16](#page-15-0)
- <sup>l</sup> ["HP Dağıtım Yönetimi Ortamlar" sayfa 16](#page-15-1)
- <span id="page-11-1"></span><sup>l</sup> ["Entegrasyon HP Dağıtım Yönetimi" sayfa 18](#page-17-0)

### *Standart Arayüz, PPM Workbench ve HP Dağıtım Yönetimi*

HP Dağıtım Yönetimi paketler üzerinde çalışmak için iki farklı arayüz sunar. Standart arayüzde, HP Dağıtım Yönetimi paket ayrıntı sayfasını sunar. PPM Workbench bileşeninde, HP Dağıtım Yönetimi Paket Workbench´i sunar. Bu iki arayüzün ortak işlevselliği olsa da, paket ayrıntı sayfası Paket Workbench´in tüm işlevselliğine sahip değildir.

Paket Workbench´i ve paketin ayrıntı sayfası arasındaki temel farklılık paket satırları eklemek ve paket göndermek için Paket Workbench'i kullanabilmenizdir. Bir ayrıntı sayfasından paket satırı ekleyemez ve paket göndermezsiniz.

Paket Workbench´i, mühendis veya geliştiricilerin paket oluşturup göndermelerine olanak verecek şekilde tasarlanmıştır. Paket oluşturma ve gönderme özel deneyim sahibi olmayı gerektirir. Bazı durumlarda, üretim sunucularına parola gerektirir. Bu bilgilerden bazıları, bir paket hakkında karar vermede kullanılan kaynaklar için kullanılamaz. Ayrıca, paket hakkında karar veren herkesin PPM Workbench erişimine sahip olmasına gerek yoktur.

**Not:** Yazılım ve uygulama değişikliklerinin kurulumu için nasıl paket oluşturulup gönderileceği hakkında yönergeler için bkz. ["Paket Oluşturma" sayfa 38](#page-37-0).

Gerekli izinler ile birlikte, bir paket ayrıntı sayfasından iş akışı aracılığıyla işleyebilirsiniz. Pakete not ve referanslar ekleyebilir ve paket durumu hakkında karar verebilirsiniz. Bununla birlikte, paketi değiştiremez ya da ayrıntı sayfasından silemezsiniz.

**Not:** HP Dağıtım Yönetimi öğesinde paketlerle çalışmak için gerekli lisans ve erişim yetkileri hakkında bilgi almak için, bkz. *Güvenlik Modeli Kılavuzu ve Referansı.* Paketlerin ilgili iş akışları ile nasıl taşınacağı hakkında bilgi almak için, bkz. ["Paketleri İşleme" sayfa 69.](#page-68-0) Paketler üzerinde nasıl çalışılacağı (kopyalama, iptal, birleştirme ve benzeri) hakkında yönergeler için, bkz ["Paketleri Yönetme" sayfa 95](#page-94-0).

#### <span id="page-12-0"></span>*Paket ve Nesne Türleri*

Paketler HP Dağıtım Yönetimi öğesinin temel çalışma birimleridir. Bir paket, bir şirket iş akışı ile işlenen nesneleri içerir.

Her ne kadar her paket satırı üzerinde ayrıca işlem yapılabilse de, paket satır ve nesne grubu hep birlikte taşınıp izlenmesi gereken mantıksal bir birimi temsil eder. Paketin ve paket satırlarının işlenmesi paket için belirtilen iş akışına göre farklılık gösterebilmektedir. "Şekil 1-5. Paket [penceresinde örnek paket " sonraki sayfada, Paket penceresinde bir örnek paket gösterme](#page-13-0)ktedir.

<span id="page-13-0"></span>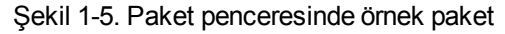

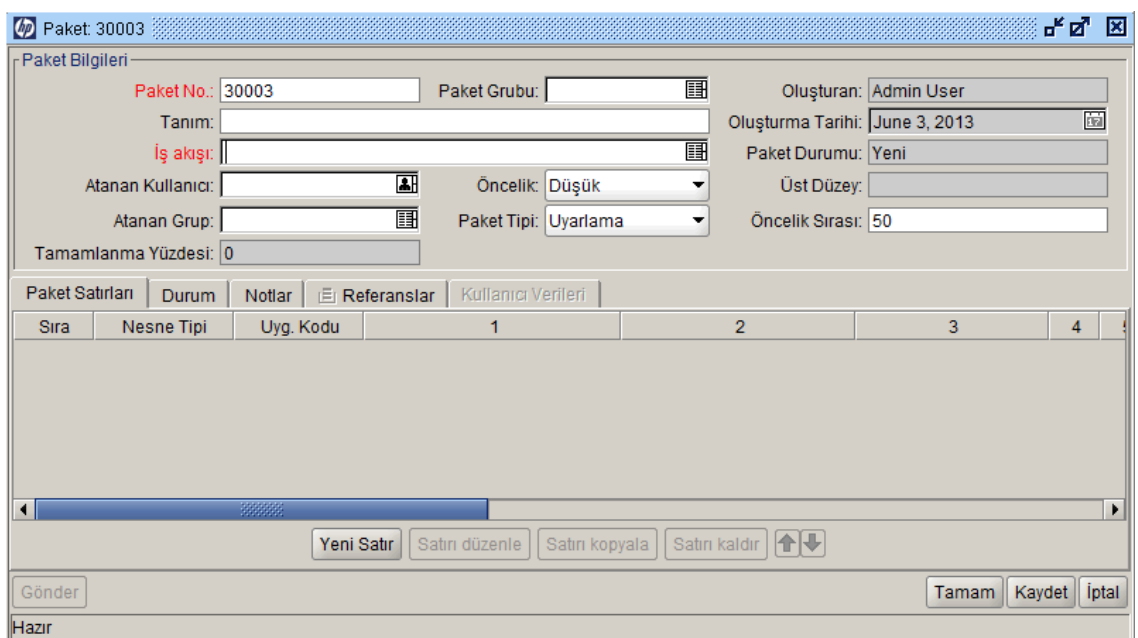

Her nesne bir nesne türüne bağlıdır. Bir nesne tipinin de ilgili komutları olabilir ve böylece bir ortamdan diğerine geçerken davranışı belirleyebilir. Komutlar, her bir nesne tipi için taşımanın ne anlama geldiğini tanımlamak için kullanılır. Örneğin, bir Dosya Nesne Tipi sadece bir dosyanın kopyalanmasını gerektirebilir iken, bir Veri Tabanı Komut Dizisi Nesne Tipi dosyanın kopyalanmasını ve hedef veri tabanına göre yürütülmesini gerektirebilir.

Nesne tipleri kullanıcı tarafından yapılandırılabilir. HP Dağıtım Yönetimi ve uzantıları aşağıdaki kategorilerden birine uyan önceden tanımlı nesne tiplerinin kitaplıklarını sunar:

- <sup>l</sup> **Standart Nesneler.** Standart nesneler HP Dağıtım Yönetimi veya HP Dağıtım Yönetimi Uzantılarından biri ile gönderilen ön tanımlı nesne türleridir. Bu nesne tipleri önemli işlemleri yöneten temel işlevsellikleri kapsar; örneğin dosya sistemi düzeyindeki nesnelerin ve işletim sistemi komutlarının taşınması ve yürütülmesi veya bir Oracle uygulama birimine yamaların uygulanması. Standart nesne türü, dosyayı bir ortamdan diğerine kopyalayan Dosya Taşıma nesnesidir. Daha karmaşık bir standart nesne türü SQL Komut Dizisidir. Bununla sadece dosya kopyalanmaz, fakat ayrıca komut dizisi hedef veri tabanına göre yürütülür.
- <sup>l</sup> **Özel Nesneler.** Müşteriler bazen kendi yazılım ortamları ve dağıtım yönetim süreçlerinin gereksinimlerini yönetebilmek amacıyla standart nesne türleri özelleştirebilir veya tümüyle yeni nesne tipleri üretebilir. Özel nesne kategorisi, bu özelleştirilmiş nesne türlerinin HP Dağıtım Yönetimi veya uzantılarından gelenlerden ayırt edilmesine yardımcı olmak için sunulur. Müşteri veya danışman tarafından tasarlanmış bu nesne türleri genellikle üçüncü taraf araçlar veya kurum içi ürünler ile entegrasyon için kullanılır.
- <sup>l</sup> **PPM Center Taşıyıcı Nesneler.** PPM Center taşıyıcı nesneler yapılandırma bilgilerinin dışa ve içe aktarılması için işlevsellik içeren nesne tipleridir. Bunları aşağıda sıralanan amaçlar için kullanabilirsiniz:
- <sup>n</sup> Yapılandırma bilgilerini ayrı PPM Center birimler arasında aktarmak
- <sup>n</sup> PPM Center veri tabanı şemasından XML dosyasına bilgi çıkarmak
- <sup>n</sup> Bir XML dosyasından veri tabanı şemasına bilgi yüklemek

Bunun anlamı standart dağıtım yönetimi test uygulamalarını kullanarak ve bir paketi iş akışı ile işleyerek yapılandırma bilgilerini taşıyabilmenizdir.

## <span id="page-14-0"></span>*İş Akışları ve İş Akışı Adımları*

Bir iş akışı, paketteki nesneler tarafından takip edilecek yolu tanımlayan mantıksal adım serisini içerir. İş akışı yapılandırması ve yönlendirme işlemi özelleştirilebilir ve iş akışı motoru neredeyse tüm iş uygulamalarının üstesinden gelebilir. Böylece, bir departmanın kendi işlerini yapmak için kullanıcıları yeni süreç dizisini kabul etmeye zorlamak yerine, mevcut süreçleri otomatik hale getirecek iş akışları oluşturmasına olanak verir.

İş Akışı adımları işlevsel onaylardan mevcut taşımalara kadar farklılık gösterebilmektedir. Örneğin, taşıma adımları belirtilen nesneleri kaynak ortamından hedef ortamına otomatik olarak taşır.

İş akışı adımları eksiksiz bir iş akışı oluşturmak için bir birine bağlanmış olaylardır. HP Dağıtım Yönetimi aşağıdaki dört tipte iş akışı adımlarını kullanır:

- **Karar iş akışı adımları.** Karar iş akışı adımlarında, siz veya kullanıcı grupları bir sonuç veya çıktı belirtmelidir; örneğin, işin onaylanması veya gözden geçirmenin tamamlanması.
- <sup>l</sup> **Yürütme iş akışı adımları.** Yürütme iş akışı adımlarında, sistem bir işlem gerçekleştirir ve ardından adımı sonuçla günceller. Bu işlem, değerin bir token için hesaplanmasında olduğu gibi basit veya dosyaların kopyalanması, programların yürütülmesi veya Web sayfalarının güncellenmesinde olduğu gibi karmaşık olabilir.
- <sup>l</sup> **Koşul iş akışı adımları.** Koşul iş akışı adımları karmaşık iş akışı süreci için kullanılan mantık adımlarıdır; örneğin ancak tüm ön koşul adımlarını tamamlandıktan sonra bir iş akışına izin verilmesi.
- <sup>l</sup> **Alt iş akışı iş akış adımları.** Alt iş akışı iş akış adımları, alt iş akışı olarak kullanım için etkinleştirilmiş olan tüm iş akışlarıdır. Alt iş akışları ön tanımlı prosedürleri içeren iş süreçlerinin modellenmesinde zaman kazandırmada faydalıdır.

["Şekil 1-6. Paket iş akışı" sonraki sayfada](#page-15-2) örnek bir paket iş akışını gösterir.

<span id="page-15-2"></span>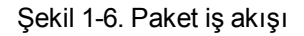

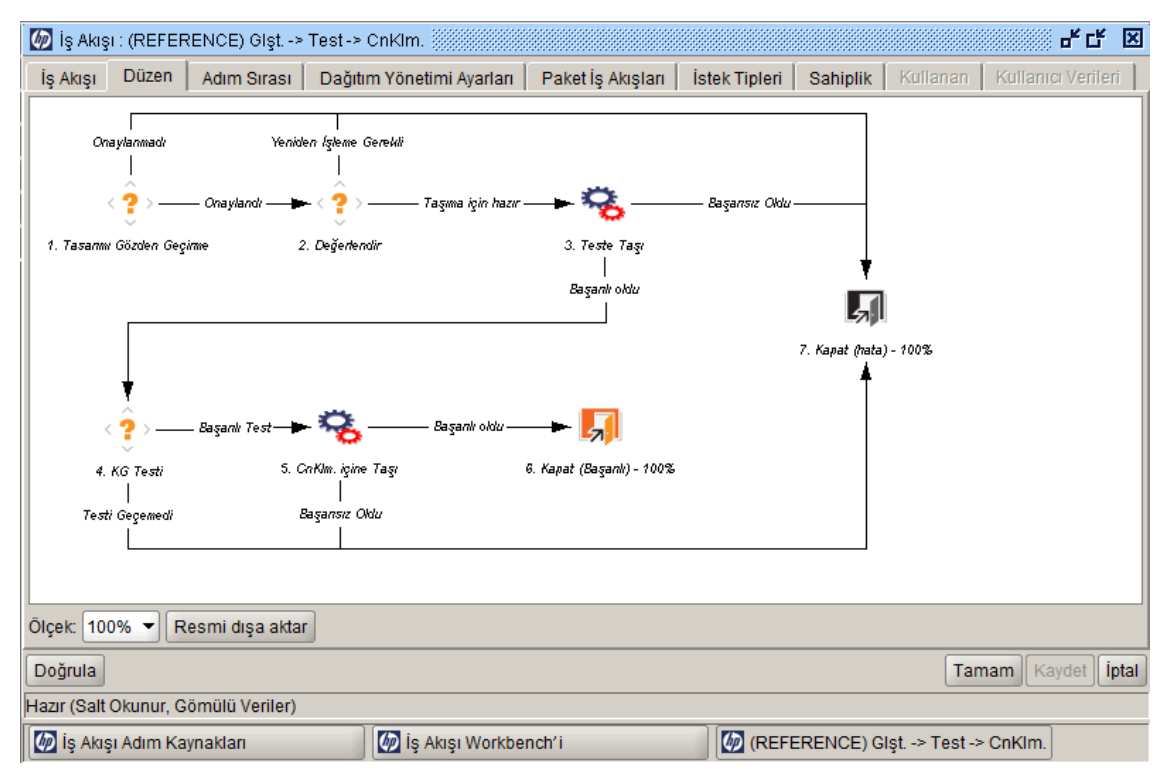

### <span id="page-15-0"></span>*Sürümler*

HP Dağıtım Yönetimi ile, sürümleri hep birlikte kurulması gereken grup paketlerine ve ilgili isteklere göre yapılandırabilirsiniz. Örneğin, bir yazılım şirketi olan XYZ Corporation önümüzdeki beş ay içerisinde bir ürün güncelleme sürümünü planlamış olsun. Başarılı bir ürün sunumunu sağlamak için, ilk kod üzerindeki tüm değişiklikleri izlemelerini sağlayan bir sürüm oluşturmak amacıyla HP Dağıtım Yönetimi kullanmaya karar verirler.

Geliştiriciler paketlerini tamamladıkça, paketler sürüme dahil edilir ve hep birlikte işlenir. Her gerekli değişiklik sürümde gruplandığından, şirket ürün durumuna hızlı ve kolay bir şekilde erişebilmekte ve teslimata doğru ilerleyebilmektedir.

Sürümler hakkında ayrıntılı bilgiler ve bunların nasıl oluşturulup yapılandırılacağı hakkında bilgi almak için, bkz. *HP Dağıtım Yönetimi Yapılandırma Kılavuzu.*

## <span id="page-15-1"></span>*HP Dağıtım Yönetimi Ortamlar*

Bir HP Dağıtım Yönetimi ortamı, bir mantıksal grubu temsil eden sunucu, istemci, veri tabanı ve dosya sistemi verilerinin eşsiz bir bileşiminden oluşur.

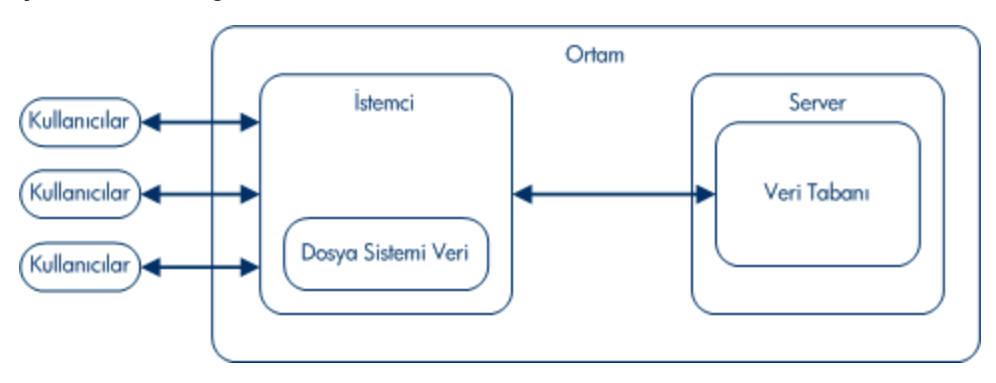

Şekil 1-7. HP Dağıtım Yönetimi ortamı

Bu ortam sunucusu ortam için ana sistem makinesini temsil eder. Bu makine herhangi bir platform tipinde olabilir; örneğin, UNIX veya Windows. Tipik olarak, sunucu bu ortam için veri tabanını barındıran bir UNIX makinesidir.

Bu ortam istemcisi belirtilen ortamı tanımlamak için hizmet sunan bir uzak istemci makinesini temsil eder. Kullanıcıların UNIX ortamında bazı geliştirmeler ve Windows Server'da diğer başka geliştirmeler ile birlikte istemci/sunucu ortamında çok platformlu geliştirmeler yapması durumunda istemci tipik olarak tanımlanır. Bu istemci, kullanıcılar tarafından erişilen istemci kodlarını saklayan bir dosya sunucusudur. İşlem formları gibi çoğu programın hem istemci hem de sunucu bileşenleri vardır; örneğin sırasıyla kullanıcı arayüz kodu ve veri tabanı nesneleri. "Şekil 1-8. Örnek ortam" sonraki sayfada [Ortam penceresinde gösterilen bilgilere ait bir örnek göstermektedir.](#page-17-1)

#### <span id="page-17-1"></span>Şekil 1-8. Örnek ortam

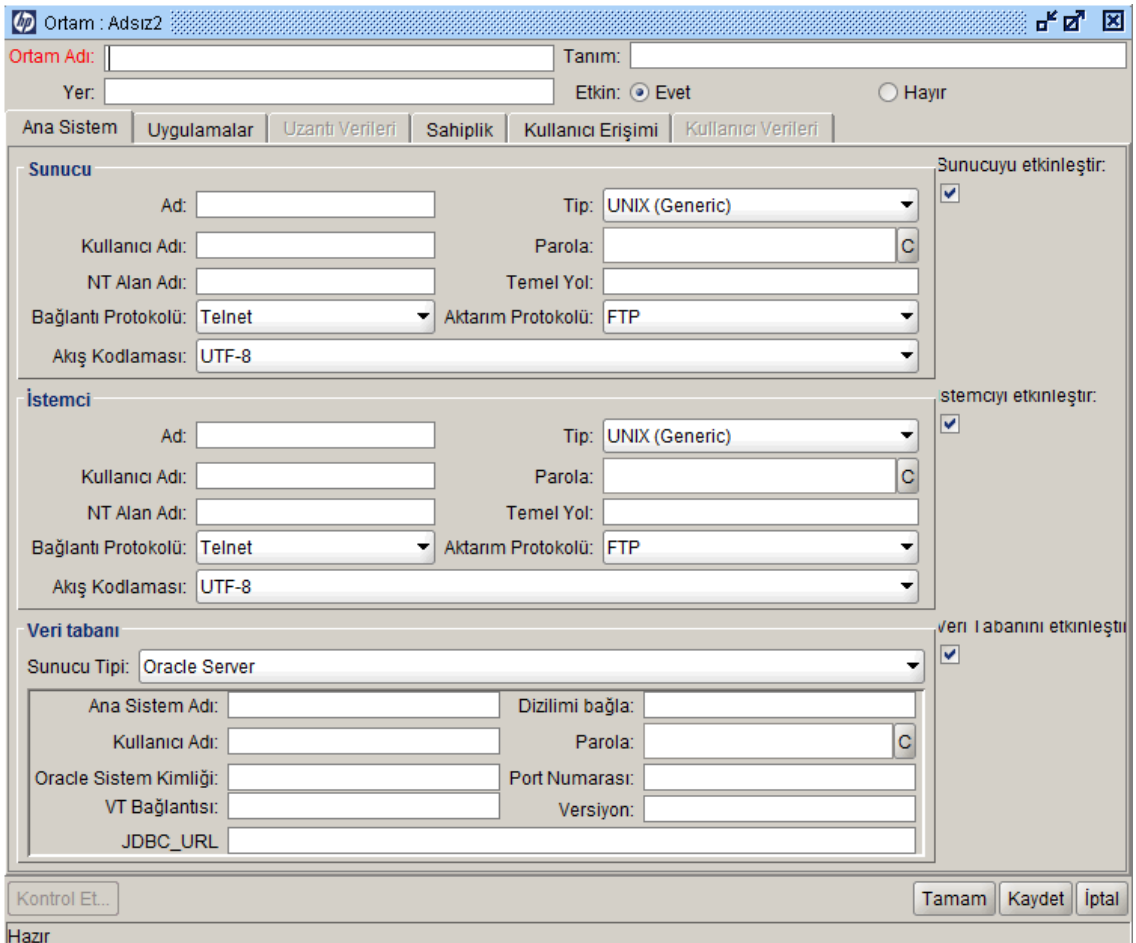

### <span id="page-17-0"></span>*Entegrasyon HP Dağıtım Yönetimi*

- <sup>l</sup> ["Versiyon Kontrolü ile Entegrasyon" altında](#page-17-2)
- ["HP Talep Yönetimi ile Entegrasyon" sonraki sayfada](#page-18-1)
- <sup>l</sup> ["HP Dağıtım Yönetimi Uzantıları ile Üçüncü Taraf Uygulamalar ile Entegrasyon" sonraki](#page-18-2) sayfada

#### <span id="page-17-2"></span>*Versiyon Kontrolü ile Entegrasyon*

HP Dağıtım Yönetimi RCS, SCCS, PVCS, ClearCase, CCC/Harvest ve Visual SourceSafe gibi tüm standart versiyon kontrolü sistemleri ile eksiksiz bir entegrasyon sunar. HP Dağıtım Yönetimi çıkış API'si kurulum boyunca tüm içeri alma, dışarı gönderme ve promosyon işlevlerini sunar.

Dosya sistemi nesneleri yeni kurulumlar için uygulanabilir ve eş zamanlı olarak versiyon kontrolünde güncellenebilir. Bu da versiyon kontrolü repository, fiziksel kurulum ve HP Dağıtım Yönetimi iş akışlarını senkronize eder.

#### <span id="page-18-1"></span>*HP Talep Yönetimi ile Entegrasyon*

HP Dağıtım Yönetimi uygulama ortamınız için değişikliklerin fiziksel olarak kurulumunu yönetir, fakat aynı zamanda sistem kararlılığı ile ilgili sorunları (istekleri) bir araya getirip analiz eder. Bu isteklerin bir araya getirilişini kolaylaştırmak için, HP Dağıtım Yönetimi öğesi HP Talep Yönetimi öğesi ile entegredir.

HP Dağıtım Yönetimi öğesine benzer şekilde, HP Talep Yönetimi öğesi de gönderim işleminden kapatma işlemine kadar isteklerin tam bir şekilde denetim günlüğüne alınmasını sağlayan iş akışı tabanlı bir sistemdir. HP Talep Yönetimi ve HP Dağıtım Yönetimi arasındaki sıkı entegrasyon paketlerin otomatik bir şekilde isteklerden oluşturulmasını sağlar.

Bu istekler daha sonra paket tamamlandığında otomatik olarak güncellenir. Bu kapalı döngü entegrasyonu, uyumlu ve tutarlı bir şekilde sorun durumunun görüntülenmesini sağlar ve birden fazla uygulama arasında gereksiz veri ihtiyacını ortadan kaldırır.

#### <span id="page-18-2"></span>*HP Dağıtım Yönetimi Uzantıları ile Üçüncü Taraf Uygulamalar ile Entegrasyon*

HP Dağıtım Yönetimi Uzantılar nesne, dosya ve yamaların kurulum ve kurulum sonrası adımlarını otomatik hale getiren uygulamaya özel modüllerdir. Uzantılar, çeşitli kurumsal uygulamaların yönetilmesi için eksiksiz bir çözüm sunmak için HP Dağıtım Yönetimi ile tam olarak entegre edilmiştir. Aşağıdaki uzantılar kullanılabilir:

- Oracle E-Business Paketi İçin HP Dağıtım Yönetimi Uzantısı
- Oracle Teknolojisi İçin HP Dağıtım Yönetimi Uzantısı
- <span id="page-18-0"></span><sup>l</sup> SAP Çözümleri İçin HP Dağıtım Yönetimi Uzantısı

# **İlgili Belgeler**

İlgili bilgileri aşağıdaki belgelerde bulabilirsiniz:

- <sup>l</sup> *HP Dağıtım Yönetimi Yapılandırma Kılavuzu*
- <sup>l</sup> *Komutlar, Tokenler ve Doğrulamalar Kılavuzu ve Referansı*
- <sup>l</sup> *Raporlar Kılavuzu ve Referansı*
- <sup>l</sup> *Güvenlik Modeli Kılavuzu ve Referansı*
- <sup>l</sup> *HP Tarafından Sağlanan Birimler Kılavuzu*

# <span id="page-19-0"></span>**Paketleri Anlama**

- <sup>l</sup> ["Paketler Hakkında " altında](#page-19-1)
- <sup>l</sup> ["Standart Arayüzdeki Paketler" sayfa 23](#page-22-0)
- <sup>l</sup> ["PPM Workbench Paketleri " sayfa 25](#page-24-1)
- <span id="page-19-1"></span>• "Referans İlişkileri" sayfa 33

## **Paketler Hakkında**

HP Dağıtım Yönetimi yazılım kodu, yapılandırma ve içeriklerinin taşınma ve kurulum işlemlerini otomatik hale getirir. Bu nesneler paketlere ayrılır ve PPM Workbench ile standart arayüzü kullanarak iş süreçleri (iş akışları) boyunca yönlendirilir. İş akışları her paketin gerekli adımlar ile taşınmasını otomatik hale getirir.

Diyelim ki, bir işletim sistemi yamasını geliştirme ortamı "Glşt"den test ortamı "Test"e kopyalamak istiyorsunuz. İşletim sistemi yaması iyice test edildikten sonra, yamayı üretim ortamı "Prod"a kopyalayabilirsiniz.

Şekil 2-1. İşlenen paket HP Dağıtım Yönetimi

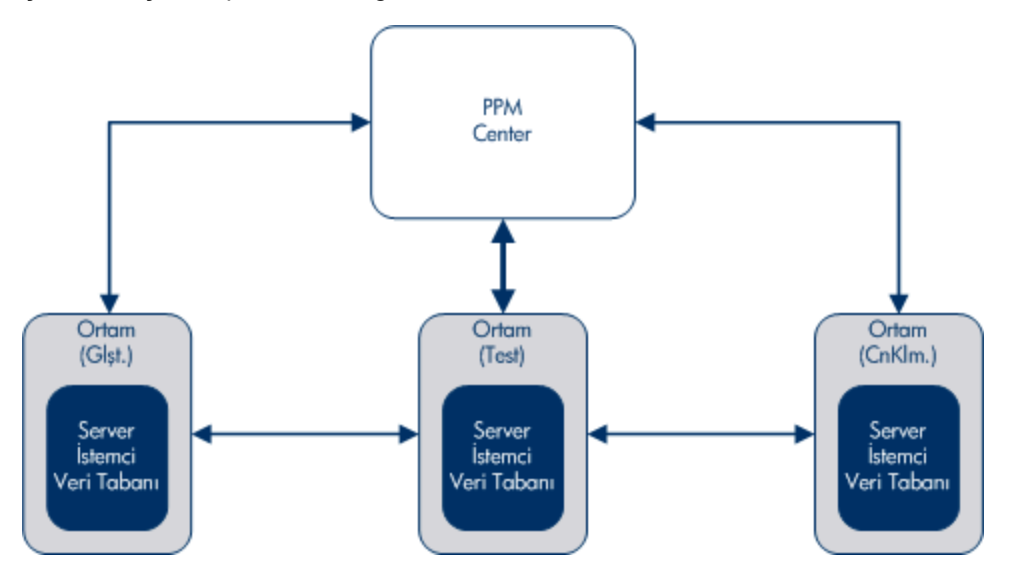

Bir paket HP Dağıtım Yönetimi bileşeninin temel bir çalışma birimidir. Her bir paket bir iş akışını (iş sürecini) takip eder. Herhangi bir iş sürecinde olduğu gibi, paketi etkileyen kararlar verilir ve eylemler gerçekleştirilir. Her karar veya işlem bir iş akışı adımı haline gelir.

Paket üzerinde bir karar gerekiyorsa, bu kararı yansıtmak için iş akışı adımını manuel olarak güncellemeniz gerekir. Bununla birlikte, bazı işlemlerin (örneğin, dosyanın bir ortamdan diğerine taşınması) otomatik olarak gerçekleşmesi için yapılandırabiliriz. Bir dosyanın bir ortamdan diğerine otomatik olarak taşınması için gerekli temel bileşenler aşağıdaki gibidir:

- Dosya adı, konum, tür ve uygulanacak iş akışını tanımlayan paket.
- <sup>l</sup> Dosya taşınmasını tetikleyen koşulları belirleyen iş akışı (iş akışı adımı) ve dosya taşıma için kaynak ve hedef ortamlar.

Bir paket oluşturduğunuzda, paketin uygulaması gereken adımları tanımlayan tek bir iş akışı atayabilirsiniz. ["Şekil 2-2. Paket iş akışı ve iş akış adımları " altında](#page-20-0) aşağıdaki adımları içeren örnek bir iş akışını göstermektedir:

- Paketi Onayla
- <sup>l</sup> Glşt'den Test'e (taşıma)
- Paketi Test Et
- <sup>l</sup> Test'ten Cnklm'ye (taşıma)
- <span id="page-20-0"></span><sup>l</sup> Çık

Şekil 2-2. Paket iş akışı ve iş akış adımları

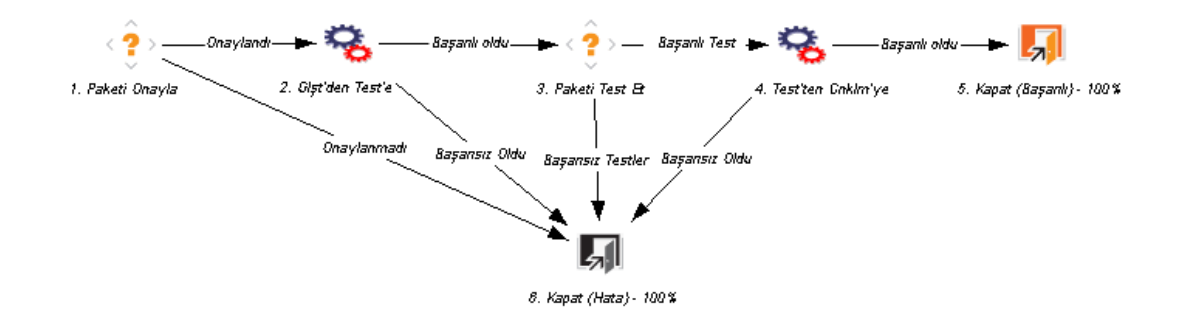

İş akışı sırasında Paketi Onayla ve Paketi Test Et iş akış adımlarını manuel olarak gerçekleştirmeniz gerekir. Glşt'den Test'e ve Test'ten Cnklm iş akışı adımlarının otomatik olarak yürütülmesi için yapılandırabilirsiniz.

**Not:** Bir pakete iş akışı atamak için, bir iş akışı adımını ve hatta iş akışının kendisini nasıl yapılandıracağınızı bilmek zorunda değilsiniz. Bununla birlikte, bir iş akışı, iş akışı adımı ve ortamında bilgiye nasıl eriştiğinizi bilmeniz gerekir.

["Şekil 2-3. Bir paketin bir araya gelişi " sonraki sayfada](#page-21-0) çiziminde gösterildiği üzere, Paket Workbench´inde gösterilen paket İş Akışı Workbench'inde bir iş akışı ile ilişkilendirilir. Taşıma iş akışı adımları kaynak ve hedef ortamları ile yapılandırılır. Ortam Workbench´ini kullanarak ortamlara erişip bunları yapılandırabilirsiniz.

["Şekil 2-3. Bir paketin bir araya gelişi " sonraki sayfada](#page-21-0) çizimindeki paket tek bir paket satırında yapılandırılır ve ardından nesne türü ile yapılandırılır. Paket satırı sadece bir nesne türü içerebilir. Nesne türü bir dosyanın (nesnenin) taşınması için gerekli olan dosya adı, konum ve tip (ASCII veya ikili) bilgilerini içerir. Nesne tipi tanımına bağlı olarak, ek bilgiler gerekli olabilir.

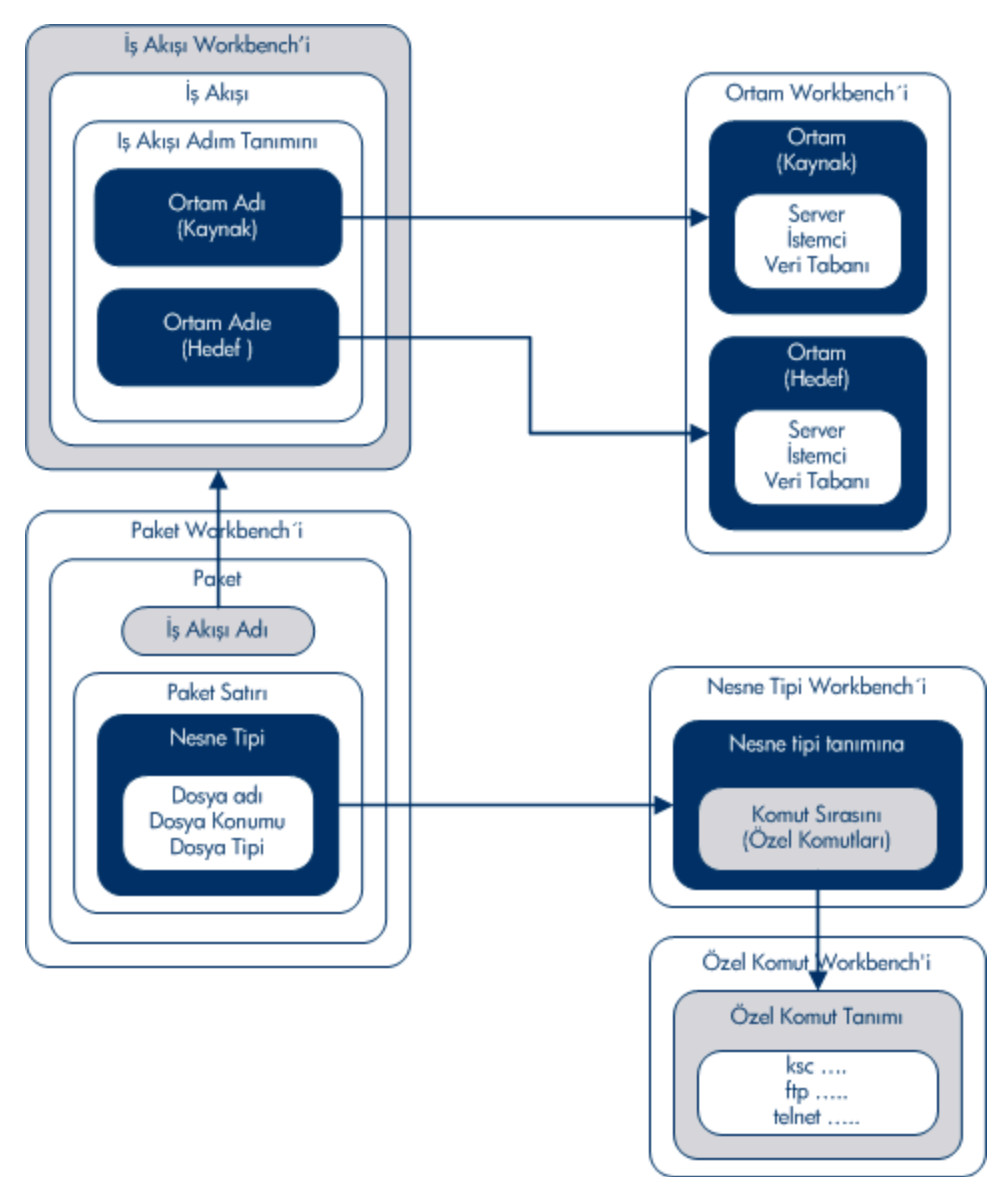

<span id="page-21-0"></span>Şekil 2-3. Bir paketin bir araya gelişi

Nesne tipleri, Nesne Tipi Workbench´inde tanımlanır. Nesne Tipi Workbench´inde, nesnenin ortamlarda taşınması için kullanılan komut sırasını açabilir ve bunlara erişebilirsiniz. Bu komut sıraları Özel Komut Workbench'inde tanımlanan özel komutları içerir.

Bir paket oluşturmak için, aşağıdaki hususları bilmeniz gerekir:

- <sup>l</sup> **İş akışı.** İş Akışı Workbench'inde tanımlanır.
- <sup>l</sup> **Ortamlar.** İş akışı adımında belirtilir ve Ortam Workbench´inde tanımlanır.
- <sup>l</sup> **Nesne tipi.** Nesne tipleri, Nesne Tipi Workbench´inde tanımlanır.

<span id="page-22-0"></span>HP Dağıtım Yönetimi öğesinde paketlerle çalışmak için gerekli lisans ve erişim yetkileri hakkında bilgi almak için, bkz. *Güvenlik Modeli Kılavuzu ve Referansı.*

## **Standart Arayüzdeki Paketler**

Bir paket için bilgileri görüntülemek, pakete not ve referans eklemek ve paketi iş akışı boyunca işlemek için standart arayüzde paket ayrıntı sayfasını kullanabilirsiniz. Bir isteğe referans olarak yeni bir paket eklediğinizde, PPM Workbench öğesinde Paket penceresine erişmezsiniz. Bunun yerine, standart arayüzde Yeni Bir Paket sayfasına erişirsiniz.

Yeni Paket sayfasını kullanarak yeni paket oluşturulduğunda, gönderebileceğiniz eksiksiz bir paket oluşturulmaz. Bunun yerine, Yeni Paket sayfası açılır ve standart arayüzde bir paket kaydeder. Paketi göndermeden önce, paket satırlarını eklemek için, PPM Workbench öğesinde Paket penceresini kullanmanız gerekir. ["Şekil 2-4. Paket ayrıntı sayfası " altında](#page-22-2) standart arayüzden isteği referans alarak oluşturulan paket için ayrıntı sayfasını göstermekte ve buradan görüldüğü üzere henüz herhangi bir satır içermemektedir.

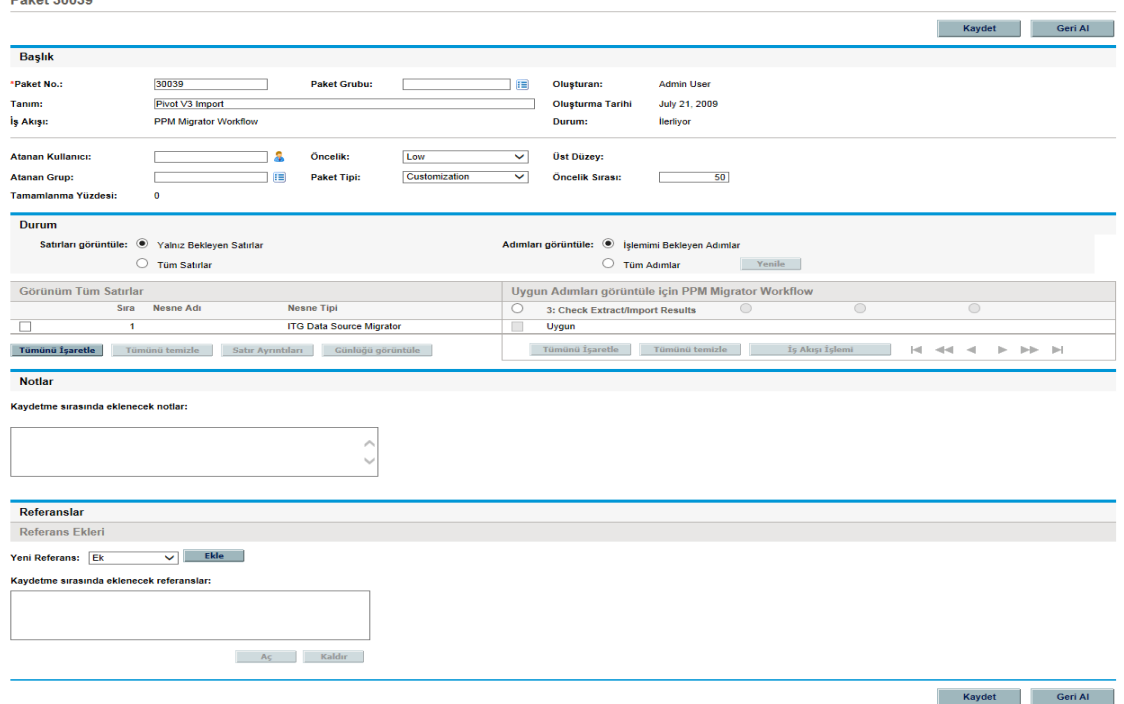

<span id="page-22-2"></span>Şekil 2-4. Paket ayrıntı sayfası

 $5 - 1 - 4.00000$ 

## <span id="page-22-1"></span>**Paket Ayrıntı Sayfası, Başlık Bölümü**

Bir pakete ait ayrıntı sayfasında, **Başlık** bölümü paketi oluşturan kişi, oluşturma tarihi ve ilgili iş akışı gibi genel bilgileri gösterir. ["Şekil 2-5. Paket ayrıntı sayfası, Başlık bölümü " sonraki sayfada](#page-23-2) tipik bir **Başlık** bölümünü göstermektedir.

<span id="page-23-2"></span>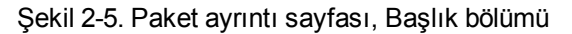

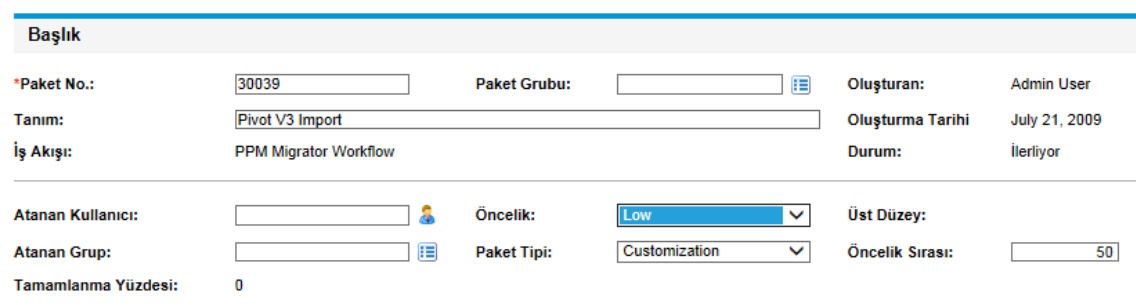

## <span id="page-23-0"></span>**Paket Ayrıntı Sayfası, Durum Bölümü**

Paket ayrıntı sayfasındaki **Durum** bölümü mevcut paket durumunu gösterir. Standart arayüzde bir paket ilk oluşturulduktan sonra, **Durum** bölümü mevcut değildir. Paket gönderildikten sonra, **Durum** [bölümü paket satırlarını ve ilgili iş akışındaki tüm adımları gösterir.](#page-23-3) "Şekil 2-6. Paket ayrıntı sayfası, Durum bölümü " altında paket ayrıntı sayfasındaki **Durum** bölümünü gösterir.

<span id="page-23-3"></span>Şekil 2-6. Paket ayrıntı sayfası, Durum bölümü

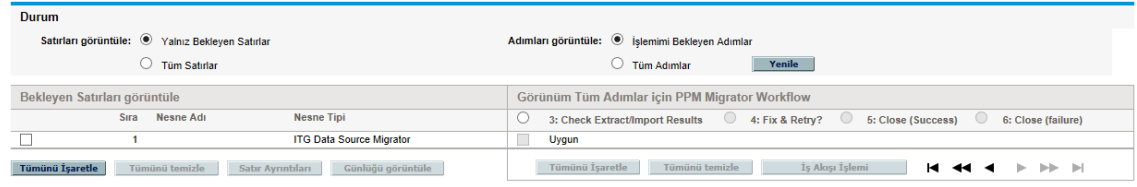

## <span id="page-23-1"></span>**Paket Ayrıntı Sayfası, Notlar Bölümü**

Paket ayrıntı sayfasındaki **Notlar** bölümü saklamak istediğiniz paket bilgilerini sağlamak amacıyla kullanabileceğiniz alanları içermektedir. **Notlar** bölümü paket oluşturma sürecinde yer alır ve kapanana kadar paket ile devam eder.

["Şekil 2-7. Paket ayrıntı sayfası, Notlar bölümü" altında](#page-23-4) tipik bir **Notlar** bölümünü göstermektedir. Tüm **Notlar** bölümleri **Not Ekle** alt bölümlerini içerir. **Mevcut Notlar** bölümü, istek için ilk not oluşturulduktan sonra oluşturulur.

<span id="page-23-4"></span>Şekil 2-7. Paket ayrıntı sayfası, Notlar bölümü

**Notlar** 

Kaydetme sırasında eklenecek notlar:

## <span id="page-24-0"></span>**Paket Ayrıntı Sayfası, Referans Bölümü**

Paketin ayrıntı sayfası olan **Referanslar** bölümü paket hakkında ek bilgiler içerir. Örneğin, pakete bir URL ekleyebilir veya paketten güncel olmayan bir belgeyi silebilirsiniz. **Referanslar** bölümü paket oluşturma sürecinde yer alır ve paket kapanana kadar paket ile devam eder. Pakete referans eklenebilir veya paketten silinebilir.

Pakete referans eklemek için **Referans Ekleri** bölümünü kullanın. Kaydedilen referanslar referans tipine göre düzenlenir; örneğin, tüm kaydedilen referans paketleri **Paketler** bölümünde kaydedilir. Bazı referanslar için, referans alınan birime ait paketler arasında işlevsel bir bağlılık oluşturulabilir. [Referanslar ve işlevsel bağlılıkları hakkında daha fazla bilgi almak için, bkz.](#page-32-0) "Referans İlişkileri " sayfa 33.

["Şekil 2-8. Paket ayrıntı sayfası, Referanslar bölümü" altında](#page-24-2) Paket ayrıntı sayfasındaki **Referans** bölümünü göstermektedir.

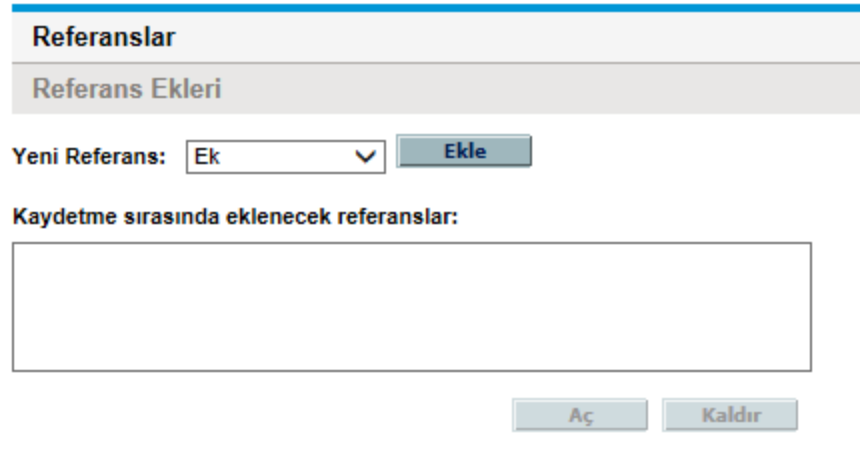

<span id="page-24-2"></span>Şekil 2-8. Paket ayrıntı sayfası, Referanslar bölümü

## <span id="page-24-1"></span>**PPM Workbench Paketleri**

Mevcut paketleri görüntülemek için Paket Workbench´i kullanabilirsiniz. Paket penceresinden, pakete not ve referans ekleyebilir ve iş akışı üzerinden paketi işleyebilirsiniz. Paket penceresinden, [bir paket oluşturup gönderebilir, iş akışı ile işleyebilir, iptal edebilir veya silebilirsiniz.](#page-25-1) "Şekil 2-9. Paket penceresi" sonraki sayfada bir paket için ayrıntı sayfasını göstermektedir.

#### <span id="page-25-1"></span>Şekil 2-9. Paket penceresi

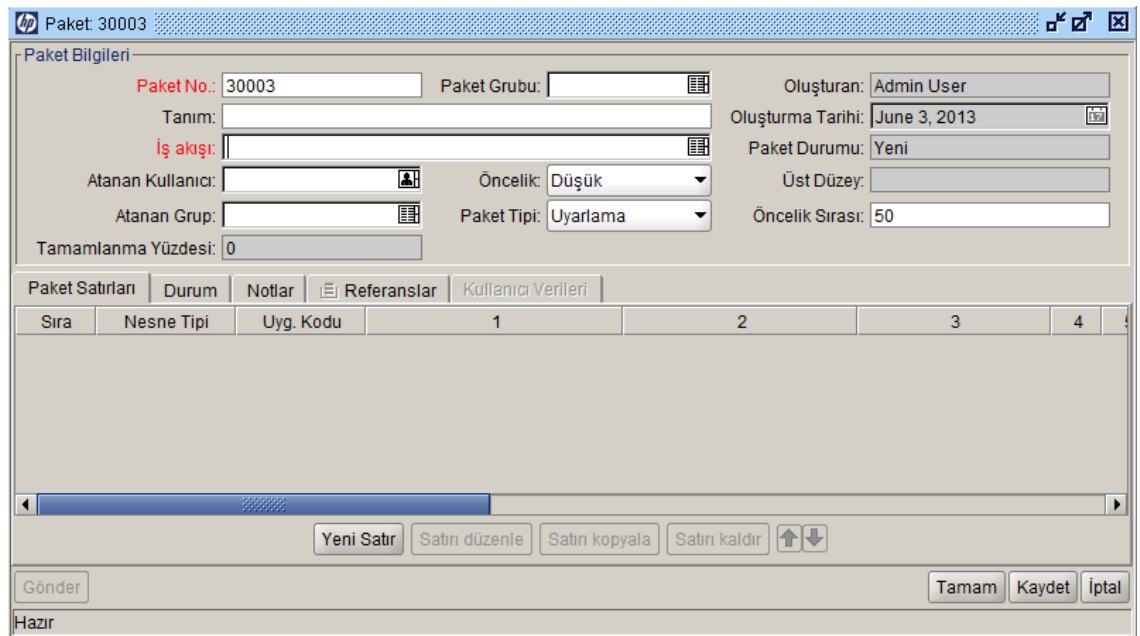

## <span id="page-25-0"></span>**Paket Penceresi, Paket Bilgileri Bölümü**

Paket penceresindeki **Paket Bilgileri** bölümü paket hakkında genel bilgiler sunar; örneğin paketi oluşturan kişi, tarih ve ilgili iş akışı. **Paket Bilgileri** bölümü paket oluşturma sürecinde yer alır ve pakette kalır. Tipik olarak, bir paket oluşturulduğunda, bu bölümde bazı alanları doldurmanız gerekir. ["Şekil 2-10. Paket penceresi, Paket Bilgileri bölümü" sonraki sayfada](#page-26-1) tipik bir genel bilgiler bölümünü göstermektedir. Paketin ayrıntı sayfası Başlık bölümündeki bilgiler Paket penceresinin genel bilgiler bölümünde yer alır.

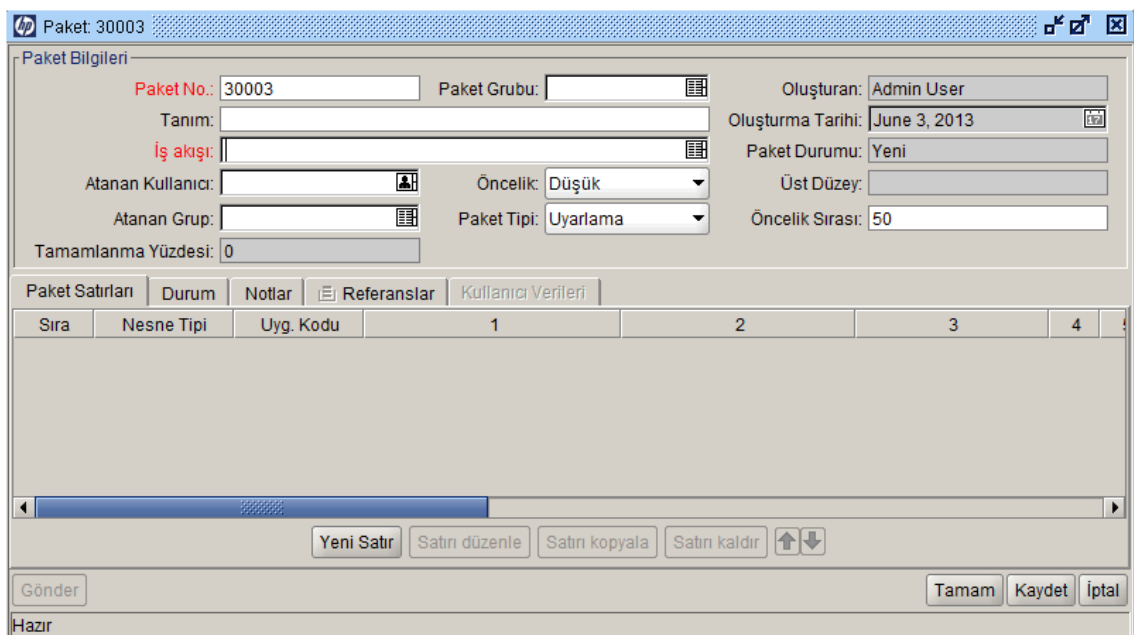

<span id="page-26-1"></span>Şekil 2-10. Paket penceresi, Paket Bilgileri bölümü

## <span id="page-26-0"></span>**Paket Penceresi, Paket Satırları Sekmesi**

**Paket Satırları** sekmesi paket ile ilgili paket satırlarını listeler. Paket satırları bir ortamdan diğer ortama taşınan nesneyi tanımlar. Her paket satırı bir nesne (dosya) tanımlar. Tipik olarak, nesneler (dosyalar) nesne türü (örneğin, **Dosya İstemcisi > İstemci** veya **Dosya Taşıma**), dosya adı, konum ve dosya türüne göre tanımlanır. Tek bir paket satırında birden fazla nesne tanımlayamazsınız. ["Şekil 2-11. Paket penceresi, Paket Satırları sekmesi " sonraki sayfada](#page-27-1) paket satırlarının görüntülendiği **Paket Satırıları** sekmesini gösterir.

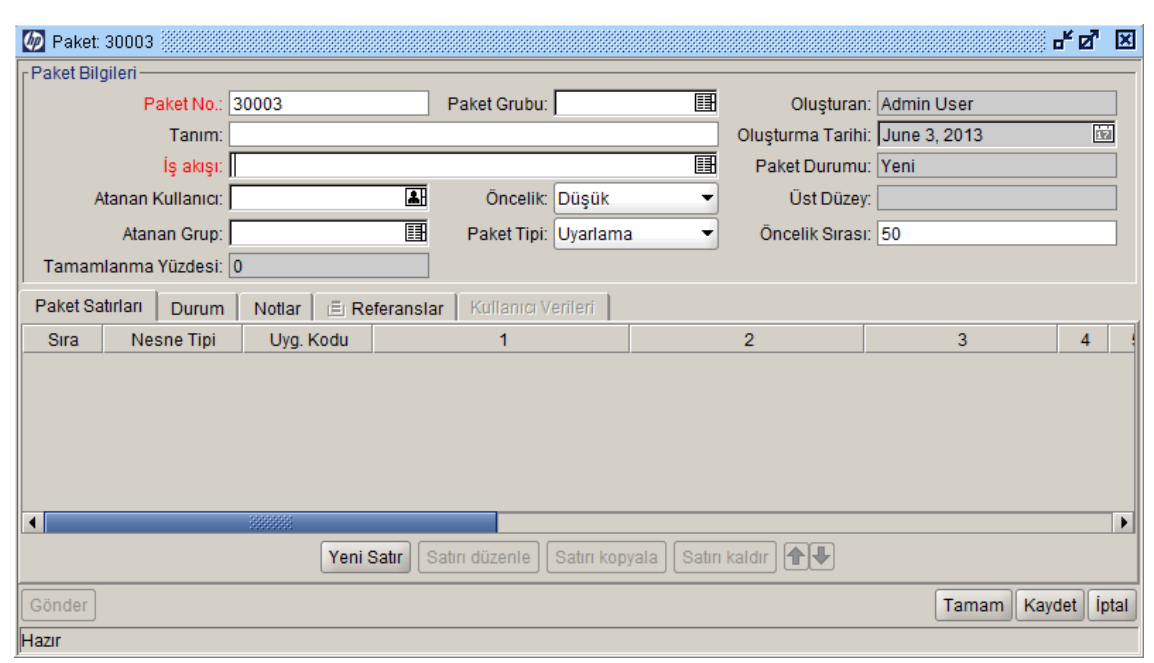

#### <span id="page-27-1"></span>Şekil 2-11. Paket penceresi, Paket Satırları sekmesi

### <span id="page-27-0"></span>**Paket Penceresi, Durum Sekmesi**

Paket penceresinde yer alan **Durum** sekmesi mevcut paket durumunu gösterir. Bir paket ilk defa oluşturulduğunda, **Durum** sekmesi paket satırlarını gösterir. Paket kaydedilip gönderildikten sonra, **Durum** sekmesi paket satırlarını ve ilgili iş akışındaki tüm iş akışı adımlarını gösterir.

Aşağıdaki hususları görüntülemek için **Durum** sekmesini kullanın:

- Paket üzerinde gerçekleştirilebilecek tüm olası işlemler
- Bitiş tarihine kadar gerçekleştirilen tüm işlemler
- <sup>l</sup> Paketi çözmek için gerçekleştirilmesi gereken bekleyen işlemler

Bir paket gönderildikten sonra, iş akışı boyunca işlemek için **Durum** sekmesini kullanabilirsiniz. Her bir paket satırı iş akışındaki tüm adımları içerir. Bir iş akışı adımı işlem için uygun ise, bu adım için **İlk Onay** alanı **Uygun** [değerini gösterir \("Şekil 2-12. Paket penceresi, Durum sekmesi " sonraki](#page-28-1) sayfada).

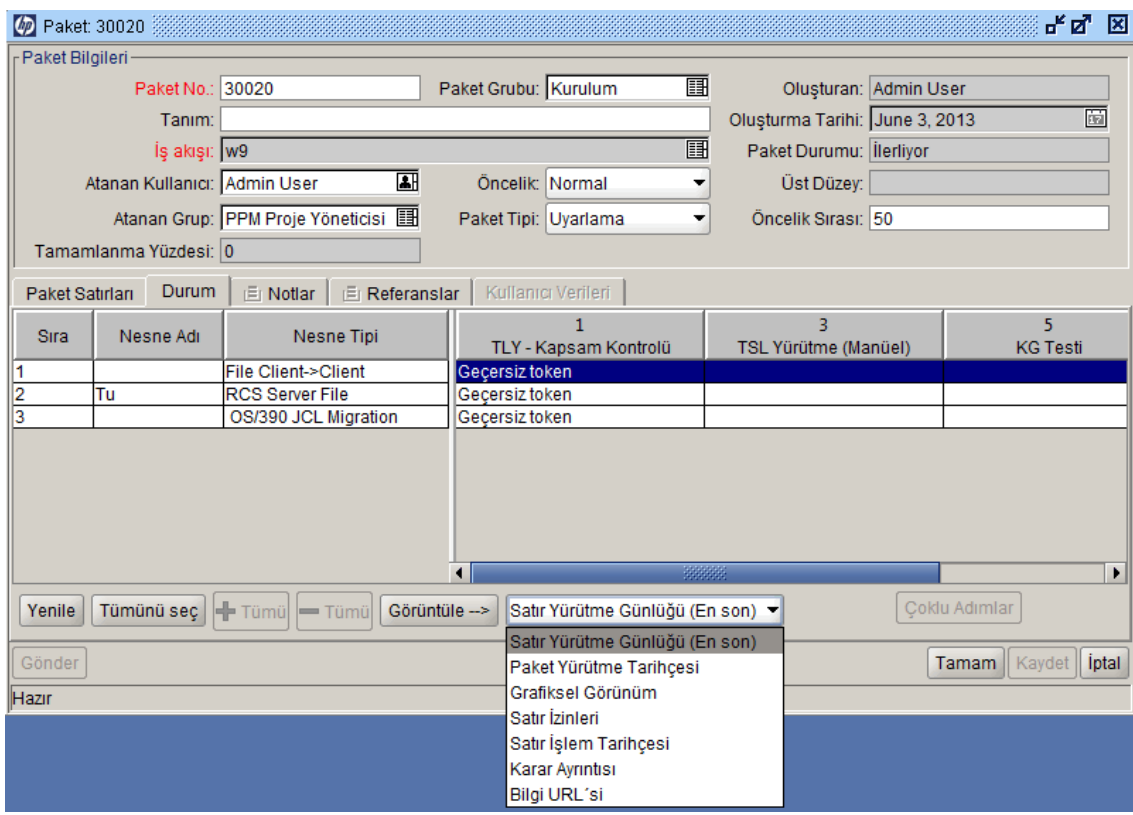

<span id="page-28-1"></span>Şekil 2-12. Paket penceresi, Durum sekmesi

Paket gönderildikten sonra, iş akışında tanımlanan alt iş akışı adımlarını göstermek için herhangi bir paket satırını genişletebilirsiniz. Alt iş akışı adımlarını görüntülemek için, alt iş akışı adımı üstünden **Genişlet** seçeneğini tıklatın.

**Durum** sekmesindeki tüm alt iş akışlarını genişletmek için, **Tümünü Genişlet** seçeneğine tıklatın. Genişletilmiş alt iş akışı adımlarını gizlemek için, alt iş akışı adımı üstünden **Daralt** seçeneğini tıklatın. Tüm alt iş akış adımlarını gizlemek için, **Tümünü Daralt** seçeneğini tıklatın. **Genişlet** seçeneğini tıklatarak alt iş akışında tüm adımları göstermek amacıyla paket satırını yatay olarak genişletebilirsiniz.

Alt iş akışı adımları için başlık metni iş akış adımları için başlıktan farklı bir renkte görüntülenir. Adım numaralandırma iş akışı düzeyini belirtmek amacıyla ek ondalık basamakları içerir. Örneğin, üst düzey iş akışına ait adım 3'ün bir alt iş akışı varsa, bunun adımları 3.1, 3.2, 3.3 ve devamı şeklinde numaralandırılır. Benzer şekilde, bu alt iş akışındaki ikinci adımın da bir alt iş akışı adımı varsa, adımlar da 3.2.1, 3.2.2, 3.2.3 ve devamı şeklinde numaralandırılır.

**Durum** sekmesinden, çeşitli günlük dosyalarına, iş akışının grafiksel bir görünümüne, işlem geçmişine ve paket ile ilgili ayrıntı dosyalarına erişebilirsiniz. Paketiniz üzerinde işlem yaparken size yardımcı olması için bu dosya, görünüm ve geçmişleri kullanın.

## <span id="page-28-0"></span>*Satır Yürütme Günlüğüne Erişim*

Bir paket satırı seçebilir ve satır yürütme günlüğünü görüntüleyerek bu satırın yürütülmesi hakkındaki ayrıntıları alabilirsiniz. Bu görüntülenen satır genel yürütme partisi günlüğünün alt

#### grubudur.

Paket satırının bir ortam grubu kullanarak birden fazla ortama taşınması için yapılandırılması halinde, yürütme günlüğü her hedef ortamı için bir yürütme özeti ve bağlantısı getirir. Bir ortam için ayrıntılı yürütme günlüğü görüntülemek için, ilgili bağlantıyı tıklatın.

### <span id="page-29-0"></span>*Paket Yürütme Geçmişine Erişim*

Paket Yürütme Geçmişi her bir paket satırının yürütme geçmişini gösterir. Her yürütme adımının iş akışı adım adını, yürütme tarihini ve sonucunu (**Başarılı oldu** veya **Başarısız Oldu**) gösterir.

Paket satırının bir ortam grubu kullanarak birden fazla ortama taşınması için yapılandırılması halinde, yürütme günlüğü her hedef ortamı için bir yürütme özeti ve bağlantısı getirir. Her ortam için ayrıntılı yürütme günlükleri almak için bağlantıyı tıklatın.

### <span id="page-29-1"></span>*Grafiksel Görünüm*

İş akışını görüntülemek için, Grafiksel Görünüm penceresini seçin ("Şekil 2-13. Bir paket için [Grafiksel Görünüm penceresi" altında\). Hangi iş akışı adımlarının ziyaret edildiğini ve hangi](#page-29-2) adımların aktif olduğunu belirlemek için pencerenin üst kısmındaki açıklamalar bölümünü kullanın. Bu görüntü iş akışı tanımında kullanılan tüm iş akışı adımlarını ve alt iş akışlarını gösterir.

Belirli bir alt iş akışı ile ilgili grafiksel bir görünüm elde etmek için, pencerenin alt kısmında **Alt İş Akışı Adımını Göster** listesinden alt iş akışını seçin. Böylece bu alt iş akışı ile ilgili grafiksel bir görünüm gösterilir.

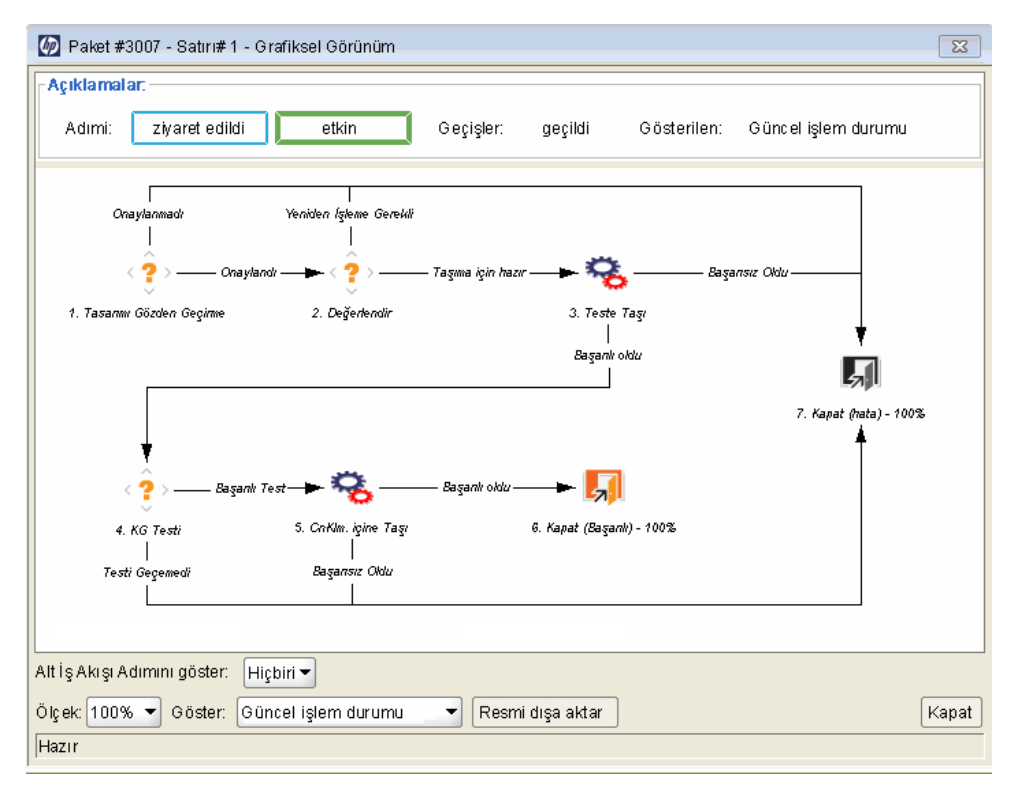

<span id="page-29-2"></span>Şekil 2-13. Bir paket için Grafiksel Görünüm penceresi

## <span id="page-30-0"></span>*Satır İzinlerini Görüntüleme*

İş akışı izinleri ilk iş akışı yapılandırması sırasında belirlenir. Satır İzinleri görünümü, ilgili iş akışı adımı için etkinleştirilmiş güvenlik gruplarındaki tüm kullanıcıları listeler. Belirli bir iş akışı adımı için belirlenen izinler hakkında sorularınız varsa, uygulama yöneticisine bakın.

## <span id="page-30-1"></span>*Hat İşlem Geçmişini Görüntüleme*

Her paket satırı işlem geçmişini görüntüleyebilirsiniz. Böylece HP Dağıtım Yönetimi iş akışı ile paket satırının nasıl işlendiği hakkında ayrıntılı bilgi verilir. İşlem olayı tarihi, iş akışı adım adı ile bağlantılı kullanıcı, sayı, durum ve sonuçlar gibi bilgiler gösterilir.

Tek bir paket satırı ile birden fazla kez incelenen alt iş akışlarındaki bilgileri görüntülemek için, **Tam işlem tarihçesi**'ni seçin.

<span id="page-30-2"></span>**Güncel işlem durumu** seçildiğinde, bu adım boyunca en yeni işlem hakkındaki bilgiler gösterilir.

### *Karar Ayrıntısını Görüntüleme*

Karar Ayrıntısı her iş akışı adımına ait karar geçmişini gösterir. Karar iş akışı adımına ait tarih, kaynak ve kararı gösterir.

### <span id="page-30-3"></span>*İş Akışı Adımı Bilgisi URL Görüntüleme*

İş akışı adımları, iş akışı adımı hakkında bilgiler sunan bir URL içerecek şekilde yapılandırılabilir. Yöneticiniz bir iş akışı adımına bilgi amaçlı bir URL bağlantısı vermişse, bu URL'yi İş Akışı Adımı Bilgisi URL penceresinde görüntüleyebilirsiniz.

## <span id="page-30-4"></span>**Paket Penceresi, Notlar Sekmesi**

Paket penceresindeki **Notlar** sekmesi ("Şekil 2-14. Paket penceresi, Notlar sekmesi " sonraki [sayfada\) paket hakkında not ve bilgilerin girilip kaydedilebileceği alanlar içermektedir.](#page-31-1) **Notlar** bölümü paket oluşturma sürecinde yer alır ve kapanana kadar paket ile devam eder. Tipik olarak, bir paket oluşturulduğunda pakete not eklemek zorunda değilsiniz.

<span id="page-31-1"></span>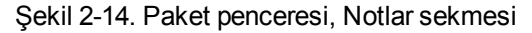

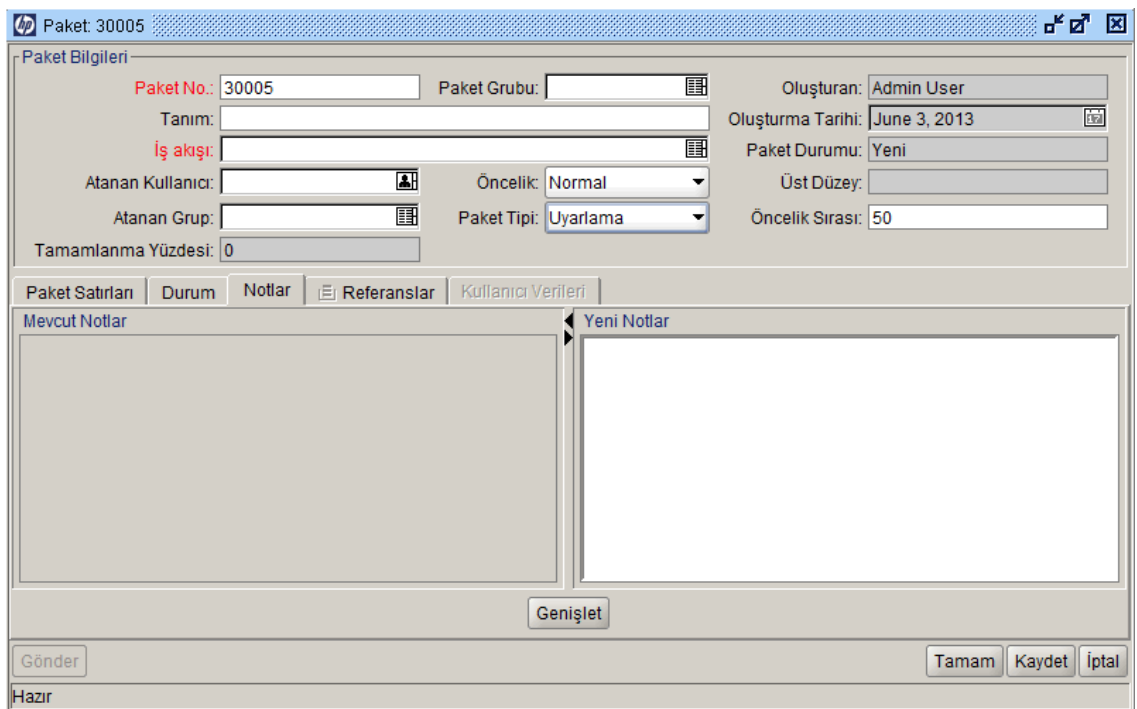

### <span id="page-31-0"></span>**Paket Penceresi, Referans Sekmesi**

Paket penceresinin **Referanslar** sekmesi ("Şekil 2-15. Paket penceresi, Referans sekmesi " [sonraki sayfada\) paket hakkında ek bilgiler gösterir. Örneğin, pakete bir URL ekleyebilir veya](#page-32-1) paketten güncel olmayan bir belgeyi silebilirsiniz. **Referanslar** sekmesi paket oluşturma sürecinde yer alır ve paket kapanana kadar paket ile devam eder. Pakete referans ekleyebilir veya paketten bunları silebilirsiniz.

Pakete referans eklemek için **Referans Eki** bölümünü kullanın. Kaydedilen referanslar referans tipine göre düzenlenir; örneğin, tüm kaydedilen referans paketleri Paketler bölümünde kaydedilir. Bazı referanslar için, paket ve referans alınan birim arasında işlevsel bir bağlılık oluşturulabilir. [Referanslar ve işlevsel bağlılıkları hakkında daha fazla bilgi almak için, bkz.](#page-32-0) "Referans İlişkileri " sonraki sayfada.

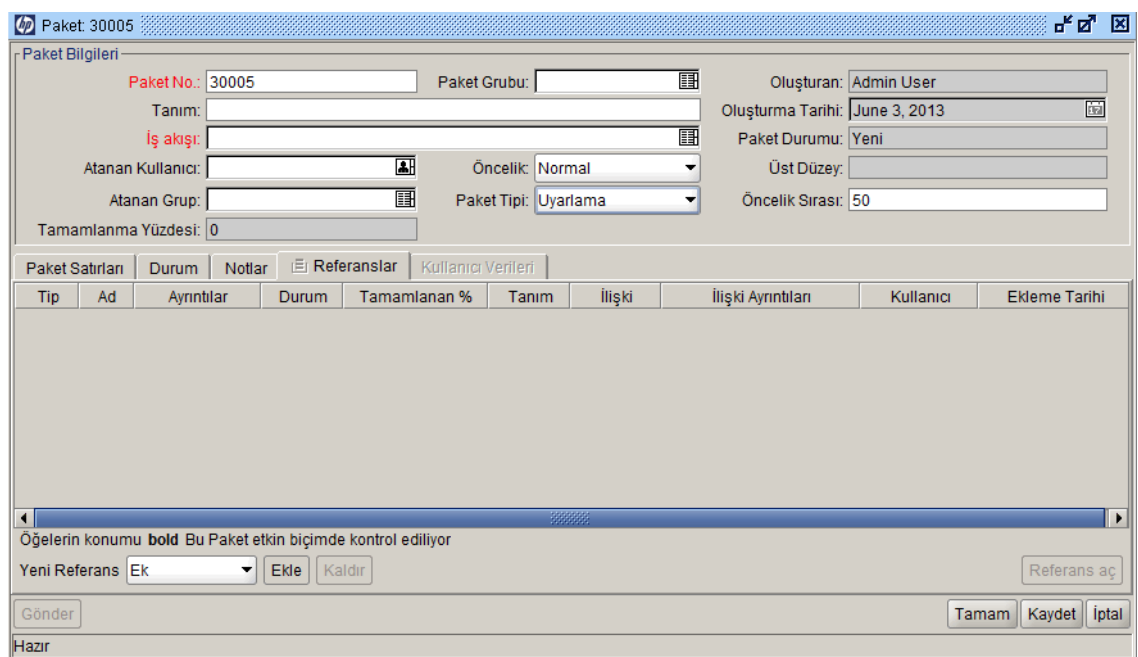

<span id="page-32-1"></span>Şekil 2-15. Paket penceresi, Referans sekmesi

# <span id="page-32-0"></span>**Referans İlişkileri**

Bazı referanslar için, paket ve referans alınan birim arasında işlevsel bir bağlılık oluşturabilirsiniz. Örneğin, bir isteğin paketin önceli olduğunu belirtebilirsiniz. Bu ise paketin istek kapanana kadar devam edemeyeceği anlamına gelmektedir.

- <sup>l</sup> **Öncellik İlişkileri** Öncel ilişkileri, referanslanan birim kapanana kadar bu eylemin bir birim üzerinde izin verilmemesini gerektirir. Örneğin, referans görev kapanana kadar bir paket herhangi bir iş akışını tamamlayamaz (**Tamamlandı, Atlandı** veya **İptal Edildi**). Paket durumu **Bekleyen Görev**'dir. Görev kapandıktan sonra, paket üzerinde işlem yapılabilir. Bu durum diğer istek alanlarının düzenlenmesini önlemez.
- <sup>l</sup> **Ardıl İlişkileri.**Ardıl ilişkileri, referanslanan birim kapanana kadar bu eylemin bir birim üzerinde izin verilmemesini gerektirir. Örneğin, ilk paket kapanana kadar referans alınan bir görev durum değiştiremez. Görev durumu **Bekleyen İstek**'tir. Paket kapandıktan sonra, görev üzerin tekrar değiştirilebilir. Bu durum diğer görev alanlarının düzenlenmesini durdurmaz.

<span id="page-33-0"></span>[Tablo 2-1](#page-33-0) referansları, bunların tanımlarını ve olası bağlılık ilişkilerini listeler.

|                      | <b>Referans</b>                                                                        | Olası                                          | İlişki                                                                                        |
|----------------------|----------------------------------------------------------------------------------------|------------------------------------------------|-----------------------------------------------------------------------------------------------|
| <b>Referans</b>      | Tanım                                                                                  | <b>İlişkiler</b>                               | Tanım                                                                                         |
| Ek                   | Güncel pakete yerel makineden bir dosya<br>ekleyin. Eklenen dosya sunucuya kopyalanır. | Standart<br>ek<br>etkileşimi                   | (Bilgi amaçlı) Ek bu<br>paketle ilgilidir.                                                    |
| Paketler<br>(Mevcut) | Mevcut bir paketi referans alın.                                                       | Yinelenen<br>paket                             | (Bilgi amaçlı)<br>Referanslanan<br>paket paketin<br>aynısı.                                   |
|                      |                                                                                        | Sürümde<br>bu<br>paketten<br>önce<br>çalıştır  | (Bilgi amaçlı) Bir<br>sürümde seçilen<br>paket bu paketten<br>önce<br>çalıştırılmalıdır.      |
|                      |                                                                                        | Sürümde<br>bu<br>paketten<br>sonra<br>çalıştır | (Bilgi amaçlı) Bir<br>sürümde seçilen<br>paket bu paketten<br>sonra<br>çalıştırılmalıdır.     |
|                      |                                                                                        | Öncel                                          | (Blokaj) - Seçilen<br>paket kapanmadan<br>paket üzerinde<br>işleme izin<br>verilmez.          |
|                      |                                                                                        | Ardıl                                          | (Blokaj) - Paket<br>kapanmadan<br>referanslanan<br>paket üzerinde<br>işleme izin<br>verilmez. |

Tablo 2-1. Referanslar ve ilişkileri

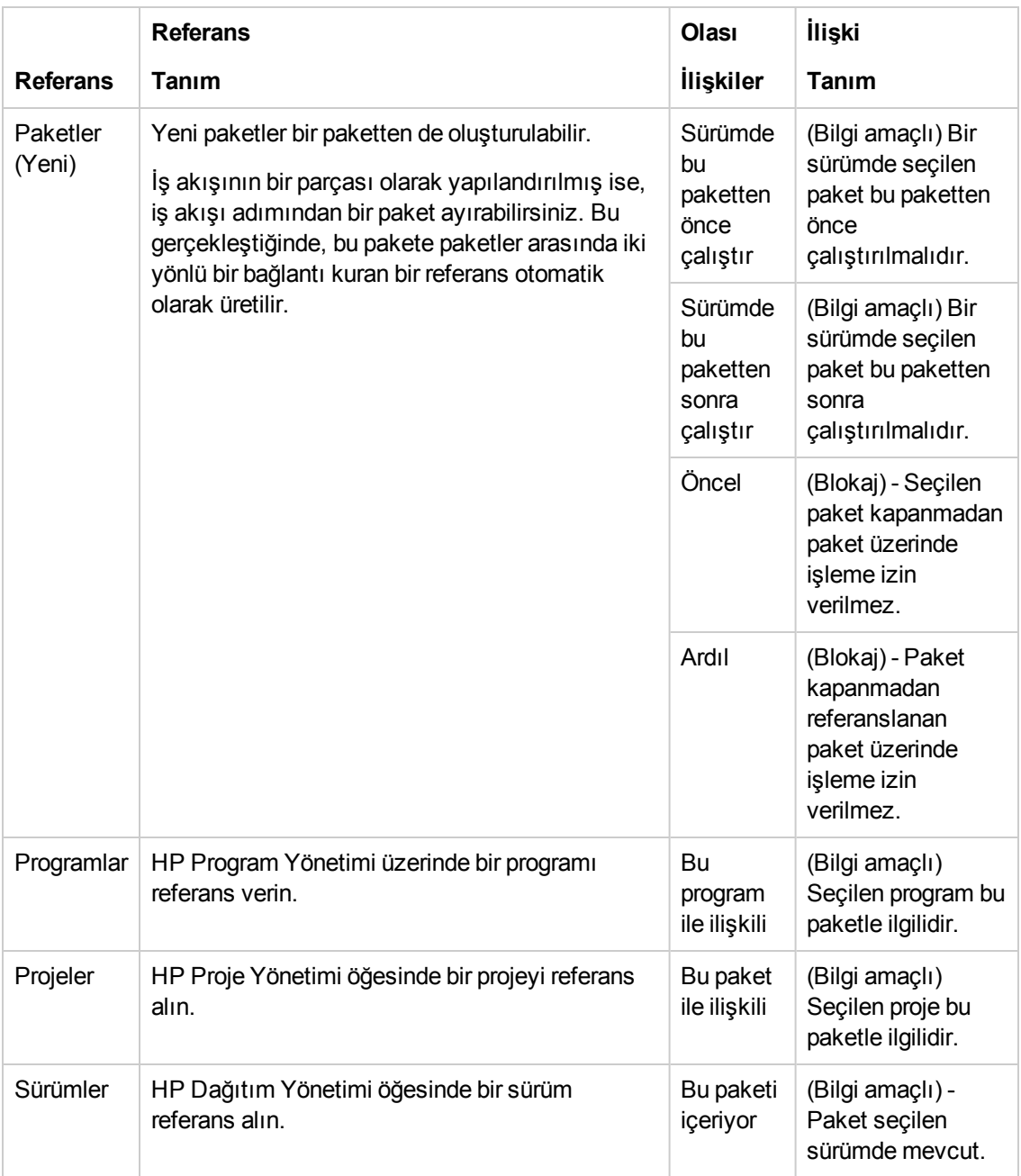

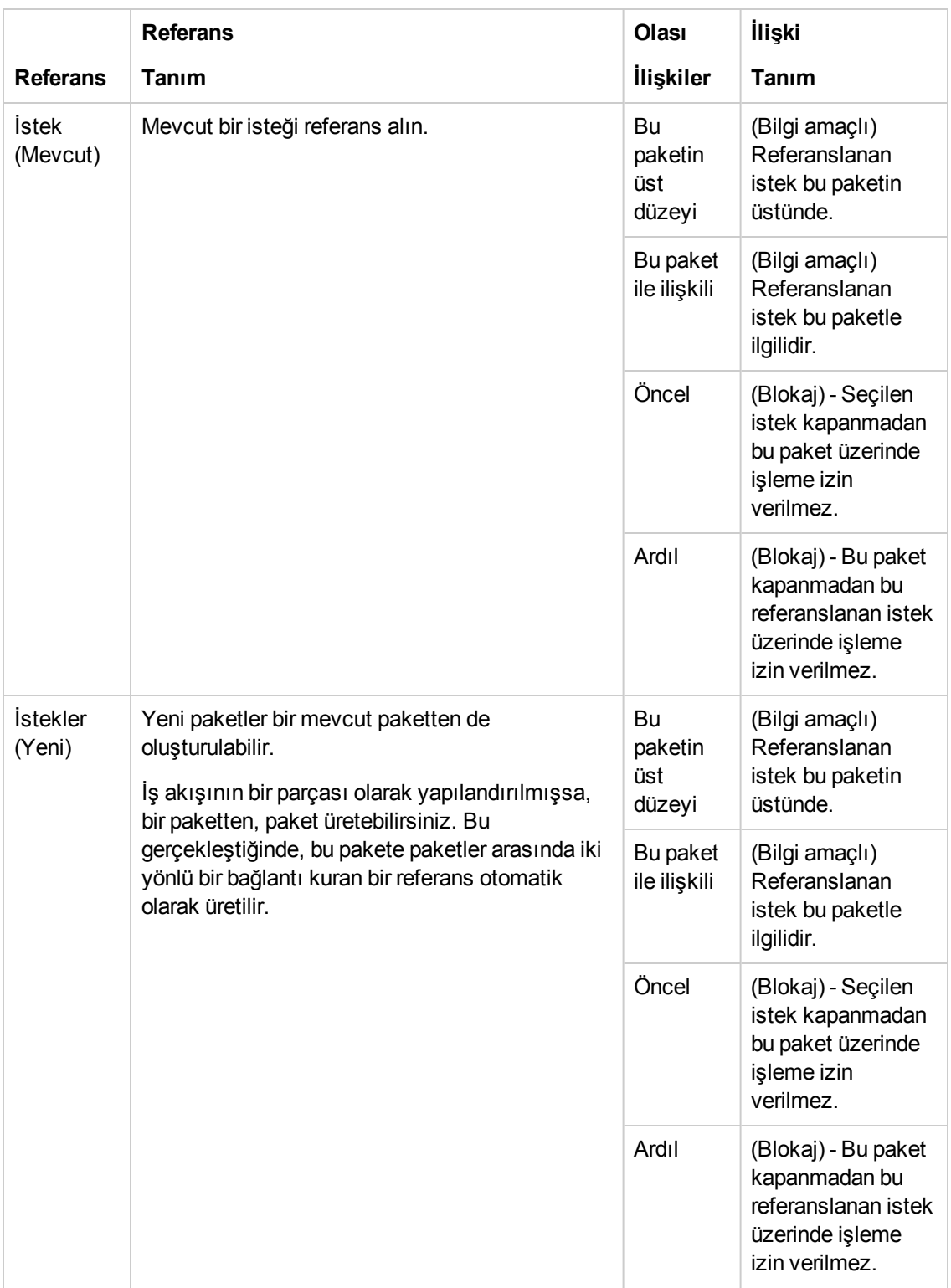
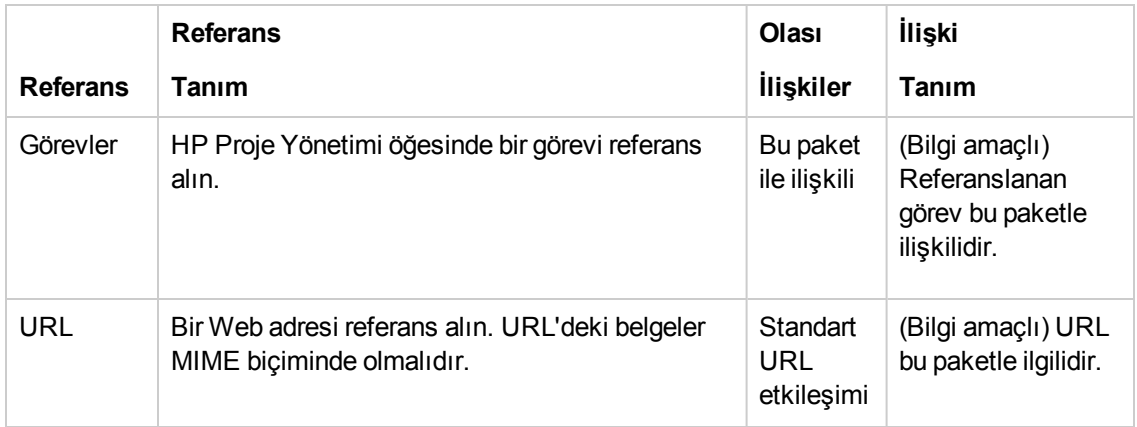

## **Öncel İlişkileri**

Öncel ilişkileri, referans alınan varlık kapanana kadar işlemin bir varlık üzerinde gerçekleştirilemeyeceğini gerektirir. Örneğin, referans görev kapanana kadar bir paket herhangi bir iş akışını tamamlayamaz (**Tamamlandı, Atlandı** veya **İptal Edildi**). Paket durumu **Bekleyen Görev**'dir. Referans görev kapandığında, paket üzerinde tekrar işlem yapılabilir. Bu durum, diğer istek dosyalarının işlenmesini önlemez.

## **Ardıl İlişkileri**

Ardıl ilişkileri, varlık kapanana kadar işleme referans alınan varlık üzerinde izin verilmemesini gerektirir. Örneğin, ilk paket kapanana kadar referans alınan bir görev durumunu değiştirmez. Görev durumu **Bekleyen İstek**'tir. Paket kapandıktan sonra, görev üzerinde işlem yapılabilir. Bu durum diğer görev alanlarının düzenlenmesini önlemez.

# **Paket Oluşturma**

- <sup>l</sup> ["Paket Oluşturmaya Genel Bakış" altında](#page-37-0)
- <sup>l</sup> ["Paket Oluşturma" sayfa 43](#page-42-0)
- <sup>l</sup> ["Paketler İçin Genel Bilgi Girme " sayfa 50](#page-49-0)
- <sup>l</sup> ["Paketlere Satır Ekleme " sayfa 51](#page-50-0)
- "Paketlere Not Ekleme" sayfa 54
- "Paket Workbench'inden Paketlere Referans Ekleme" sayfa 55
- <span id="page-37-0"></span><sup>l</sup> ["Paketleri Gönderme " sayfa 68](#page-67-0)

## **Paket Oluşturmaya Genel Bakış**

Bu bölümde yazılım ve uygulama değişikliklerinin kurulumu için nasıl paket oluşturulup gönderileceği hakkında yönergeler bulunmaktadır. Paket oluşturmak için genel olarak PPM Workbench kullanabilseniz de, mevcut bir paketi kopyalayarak bunları oluşturabilir veya referans alınan varlıklar olarak oluşturabilirsiniz.

Bir paket oluşturduktan sonra, iş akışını (iş sürecini) başlatmak için bunu gönderebilirsiniz. Paketin nasıl gönderileceği hakkında bilgi almak için, bkz. ["Paketleri Gönderme " sayfa 68](#page-67-0).

## **Paket Oluşturmadan Önce**

Bir paket oluşturmadan önce, aşağıdaki hususları anladığınızdan emin olun:

- **Iş akışı.** İş Akışı Workbench'inde tanımlanır.
- <sup>l</sup> **Ortamlar.** İş akışı adımında belirtilir ve Ortam Workbench´inde tanımlanır.
- Nesne tipi. Nesne Tipi Workbench'inde tanımlanır.

## *İş Akışlarının Seçimi*

Her bir paket ön tanımlı bir iş akışı ile işlenir. Oluşturduğunuz her bir pakete uygulamak için bir iş akışı seçmeniz gerekir. Uygun iş sürecini doğru bir şekilde modelleyen iş akışları ile paketlerinizi yönlendirmeniz önemlidir.

Bir HP Dağıtım Yönetimi iş akışının grafiksel bir düzenini görüntülemek için:

- 1. PPM Center ürününde oturum açın.
- 2. Menü çubuğundan, **Aç > Yönetim > Workbench'i Aç** seçimini yapın.

PPM Workbench açılır.

3. Kısayol çubuğundan, **Yapılandırma > İş Akışları** seçimini yapın.

İş Akışı Workbench penceresi açılır.

4. Tüm iş akışlarını görüntülemek için, İş Akışı Workbench'inde, **Liste** seçeneğini tıklatın.

**Not:** Aramanızı sınırlamak için, sorgu parametrelerinden bir veya daha fazlasını belirtebilirsiniz.

**Sonuçlar** sekmesi tüm iş akışı kayıtlarını listeler.

5. **İş Akışı Kapsamı** sütununun **Paketler**'i gösterdiği bir iş akışı seçin ve ardından **Aç** seçeneğini tıklatın.

İş Akışı <*İş Akışı Adı*> penceresi **Düzen** sekmesini açar ve burada iş akışı adımlarının grafiksel bir temsili gösterilir.

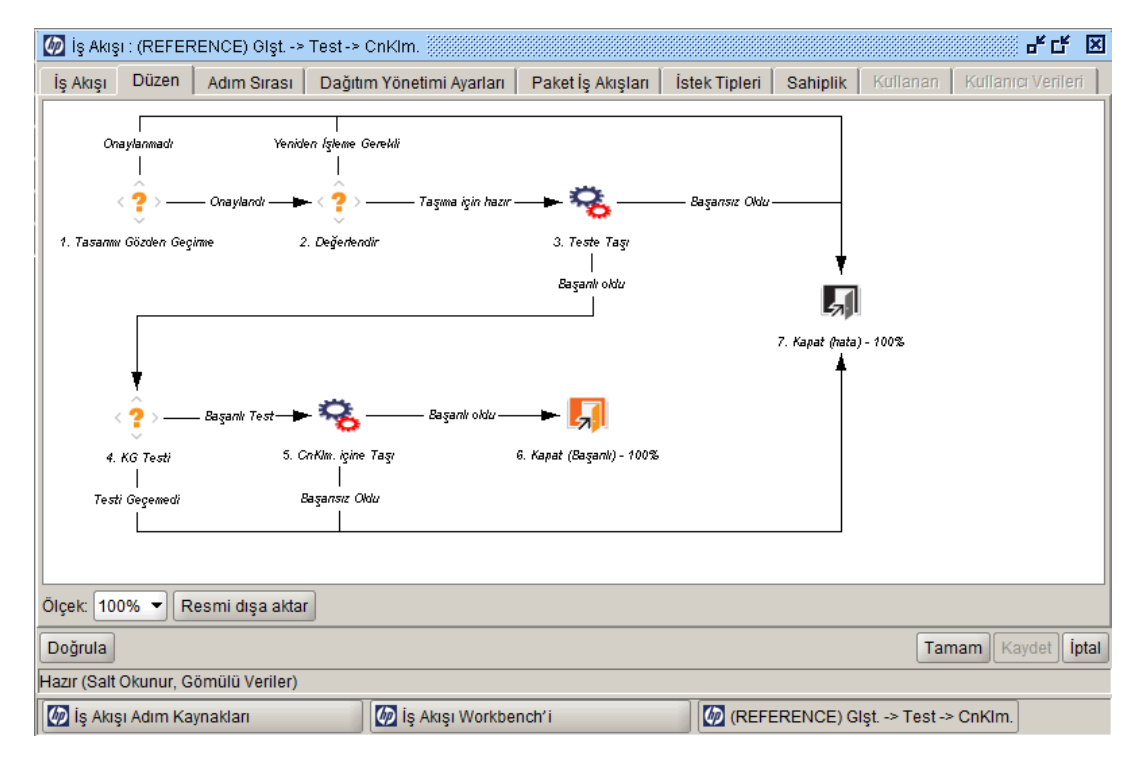

İş akışının paketiniz için doğru iş sürecine uyduğundan emin olun. Eğer böyle değilse, farklı bir iş akışı açın.

6. Bir taşıma iş akışı adımını çift tıklatın. Örneğin Teste Taşı veya CnKlm. içine Taşı.

Bu adım için İş Akışı Adımı penceresi **Özellikler** sekmesini açar.

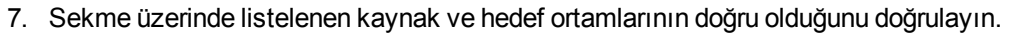

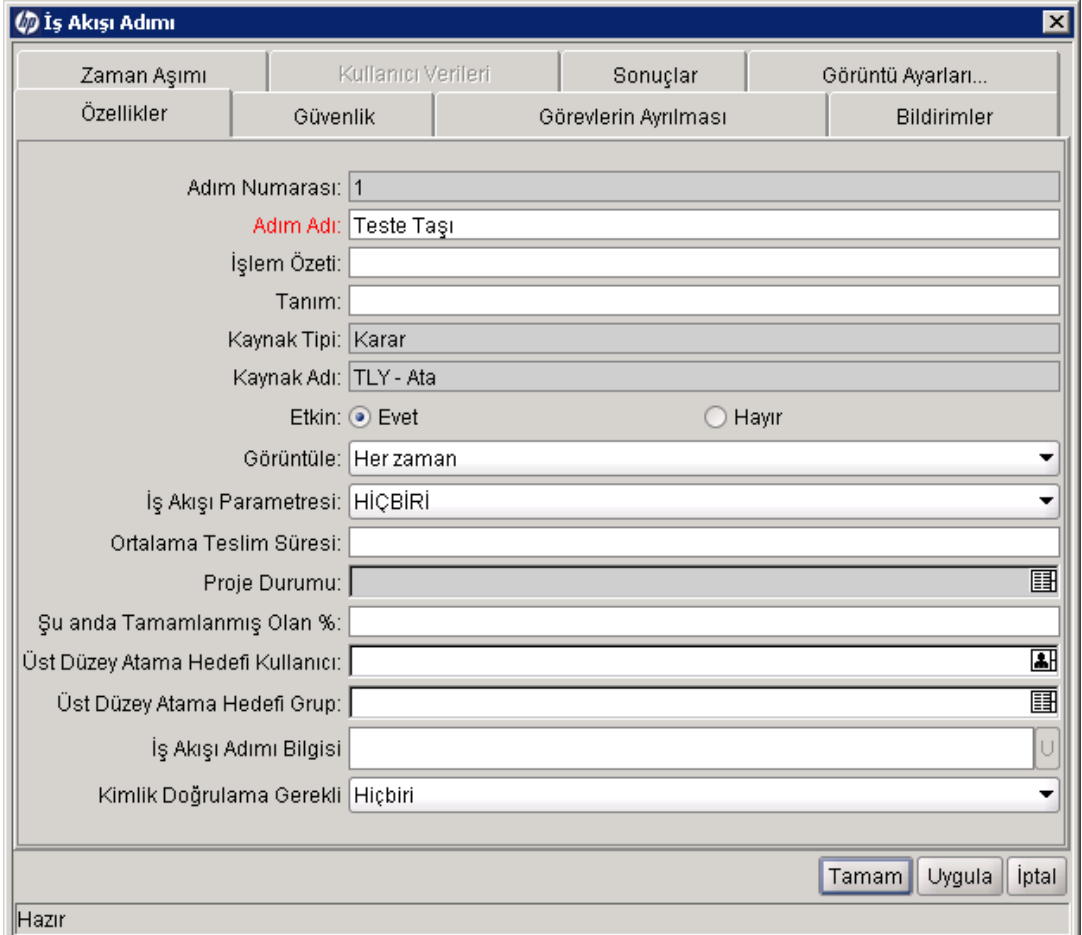

- 8. İş Akışı Adımı penceresinde ek bilgileri görüntülemek için, aşağıdaki sekmeleri tıklatın:
	- <sup>n</sup> **Güvenlik.** Seçilen adım üzerinde işlem yapılmasına izin verilen güvenlik gruplarını tanımlamak için kullanın. Etkinleştirilen tüm güvenlik grupları **Mevcut Güvenlik Grupları** alanında veya **Bağlı Güvenlik Grupları** alanında görüntülenir. Bağlı güvenlik grubuna ait her bir kullanıcı bu iş akışı adımında tanımlanan işlemleri gerçekleştirebilir.
	- <sup>n</sup> **Görevlerin Ayrılması.** İş akışında seçilen adımdan ayrılacak iş akışı adımlarını belirtmek için kullanın. Bu ayırma işlemi belirli bir kullanıcının iş akışında her iki adımda işlem yapmasını önler. Örneğin, bunu kullanarak değişiklik isteyen kişinin üçüncü bir tarafın onayı olmaksızın üretim sisteminde değişikliği kurmasını önleyebilirsiniz.

Paket oluşturan kişinin seçilen iş akışı adımında işlem yapamamasını belirtmek için kullanabilirsiniz.

<sup>n</sup> **Bildirimler.** E-posta bildirimlerini iş akışı adımına eklemek için kullanın. E-posta mesajları ilgili adımda her olay gerçekleştiğinde (örneğin, adımın belirli bir sonuçla tamamlanması)

gönderilebilir.

- <sup>n</sup> **Zaman Aşımı.** Bu sekme bu iş akışı adımı için belirlenen zaman aşımı aralıklarını gösterir.
- <sup>n</sup> **Kullanıcı Verileri.** Bu sekme her iş akışı adımı için özel alanları gösterir.
- **Sonuçlar.** Bu sekme adım için tüm olası geçerli sonuçları listeler.
- 9. İş Akışı Adımı penceresini kapatın.

#### *Ortamları Doğrulama*

Bazı iş akışı adımları kaynak ve hedef ortamlarının belirtilmesini içerir. Belirtilen ortamların doğru olup olmadığı noktasında emin değilseniz, bunları Ortam Workbench´inde açabilirsiniz.

Bir ortama erişmek için:

- 1. PPM Center ürününde oturum açın.
- 2. Menü çubuğundan, **Aç > Yönetim > Workbench'i Aç** seçimini yapın.

PPM Workbench açılır.

3. Kısayol çubuğundan, **Ortamlar > Ortamlar** seçimini yapın.

Ortam Workbench´i açılır.

4. Tüm ortamları görüntülemek için, **Liste** seçeneğini tıklatın.

Aramayı daraltmak için, bir veya daha fazla sorgu parametresi belirtin.

**Sonuçlar** sekmesi tüm ortam kayıtlarını listeler.

5. Listelenen ortamlardan bir veya daha fazlasını seçin ve ardından **Aç** seçeneğini tıklatın.

Ortam <*Ortam Adı*> penceresi açılır.

- 6. Sunucu, istemci ve veri tabanı için ayarları kontrol edin.
- 7. Ortam penceresini kapatın.

#### <span id="page-40-0"></span>*Nesne Tiplerini Doğrulama*

Bir paket oluşturulduğunda, mevcut nesne tipleri otomatik tamamlama listesinde görüntülenir. Mevcut nesne tiplerini görüntülemek için, bir paket oluşturmaya başlamadan önce Nesne Tipi Workbench´inde nesne tipini açabilirsiniz. ["Nesne Tiplerini Doğrulama " üzerinde](#page-40-0) örneğinde HP tarafından sağlanan nesne tipleri listelenir.

#### **Not:** HP Dağıtım Yönetimi Uzantıları ek nesne tiplerini sunar.

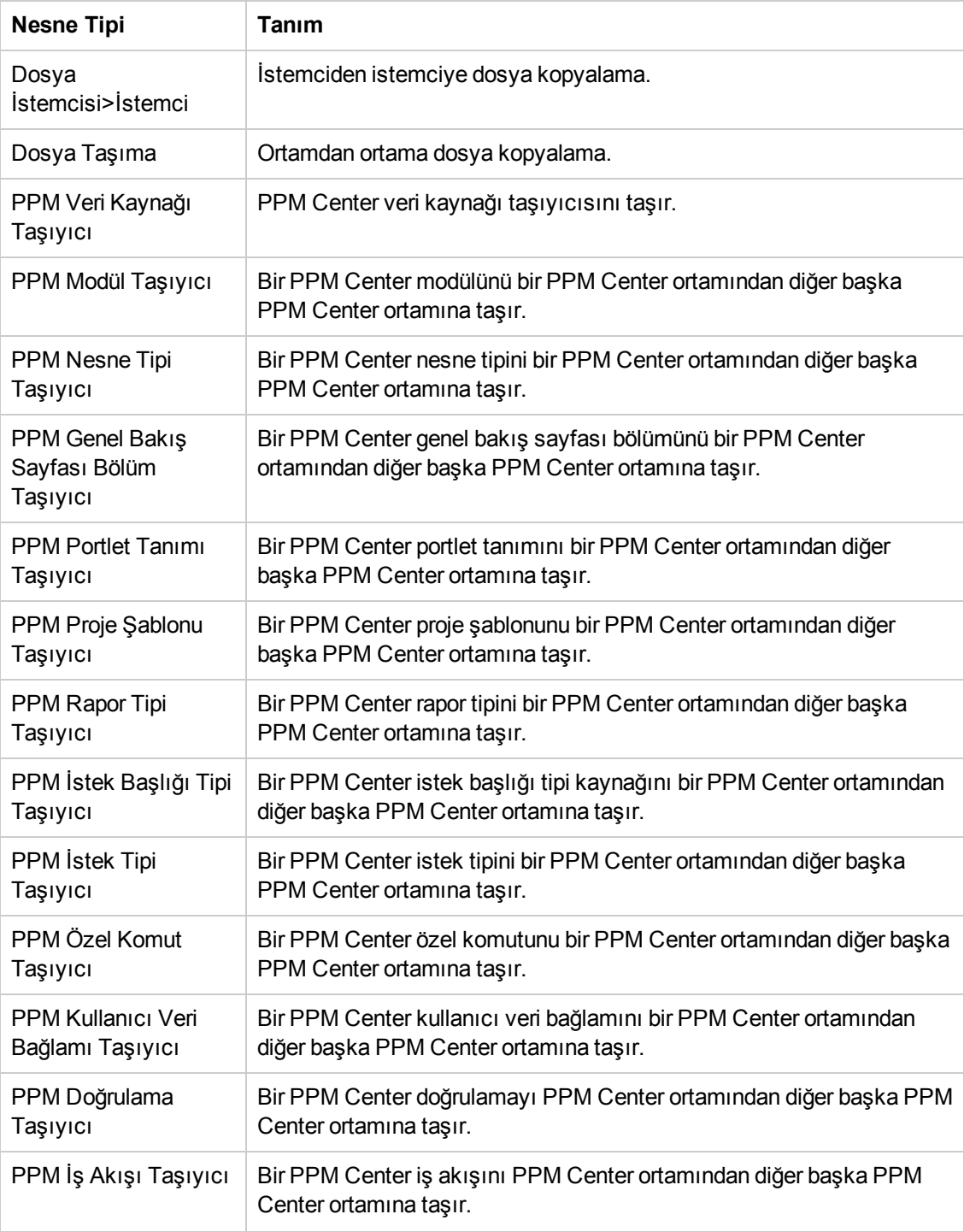

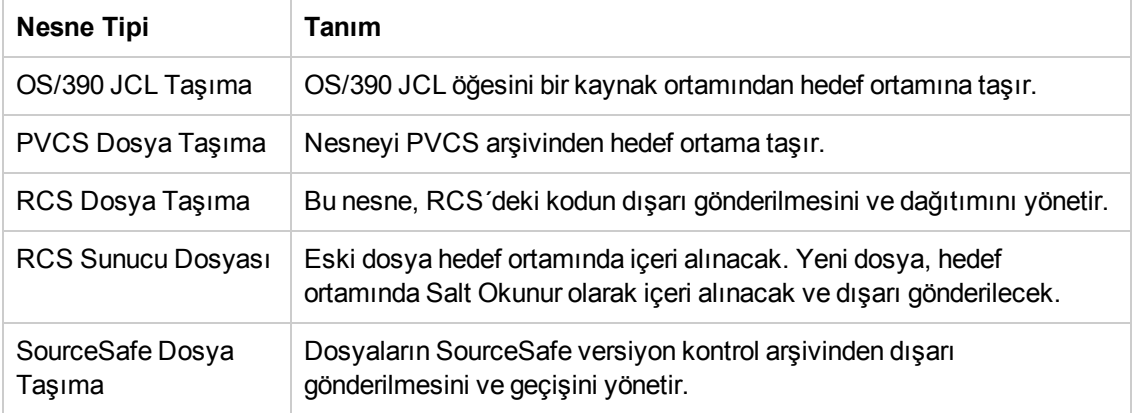

#### *Bir Nesne Tipini Açma*

Bir nesne tipini açmak için:

- 1. PPM Center ürününde oturum açın.
- 2. Menü çubuğundan, **Aç > Yönetim > Workbench'i Aç** seçimini yapın.

PPM Workbench açılır.

3. Kısayol çubuğundan, **Kurulum Yntm. > Nesne Tipleri** seçimini yapın.

Nesne Tipi Workbench penceresi **Sorgu** sekmesini açar.

4. Tüm nesne tiplerini görüntülemek için, **Liste** seçeneğini tıklatın.

Aramayı daraltmak için, bir veya daha fazla sorgu parametresi belirtin.

5. Listelenen nesne tiplerinden bir veya daha fazlasını seçin ve ardından **Aç** seçeneğini tıklatın.

Nesne Tipi <*Nesne Tipi Adı*> penceresi açılır.

- 6. **Komutlar** sekmesini tıklatın.
- 7. Nesne tipinin çağırdığı komutları işaretleyin.
- <span id="page-42-0"></span>8. Nesne Tipi <*Nesne Tipi Adı*> penceresini kapatın.

## **Paket Oluşturma**

Paket oluşturmak için genel olarak PPM Workbench kullanabilseniz de, mevcut bir paketi kopyalayarak veya referans alınan varlıklar oluşturarak bunları oluşturabilirsiniz. Bu bölümde bu üç yöntemin nasıl kullanılacağı anlatılmaktadır.

#### **PPM Workbench Kullanarak Paket Oluşturma**

Paketler yazılım ve uygulama değişikliklerini kurmak için kullanılır. Bu bölümde paket satırlarının eklenmesi ve uygun kurulum iş akışının belirtilmesi gibi bir paket içeriğinin nasıl tanımlanacağı anlatılmaktadır. Her yazılım taşıma gönderme durumu için, yeni bir paketin oluşturulması gerekir.

PPM Workbench öğesinden paket oluşturmak için:

- 1. PPM Center ürününde oturum açın.
- 2. Menü çubuğundan, **Aç > Yönetim > Workbench'i Aç** seçimini yapın.

PPM Workbench açılır.

3. Kısayol çubuğundan, **Kurulum Yntm. > Paketler** seçimini yapın.

Paket Workbench´i açılır.

4. **Yeni Paket** seçeneğini tıklatın.

Paket penceresi açılır.

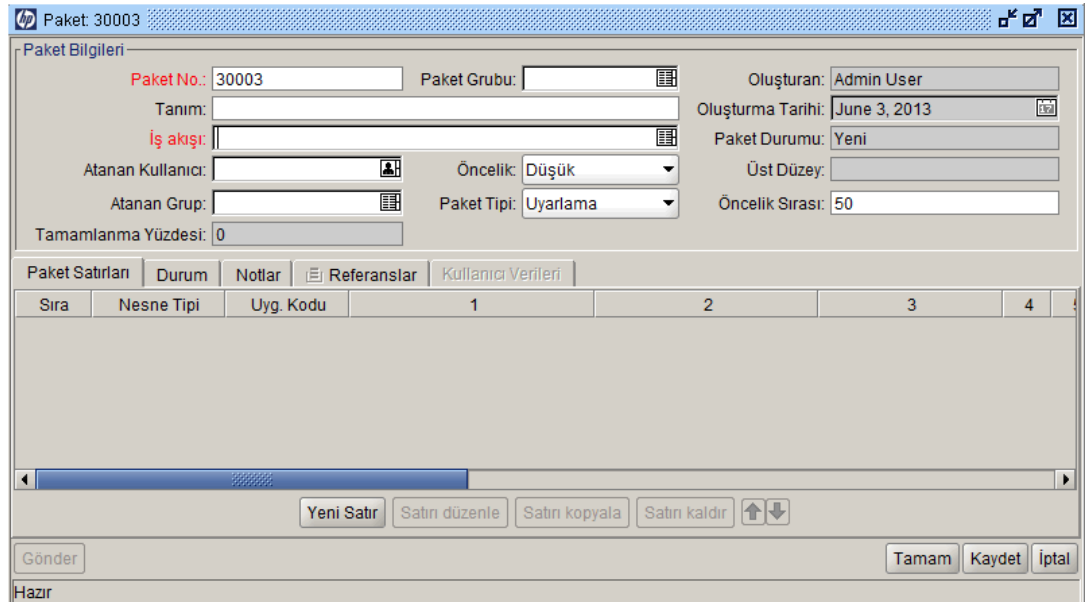

#### 5. **Paket Bilgileri** bölümünde, alanları doldurun.

[Bölümdeki alanların nasıl doldurulacağı hakkında bilgi almak için, bkz.](#page-49-0) "Paketler İçin Genel Bilgi Girme " sayfa 50.

6. **Paket Satırları** sekmesinde, paket satırlarını pakete ekleyin.

Paket satırları yakalama bilgileri özel olarak bir ortamdan diğer başka bir ortama taşıdığınız her nesne ile ilgilidir. Paket satırlarının nasıl gönderileceği hakkında bilgi almak için, bkz. ["Paketlere Satır Ekleme " sayfa 51](#page-50-0).

7. **Notlar** sekmesinde, pakete herhangi bir not ekleyin.

Notların nasıl ekleneceği hakkında bilgi almak için, bkz. ["Paketlere Not Ekleme " sayfa 54.](#page-53-0)

8. **Referanslar** sekmesinde, pakete referans ekleyebilirsiniz.

[Referansların nasıl ekleneceği hakkında bilgi almak için, bkz.](#page-54-0) "Paket Workbench´inden Paketlere Referans Ekleme" sayfa 55.

9. Paketi kaydetmek ve Paket penceresini kapatmak için, **Tamam** seçeneğini tıklatın. Paketi kaydetmek ve Paket penceresini açık halde bırakmak için, **Kaydet** seçeneğini tıklatın.

#### **Mevcut Paketleri Kopyalayarak Paket Oluşturma**

(Yeni ya da kaydedilmiş) mevcut bir paketi kopyalayarak paket oluşturabilirsiniz. Yeni pakete mevcut paketin hangi bölümlerini dahil etmek istediğinizi belirtebilirsiniz.

Mevcut bir paketten paket oluşturmak için:

- 1. PPM Center ürününde oturum açın.
- 2. Menü çubuğundan, **Aç > Yönetim > Workbench'i Aç seçimini yapın.**

PPM Workbench açılır.

3. Kısayol çubuğundan, **Kurulum Yntm. > Paketler seçimini yapın.**

Paket Workbench´i açılır.

4. **Sorgu** sekmesinde **Liste** öğesine tıklatın.

Paket Workbench'i **Sonuçlar** sekmesi tüm mevcut paketleri listeler.

5. **Sonuçlar** sekmesinde, bir paket seçin ve **Kopyala** seçeneğine tıklatın.

Paketi Kopyala penceresi **Seçenekler** sekmesini açar. "Tablo 3-2. Paket seçeneklerini kopyala " sayfa 47 [sekme üzerindeki seçenekleri listeler.](#page-46-0)

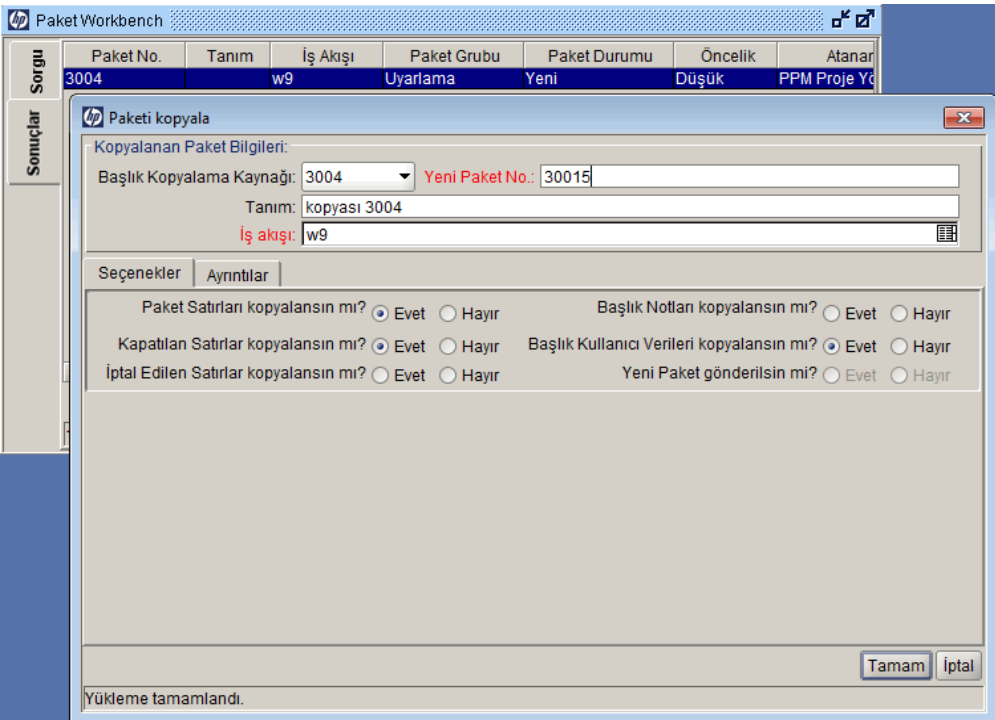

6. Yeni pakete eklemek istediğin bölümleri seçin ve **Ayrıntılar** sekmesine tıklatın.

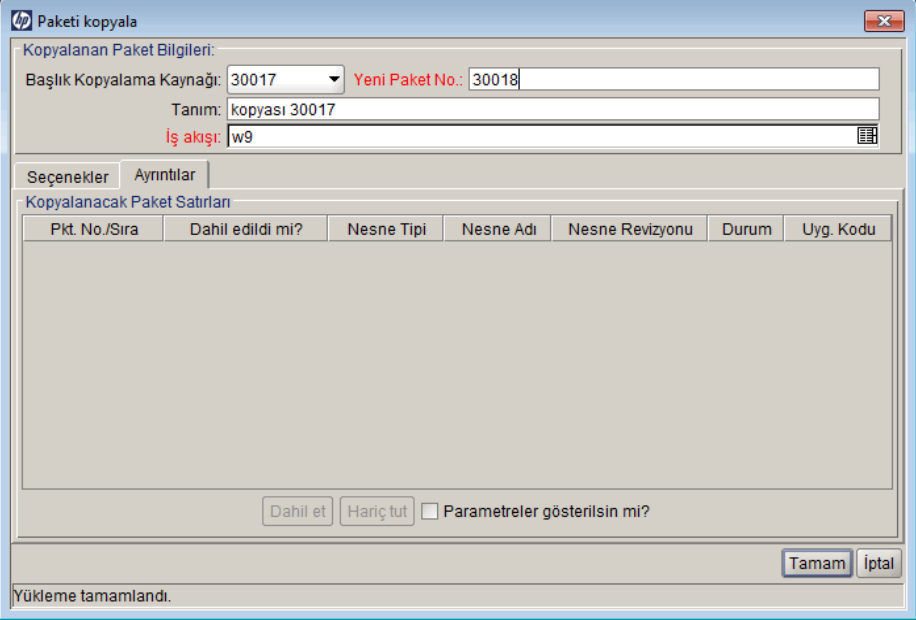

**Ayrıntılar** sekmesi kaynak paketten kopyalanan tüm paket satırlarını listeler. Varsayılan olarak, tüm bu satırlar yeni pakete eklenir.

7. Listelenen bir paket satırını yeni paketten çıkarmak için:

- a. **Kopyalanacak Paket Satırları** tablosunda, satırı seçin.
- b. Sekmenin alt kısmındaki **Hariç tut** öğesine tıklatın.

Paket penceresi açılır ve kopyalanan paketten seçtiğiniz bilgileri gösterir.

- 8. listelenen bir paket satırını tanımlayan parametreleri görüntülemek için:
	- a. **Kopyalanacak Paket Satırları** tablosunda, satırı seçin.
	- b. Sekmenin alt kısmındaki **Parametreleri Göster** onay kutusunu seçin.

**Kopyalanacak Paket Satırları** tablosundaki ek sütunlar paket satırı parametrelerini gösterir.

- c. Tüm parametreleri görüntülemek için yatay kaydırma çubuğunu kullanın.
- 9. **Tamam** seçeneğini tıklatın.

<span id="page-46-0"></span>Tablo 3-2. Paket seçeneklerini kopyala

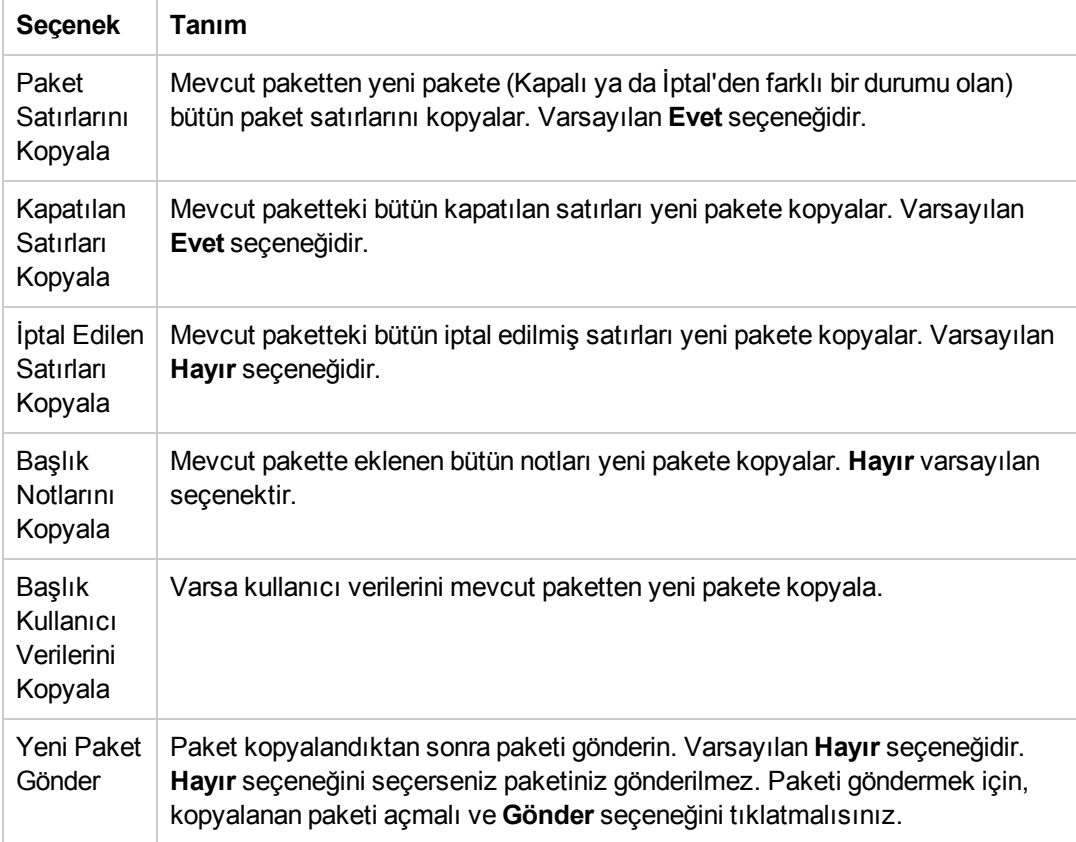

### **Paketlerden Referans Olarak Paket Oluşturma**

İstek ya da diğer paket gibi bir birime yeni bir paketi referans vermenin bir parçası olarak yeni bir paket oluşturabilirsiniz.

Mevcut bir pakete referans olarak yeni bir paket oluşturmak için:

- 1. PPM Center ürününde oturum açın.
- 2. Menü çubuğundan, **Aç > Yönetim > Workbench'i Aç seçimini yapın.**

PPM Workbench açılır.

3. Kısayol çubuğundan, **Kurulum Yntm. > Paketler seçimini yapın.**

Paket Workbench´i **Sorgu** sekmesini açar.

4. Arama kriterlerinizi girmek için mevcut alanları kullanın ve **Listele** seçeneğini tıklatın.

**Sonuçlar** sekmesi, arama kriterlerinizle eşleşen paketleri listeler.

5. Açmak istediğiniz paketin satırına çift tıklatın.

Paket penceresi açılır.

- 6. **Referanslar** sekmesini tıklatın.
- 7. Sekmenin altındaki **Yeni Referans** listesinden, **Paket (Yeni)** seçimini yapın ve ardından **Ekle** seçeneğini tıklatın.

Yeni Referans - Paket (Yeni) penceresi açılır.

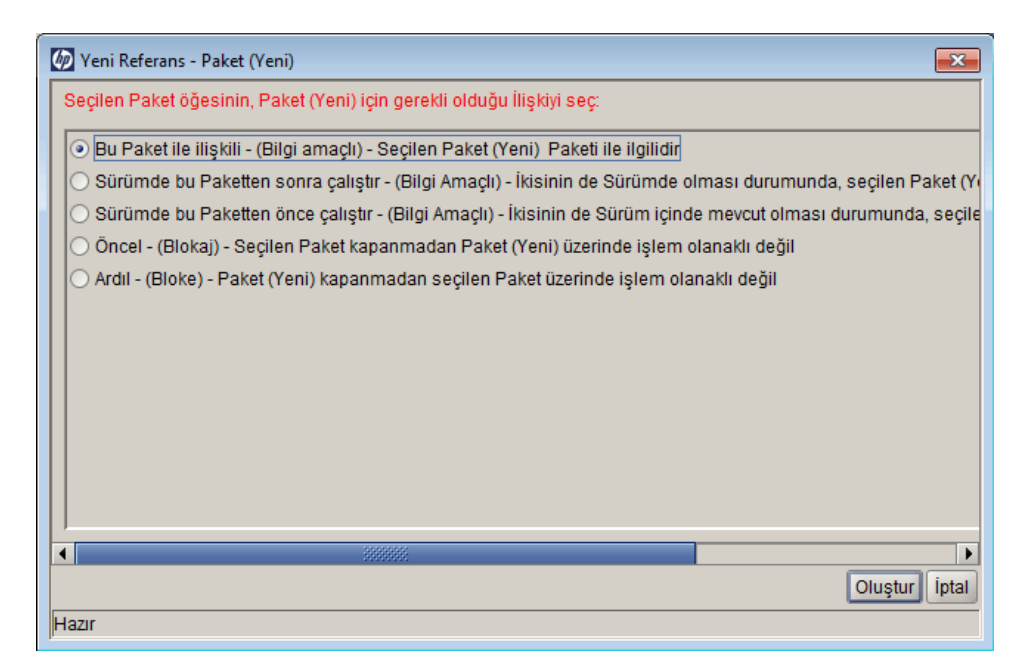

8. **Seçilen paketin # <<Paket Numarası>>< numaralı paketle ilişkisini seçin** altında yeni paketin mevcut pakete olan ilişkisini tanımlayan seçeneği seçin sonra da **Oluştur** seçeneğine tıklatın.

Yeni bir Paket penceresi açılır.

[Referanslanan birimler arasındaki olası ilişkilerin tanımları için, bkz.](#page-33-0) "Tablo 2-1. Referanslar ve ilişkileri" sayfa 34.

- 9. Tüm gerekli bilgileri ve yeni paketle ilişkilendirmek istediğiniz isteğe bağlı bilgileri girin, **Tamam** ya da **Kaydet** seçeneklerinden birine tıklatın.
- 10. kaynak paketi gösteren pencerede, **Tamam** seçeneğine tıklatın.

### **Paketleri İsteklerden Referans Olarak Oluşturma**

Bir paketi bir istekten referans olarak oluşturabilirsiniz. Bir istekten paket oluştururken, doğru izinlere sahip olsanız bile PPM Workbench öğesini açmazsınız. Bunun yerine, Yeni Paket Oluştur ve Yeni Paket sayfalarını kullanarak standart arayüzde çalışırsınız. Bir paketi bir istekten referans olarak oluşturduğunuzda, paket satırları ekleyemezsiniz; buradan paketi tamamlayamayacağınız ve gönderemeyeceğiniz anlamına gelir. Bir pakete paket satırının eklenmesi ve paketin gönderilmesi Paket Workbench´inin kullanımını gerektirir.

Bir paketi bir istekten referans olarak oluşturmak için:

- 1. PPM Center ürününde oturum açın.
- 2. Menü çubuğundan, **Aç > Talep Yönetimi > İstek Ara seçimini yapın.**
- 3. Bir isteğin yerini belirleyin ve ardından açın.

Menü çubuğundan mevcut bir istek açabilir veya yeni bir istek oluşturabilirsiniz. Mevcut bir isteğin nasıl açılacağı veya bir isteğin nasıl oluşturulacağı hakkında bilgi açın, *HP Talep Yönetimi Kullanıcı Kılavuzu* öğesine bakın.

İstek için ayrıntı sayfası açılır.

- 4. İstek ayrıntı sayfasında, **Referanslar** bölümüne inin.
- 5. **Yeni Referans** listesinden, **Paket (Yeni)** seçimini yapın ve ardından **Ekle** seçeneğini tıklatın.

Yeni Paket Oluştur sayfası açılır.

#### **D** Project and Portfolio Management Center

#### **Yeni Paket Olustur**

\*llişki:  $\bigcirc$  Bu İsteğin alt düzeyi - (Bilgi amaçlı) - Seçilen Paket, 33687 İsteğinin alt düzeyidir Bu İstek ile ilişkili - (Bilgi amaçlı) - Seçilen Paket 33687 İsteği ile ilgilidir O Öncel - (Blokaj) - Seçilen Paket kapanmadan İstek 33687 üzerinde işlem olanaklı değil O Ardıl - (Bloke) - İstek 33687kapanana kadar seçilen Paket üzerinde işlem olanaklı değil Oluştur

6. İlişkiyi seçin ve ardından Oluştur seçeneğini tıklatın.

Yeni Paket sayfası açılır.

- 7. Listeden iş akışını seçin.
- 8. **Notlar** sekmesinde kaydın bir parçası olarak tutmak istediğiniz isteğe bağlı bilgiyi yazın ve ardından **Kaydet** seçeneğini tıklatın.
- <span id="page-49-0"></span>9. İstek için ayrıntı sayfasında, **Kaydet** seçeneğini tıklatın.

## **Paketler İçin Genel Bilgi Girme**

Paketler için genel bilgi bölümünü tamamlamak için:

- 1. PPM Center ürününde oturum açın.
- 2. Menü çubuğundan, **Aç > Yönetim > Workbench'i Aç** seçimini yapın.

PPM Workbench açılır.

iptal

3. Kısayol çubuğundan, **Kurulum Yntm. > Paketler** seçimini yapın.

Paket Workbench´i açılır.

4. **Sorgu** sekmesinde **Yeni Paket** öğesine tıklatın.

Paket penceresi açılır. Paket içeriğini tanımlayan Paket penceresini kullanırsınız. Paket numarası otomatik olarak atanır.

- 5. Gerekli alanları tamamlayın.
- 6. Otomatik tamamlama listesinden iş akışını seçin.
- 7. Paket penceresinde, **Tamam** veya **Kaydet** seçeneğini tıklatın.

Paket satırı pakete eklenir.

## <span id="page-50-0"></span>**Paketlere Satır Ekleme**

Paket satırları bir ortamdan diğer ortama taşınan nesneyi tanımlar. Her paket satırı sadece bir nesne (genellikle bir dosya) tanımlar. Tipik olarak, nesneler nesne tipi (örneğin, **Dosya İstemcisi > İstemci** veya **Dosya Taşıma**), ad, konum ve dosya söz konusu olduğunda dosya tipine göre tanımlanır.

Pakete bir satır eklemek için:

- 1. PPM Center ürününde oturum açın.
- 2. Menü çubuğundan, **Aç > Yönetim > Workbench'i Aç** seçimini yapın**.**

PPM Workbench açılır.

3. Kısayol çubuğundan, **Kurulum Yntm. > Paketler** seçimini yapın**.**

Paket Workbench´i açılır.

4. Bir paket açın veya yenisini oluşturun.

Paket penceresi açılır.

5. **Yeni Satır** seçeneğini tıklatın.

Satır Ekle penceresi açılır.

6. **Nesne Tipi** alanında, otomatik tamamlama simgesini kullanarak taşımayı planladığınız nesne (dosya) için nesne tipini seçin.

Bir nesne tipinin seçilmesi durumunda, Satır Ekle penceresinde alanlar dinamik olarak güncellenir.

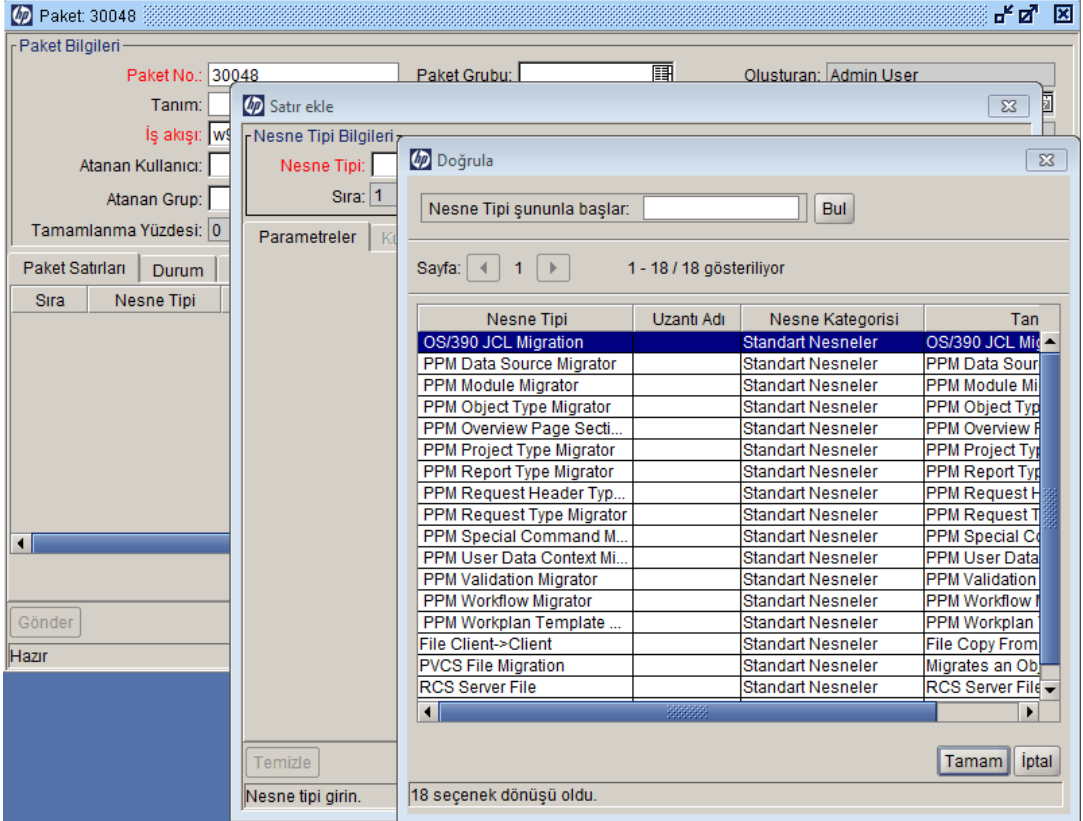

7. Satır Ekle penceresinde, ilgili alanları doldurun ve ardından **Tamam** seçeneğini tıklatın.

Bazı durumlarda, tek bir Satır Ekle penceresinden birden fazla paket satırı ekleyebilirsiniz. Bu işlemi aynı konumda yer alan birden fazla nesneyi (dosyayı) taşımak istediğinizde yapabilirsiniz.

Tek bir Satır Ekle penceresinden birden fazla satır eklemek için, aşağıdaki hususlar doğru olmalıdır:

- <sup>n</sup> Paket satırlarının hepsi aynı iş akışını takip eder ve aynı nesne tipini kullanır.
- <sup>n</sup> Nesne tipi parametreleri etkinleştirilmiş **Çoklu** düğmesi ile birlikte en az bir otomatik tamamlama listesi alanı içerir.

Çok sayıda dosya seçerek, pakete birden fazla paket satırını ekleyebilirsiniz. Unutmayın, tek bir paket satırında birden fazla nesne tanımlayamazsınız.

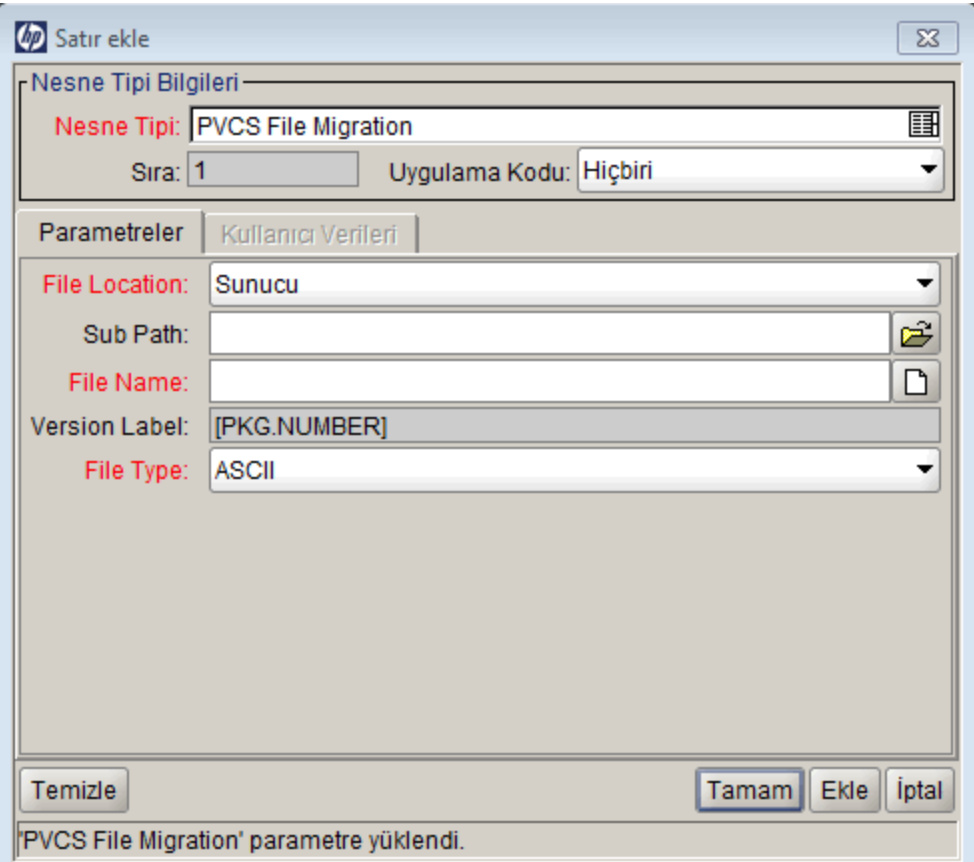

Satır Ekle penceresinin içeriği paket satırı olarak Paketler penceresinde yer alır. Satır Ekle penceresi kapanır. Satır Ekle penceresinde, **Ekle** düğmesine tıklandığında Paket penceresinde paket satırı ve Satır Ekle penceresi açık kalır.

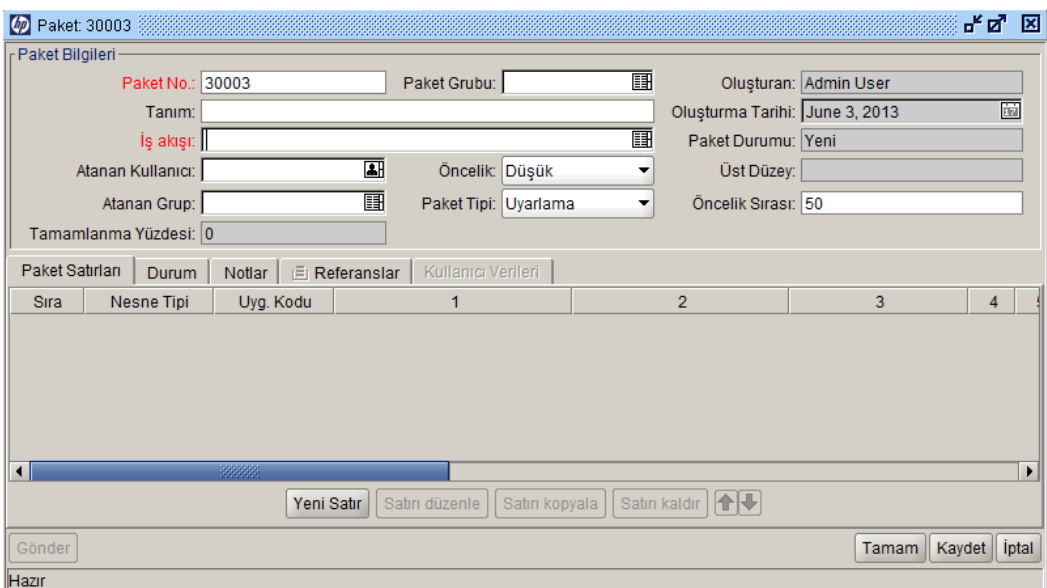

8. Paket penceresinde, **Tamam** veya **Kaydet** seçeneğini tıklatın.

Paket satırı pakete eklenir. Paketi ilgili iş akışında başlatmak için, **Gönder** seçeneğini tıklatın. Paket iş akışına gönderildiğinde, bu iş akışı için tanımlanan her bir iş akışı adımı için **Durum** sekmesinde girişler oluşturulur. İş akışındaki her adım işlenmek için hazır olduğunda, bu adım için Uygun durumu gösterilir. **Durum** sekmesini tıklatarak her bir paket satırının ilerlemesini [görüntüleyebilirsiniz. Paketin nasıl gönderileceği hakkında bilgi almak için, bkz.](#page-67-0) "Paketleri Gönderme " sayfa 68.

### <span id="page-53-0"></span>**Paketlere Not Ekleme**

Paket penceresinde, **Notlar** sekmesi ("Şekil 3-1. Paket penceresi, Notlar bölümü " sonraki [sayfada\) ek paket bilgilerini gösterir. Notlar paket satırlarına ayrı ayrı değil pakete bağlıdır.](#page-54-1) Paket satırına özel bir notunuz varsa, not metninin bir parçası olarak paket satırı referansını dahil etmeniz gerekir.

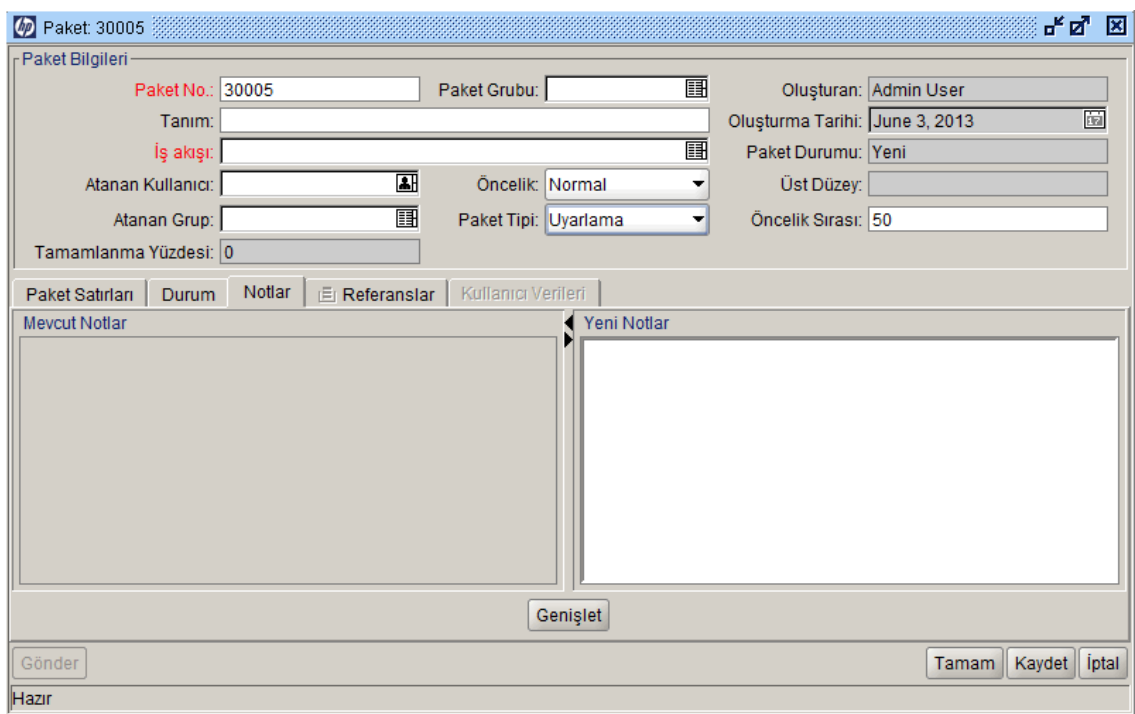

#### <span id="page-54-1"></span>Şekil 3-1. Paket penceresi, Notlar bölümü

Notları mevcut paketlere, oluşturmakta olduğunuz paketlere ve kapanmamış olan gönderilmiş paketlere ekleyebilirsiniz. Kapalı bir pakete not ekleyemezsiniz.

<span id="page-54-0"></span>Bir not eklemek için, bir paketi açın ve **Notlar** sekmesini tıklatın. **Yeni Notlar** alanında, not metnini yazın ve ardından **Kaydet** seçeneğini tıklatın. Not, **Mevcut Notlar** alanına eklenir.

## **Paket Workbench´inden Paketlere Referans Ekleme**

Çeşitli tipte referansları pakete eklemek için paket ayrıntı sayfasının **Referanslar** bölümünü kullanabilirsiniz. Örneğin, bir pakete belge veya URL ekleyebilirsiniz. Aşağıdaki referans tiplerini pakete ekleyebilirsiniz:

- $\bullet$  Ekler
- Paketler (yeni ve mevcut)
- Projeler
- Sürümler
- <sup>l</sup> İstekler (yeni ve mevcut)
- Görevler
- URL'ler

Bazı referanslar için (örneğin istek ve diğer paketler gibi), orijinal paket üzerinde işlevsel bir bağlılık oluşturabilirsiniz. Örneğin, bir isteğin paketin önceli olduğunu belirtebilirsiniz. Bu ise paketin istek kapanana kadar devam edemeyeceği anlamına gelmektedir. Referanslar ve bunların olası bağlılıkları listesi için, bkz. ["Referans İlişkileri " sayfa 33](#page-32-0).

Farklı birim tiplerinin paket referansları olarak eklenebilmesi için Paket Workbench´in nasıl kullanılacağı hakkında bu bölümde ayrıntılar yer almaktadır. Standart arayüzden paket [referanslarının nasıl ekleneceği hakkında bilgi almak için, bkz.](#page-73-0) "Standart Arayüzden Paketlere Referans Ekleme" sayfa 74.

### **Ekleri Paket Referansı Olarak Ekleme**

Bu bölüm, paket referansı olarak bir ek eklemek için kullanılacak adımların listesini verir.

Bir eki paket referansı olarak eklemek için:

- 1. PPM Center ürününde oturum açın.
- 2. Menü çubuğundan, **Aç > Yönetim > Workbench'i Aç** seçimini yapın.

PPM Workbench açılır.

3. Kısayol çubuğundan, **Kurulum Yntm. > Paketler** seçimini yapın.

Paket Workbench´i açılır.

- 4. Bir paketi açın.
- 5. Paket penceresinde, **Referanslar** sekmesine tıklatın.

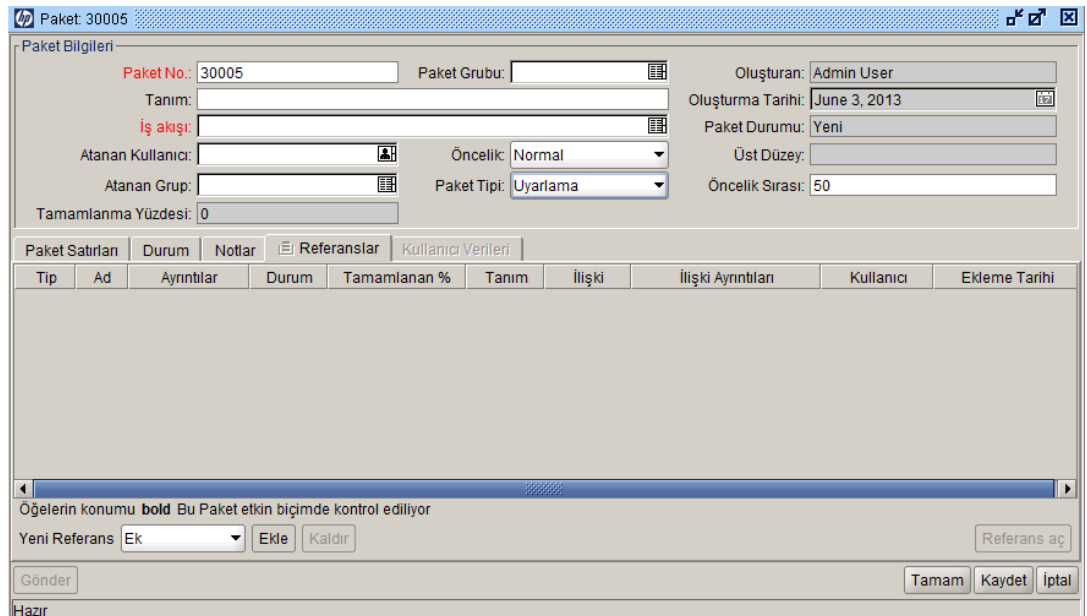

6. **Yeni Referans** listesinden, **Ek** seçimini yapın ve ardından **Ekle** seçeneğini tıklatın.

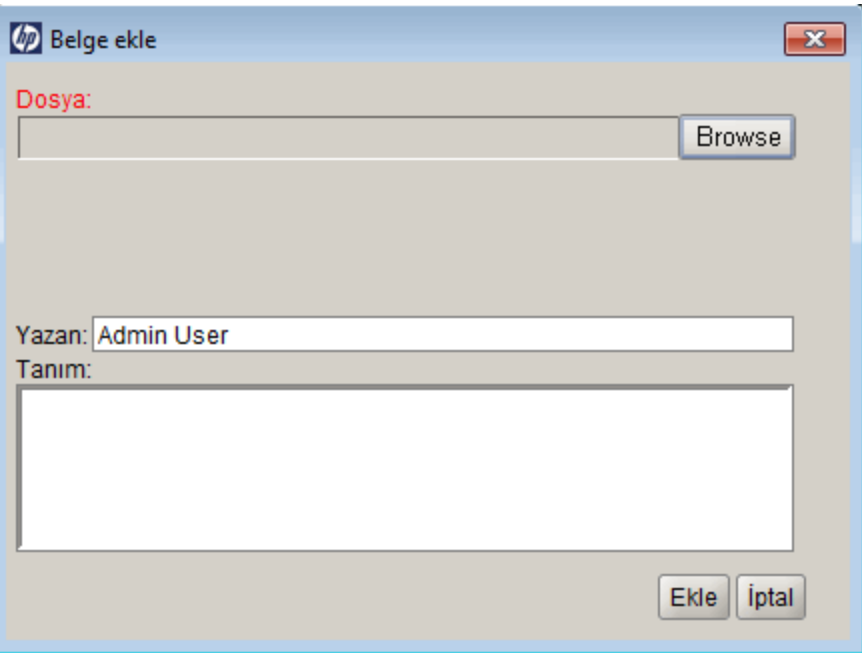

Belge Ekle penceresi açılır.

7. Dosyayı ekleyin, alanları tamamlayın, ardından **Tamam** öğesini tıklatın.

**Referanslar** sekmesi eki listeler.

8. **Tamam** veya **Kaydet** seçeneklerini tıklatın.

#### **Mevcut Paketleri Paket Referansı Olarak Ekleme**

Bir pakete mevcut bir paketi referans vermek için:

- 1. PPM Center ürününde oturum açın.
- 2. Menü çubuğundan, **Aç > Yönetim > Workbench'i Aç** seçimini yapın.

PPM Workbench açılır.

3. Kısayol çubuğundan, **Kurulum Yntm. > Paketler** seçimini yapın.

Paket Workbench´i açılır.

- 4. Bir paketi açın.
- 5. Paket penceresinde, **Referanslar** sekmesine tıklatın.

6. **Yeni Referans** listesinden, **Paket (Mevcut)** seçimini yapın ve ardından **Ekle** seçeneğini tıklatın.

Yeni Referans - Paket (Mevcut) penceresi açılır.

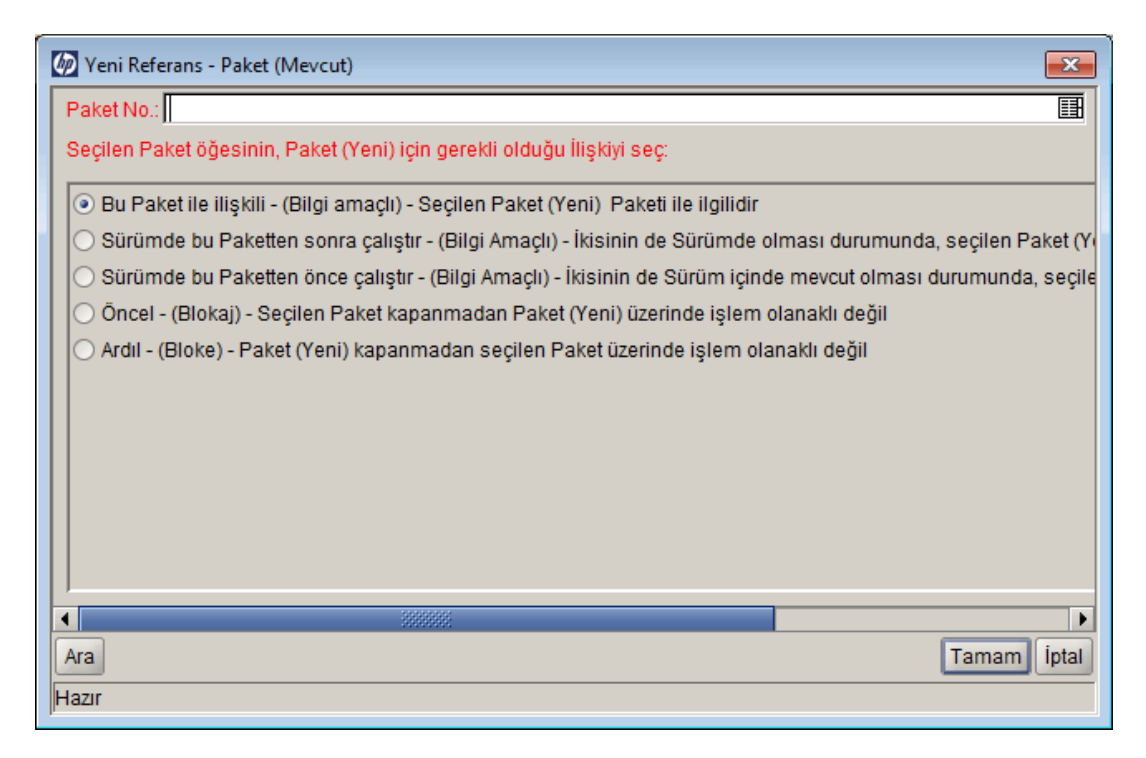

- 7. **Seçilen paketin # <Paket Numarası> numaralı paketle ilişkisini seçin** altında paketlerin açık pakete olan ilişkisini tanımlayan seçeneği seçin.
- 8. **Paket No.** otomatik tamamlama listesinden mevcut paketleri seçin.

**Paket No.** alanı seçtiğiniz paketi gösterir.

9. **Seçilen paketin # <Paket Numarası> numaralı paketle ilişkisini seçin** altında paketlerin açık pakete olan ilişkisini tanımlayan seçeneği seçin, sonra da **Tamam** seçeneğine tıklatın.

**Referanslar** sekmesi seçilen paketleri listeler.

10. **Tamam** veya **Kaydet** seçeneklerini tıklatın.

#### **Paket Referansı olarak Yeni Paketler Ekleme**

Bir pakete yeni bir paketi referanslayabilirsiniz.

Paket referansı olarak bir paket oluşturmak için:

- 1. PPM Center ürününde oturum açın.
- 2. Menü çubuğundan, **Aç > Yönetim > Workbench'i Aç** seçimini yapın.

PPM Workbench açılır.

3. Kısayol çubuğundan, **Kurulum Yntm. > Paketler** seçimini yapın.

Paket Workbench´i açılır.

- 4. Referans eklemek istediğiniz paketi açın.
- 5. Paket penceresinde, **Referanslar** sekmesine tıklatın.
- 6. **Yeni Referans** listesinden, **Paket (Yeni)** seçimini yapın ve ardından **Ekle** seçeneğini tıklatın.

Yeni Referans - Paket (Yeni) penceresi açılır.

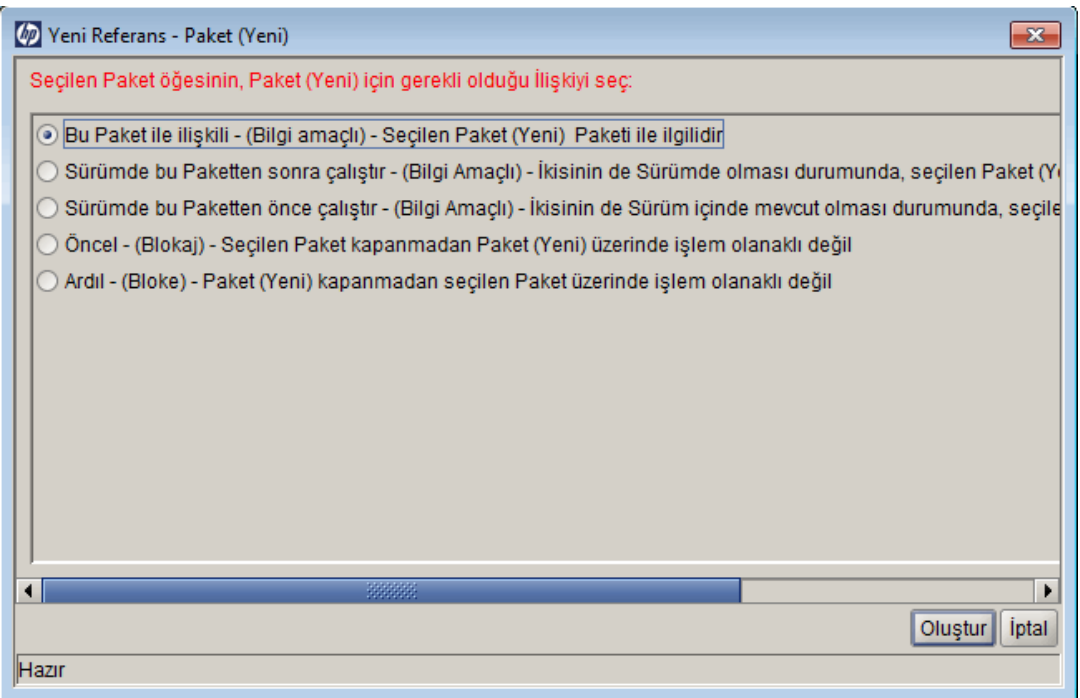

7. **Seçilen paketin # <Paket Numarası> numaralı paketle ilişkisini seçin** altında yeni paketin açtığınız mevcut pakete olan ilişkisini tanımlayan seçeneği seçin sonra da **Oluştur** seçeneğine tıklatın.

Yeni bir Paket penceresi açılır.

- 8. **İş Akışı** alanında, yeni pakete uygulamak istediğiniz iş akışının adını yazın.
- 9. **Notlar** sekmesine kaydetmek istediğiniz diğer bilgileri yazın, değiştirmek istediğiniz değerleri

değiştirin, sonra da **Kaydet** ya da **Tamam** seçeneklerinden birine tıklatın.

**Referanslar** sekmesi yeni paket referansını listeler.

10. Paketi kaydetmek için **Kaydet** seçeneğine tıklatın.

### **Programları Paket Referansları Olarak Ekleme**

Mevcut programları bir pakete referans gösterebilirsiniz.

Mevcut bir programı referans göstermek için:

- 1. PPM Center ürününde oturum açın.
- 2. Menü çubuğundan, **Aç > Yönetim > Workbench'i Aç** seçimini yapın.

PPM Workbench açılır.

3. Kısayol çubuğundan, **Kurulum Yntm. > Paketler** seçimini yapın.

Paket Workbench´i açılır.

- 4. Referans eklemek istediğiniz paketi açın.
- 5. Paket penceresinde, **Referanslar** sekmesine tıklatın.
- 6. **Yeni Referans** listesinden, **Program** seçimini yapın ve ardından **Ekle** seçeneğini tıklatın.

Yeni Referans - Program penceresi açılır.

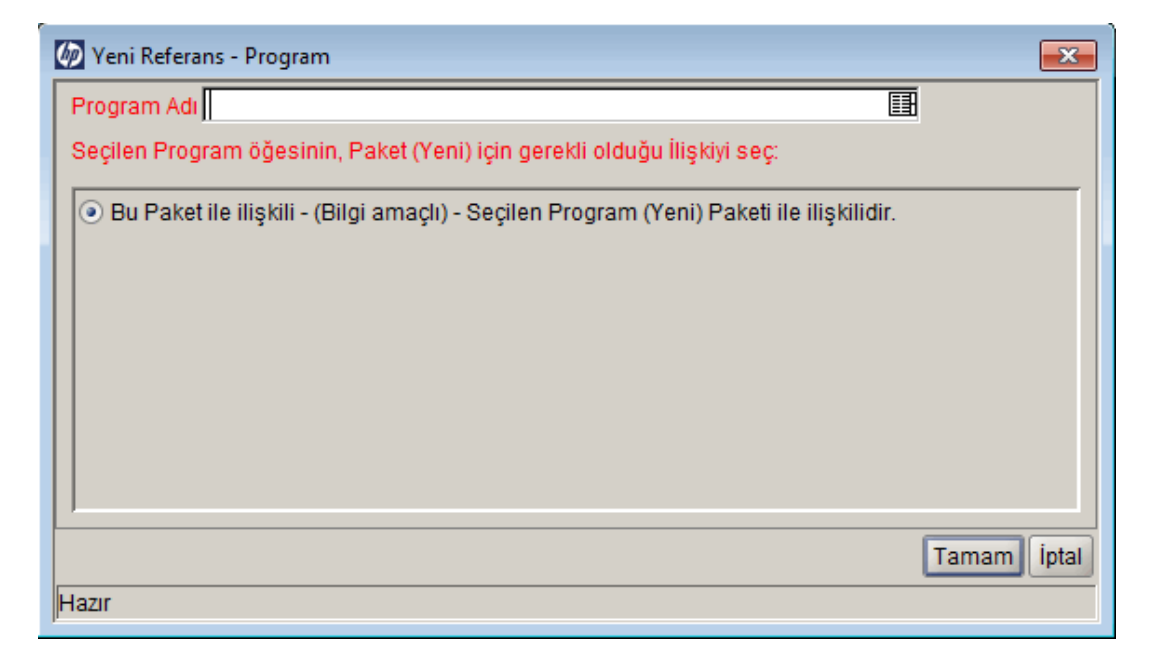

7. **Program Adı** alanında, otomatik tamamlama listesinden programı seçin.

**Program Adı** alanı seçtiğiniz programı listeler.

8. **Seçilen paketin # <Paket Numarası> numaralı paketle ilişkisini seçin** altında programın pakete olan ilişkisini tanımlayan seçeneği seçin, sonra da **Tamam** seçeneğine tıklatın.

**Referanslar** sekmesi program adını gösterir.

9. Paketi kaydetmek için **Kaydet** seçeneğine tıklatın.

#### **Projeleri Paket Referansları Olarak Ekleme**

Bir projeyi paket referansı olarak eklemek için:

- 1. PPM Center ürününde oturum açın.
- 2. Menü çubuğundan, **Aç > Yönetim > Workbench'i Aç** seçimini yapın.

PPM Workbench açılır.

3. Kısayol çubuğundan, **Kurulum Yntm. > Paketler** seçimini yapın.

Paket Workbench´i açılır.

- 4. Referans eklemek istediğiniz paketi açın.
- 5. Paket penceresinde, **Referanslar** sekmesine tıklatın.
- 6. **Yeni Referans** listesinden, **Proje** seçimini yapın ve ardından **Ekle** seçeneğini tıklatın.

Yeni Referans - Proje penceresi açılır.

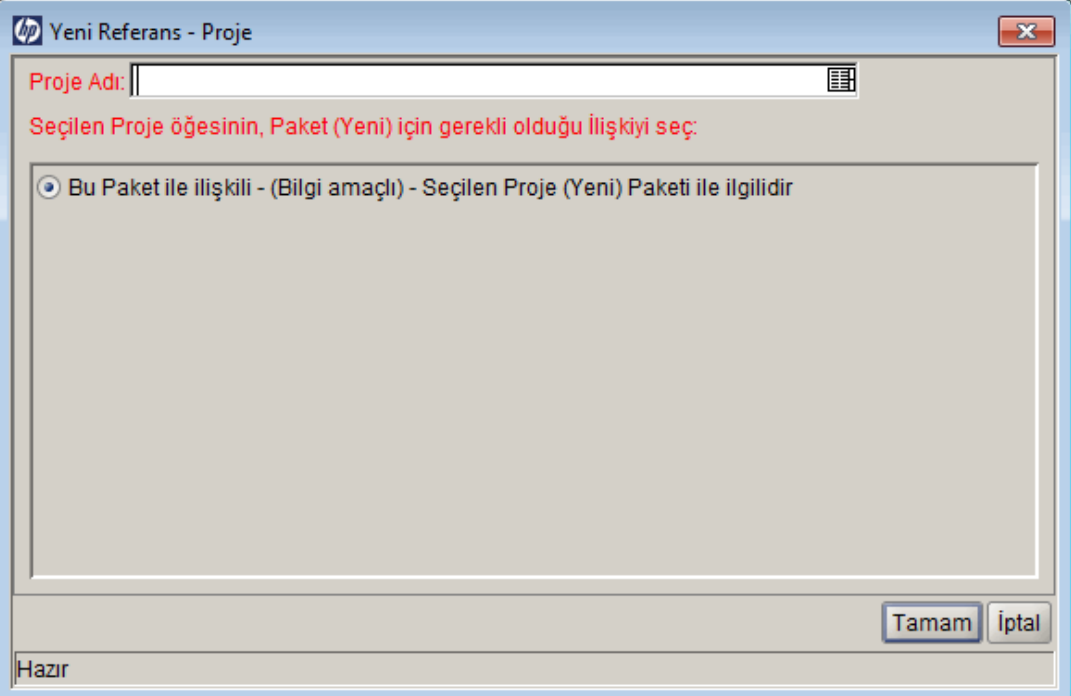

- 7. **Proje Adı** alanında, otomatik tamamlama listesinden bir proje adı seçin.
- 8. **Seçilen projenin # <Paket Numarası> numaralı paketle ilişkisini seçin** altında projenin pakete olan ilişkisini tanımlayan seçeneği seçin, sonra da **Tamam** seçeneğine tıklatın.

**Referanslar** sekmesi seçilen projeleri listeler.

9. Paketi kaydetmek için **Kaydet** seçeneğine tıklatın.

#### **Referans Olarak Sürüm Ekleme**

Mevcut sürümleri isteğe referans gösterebilirsiniz.

Yeni bir sürümü referans vermek için:

- 1. PPM Center ürününde oturum açın.
- 2. Menü çubuğundan, **Aç > Yönetim > Workbench'i Aç seçimini yapın.**

PPM Workbench açılır.

3. Kısayol çubuğundan, **Kurulum Yntm. > Paketler seçimini yapın.**

Paket Workbench´i açılır.

- 4. Referans eklemek istediğiniz paketi açın.
- 5. Paket penceresinde, **Referanslar** sekmesine tıklatın.
- 6. **Yeni Referans** listesinden, **Sürüm** seçimini yapın ve ardından **Ekle** seçeneğini tıklatın.

**Durum** bölümünde, Yeni Referans - Sürüm penceresi açılır.

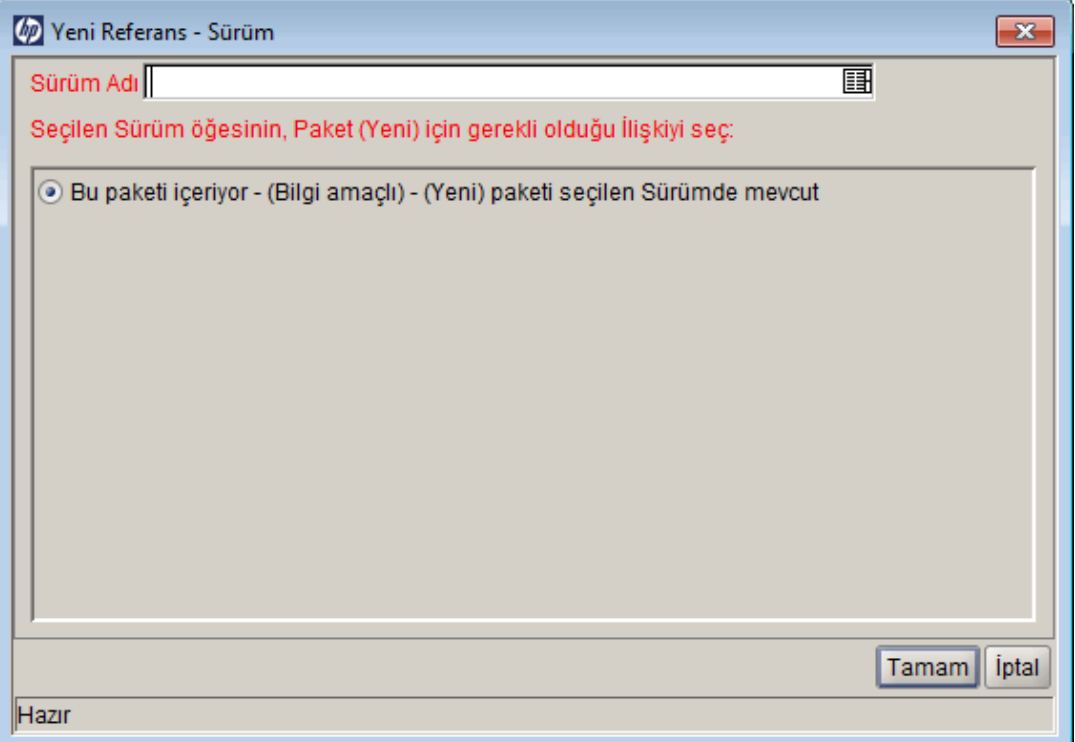

- 7. **Sürüm Adı** alanına bir sürüm adı belirtmek için otomatik tamamlama listesini kullanın.
- 8. **Seçilen sürümün <Paket Numarası>,** numaralı paketle ilişkisini seçin altında sürümün pakete olan ilişkisini tanımlayan seçeneği seçin, sonra da **Tamam** seçeneğine tıklatın.

**Referanslar** sekmesi sürümü listeler.

9. Paketi kaydetmek için **Kaydet** seçeneğine tıklatın.

### **Paket Referansı Olarak Mevcut İstekleri Ekleme**

Mevcut istekleri bir isteğe referans gösterebilirsiniz.

Mevcut bir isteği referans göstermek için:

- 1. PPM Center ürününde oturum açın.
- 2. Menü çubuğundan, **Aç > Yönetim > Workbench'i Aç** seçimini yapın.

PPM Workbench açılır.

3. Kısayol çubuğundan, **Kurulum Yntm. > Paketler** seçimini yapın.

Paket Workbench´i açılır.

- 4. Referans eklemek istediğiniz paketi açın.
- 5. Paket penceresinde, **Referanslar** sekmesine tıklatın.
- 6. **Yeni Referans** listesinden, **İstek (Mevcut)** seçimini yapın ve ardından **Ekle** seçeneğini tıklatın.

Yeni Referans - İstek (Mevcut) penceresi açılır.

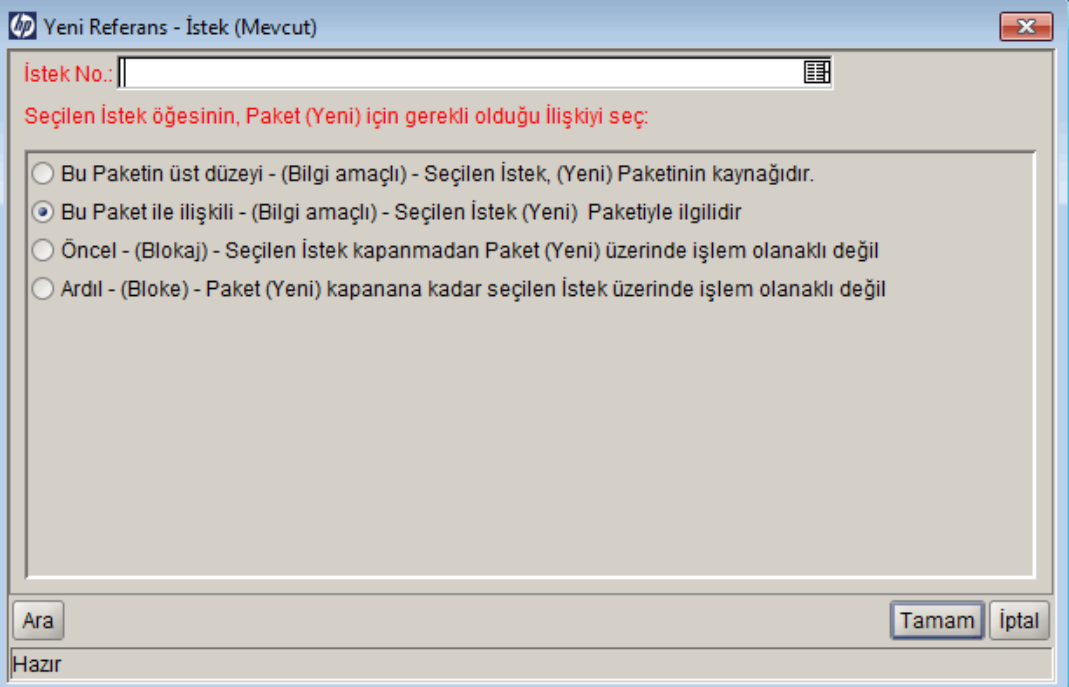

- 7. **İstek No** alanına bir istek adını belirtin, otomatik tamamlama listesini kullanın.
- 8. **Seçilen isteğin # <Paket Numarası> numaralı paketle ilişkisini seçin** altında isteğin pakete olan ilişkisini tanımlayan seçeneği seçin, sonra da **Tamam** seçeneğine tıklatın.

**Referanslar** sekmesi mevcut isteği listeler.

9. Paketi kaydetmek için **Kaydet** seçeneğine tıklatın.

## **Yeni İstekleri Paket Referansı Olarak Ekleme**

Yeni istekler oluşturabilir ve bunları paket referansları olarak ekleyebilirsiniz.

Yeni bir isteği referans vermek için:

- 1. PPM Center ürününde oturum açın.
- 2. Menü çubuğundan, **Aç > Yönetim > Workbench'i Aç** seçimini yapın.

PPM Workbench açılır.

3. Kısayol çubuğundan, **Kurulum Yntm. > Paketler** seçimini yapın.

Paket Workbench´i açılır.

- 4. Referans eklemek istediğiniz paketi açın.
- 5. Paket penceresinde, **Referanslar** sekmesine tıklatın.
- 6. **Yeni Referans** listesinden, **İstek (Yeni)** seçimini yapın ve ardından **Ekle** seçeneğini tıklatın.

Yeni Referans - İstek (Yeni) penceresi açılır.

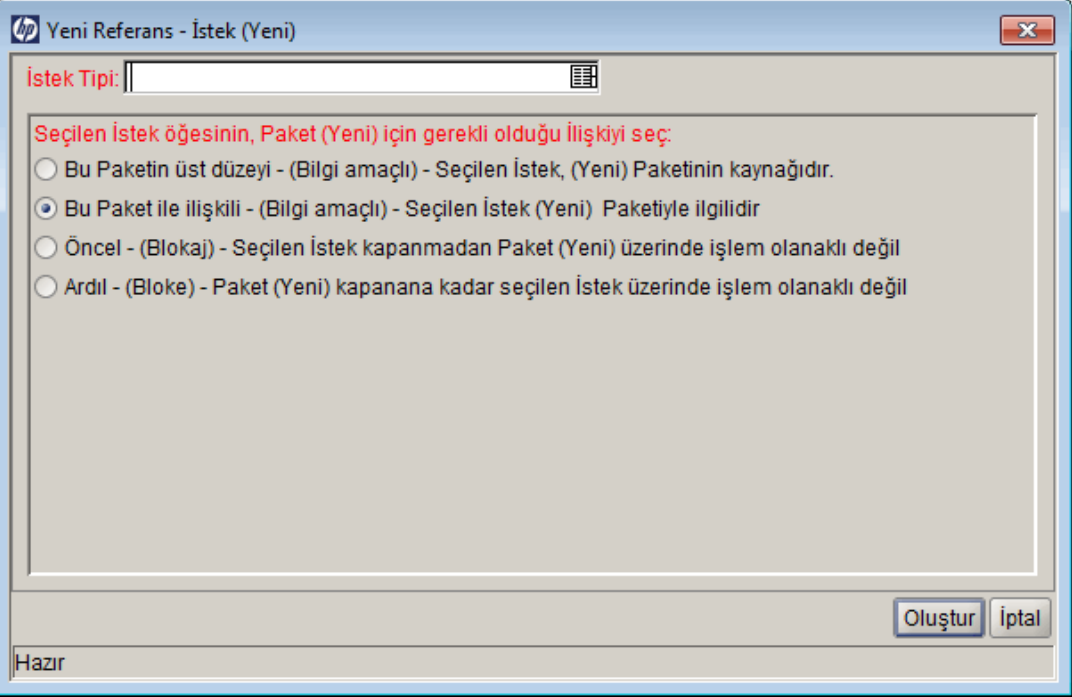

7. **İstek Tipi** alanına oluşturmak istediğiniz istek tipini belirtmek için otomatik tamamlama listesini kullanın.

8. **Seçilen isteğin # <Paket Numarası> numaralı paketle ilişkisini seçin** altında isteğin yeni isteğe olan ilişkisini tanımlayan seçeneği seçin, sonra da **Oluştur** seçeneğine tıklatın.

Yeni bir tarayıcı penceresinde Yeni İstek Oluştur sayfası açılır.

- 9. Tüm gerekli alanları tamamlayın (kırmızı asteriks ile işaretlenir).
- 10. İsteğe bağlı alanlar ve **Notlar** sekmesini kullanıcılara sağlamak istediğiniz istek hakkındaki ek bilgileri girin.
- 11. **Gönder** seçeneğini tıklatın.

Paket penceresinde, **Referanslar** sekmesi yeni isteği listeler.

12. Paketi kaydetmek için **Kaydet** seçeneğine tıklatın.

#### **Paket Referansı Olarak Görev Ekleme**

Paketlere referans olarak mevcut görevleri ekleyebilirsiniz.

Mevcut bir görevi referans göstermek için:

- 1. PPM Center ürününde oturum açın.
- 2. Menü çubuğundan, **Aç > Yönetim > Workbench'i Aç** seçimini yapın.

PPM Workbench açılır.

3. Kısayol çubuğundan, **Kurulum Yntm. > Paketler** seçimini yapın.

Paket Workbench´i açılır.

- 4. Referans eklemek istediğiniz paketi açın.
- 5. **Yeni Referans** listesinden, **Görev** seçimini yapın ve ardından **Ekle** seçeneğini tıklatın.

Yeni Referans - Görev penceresi açılır.

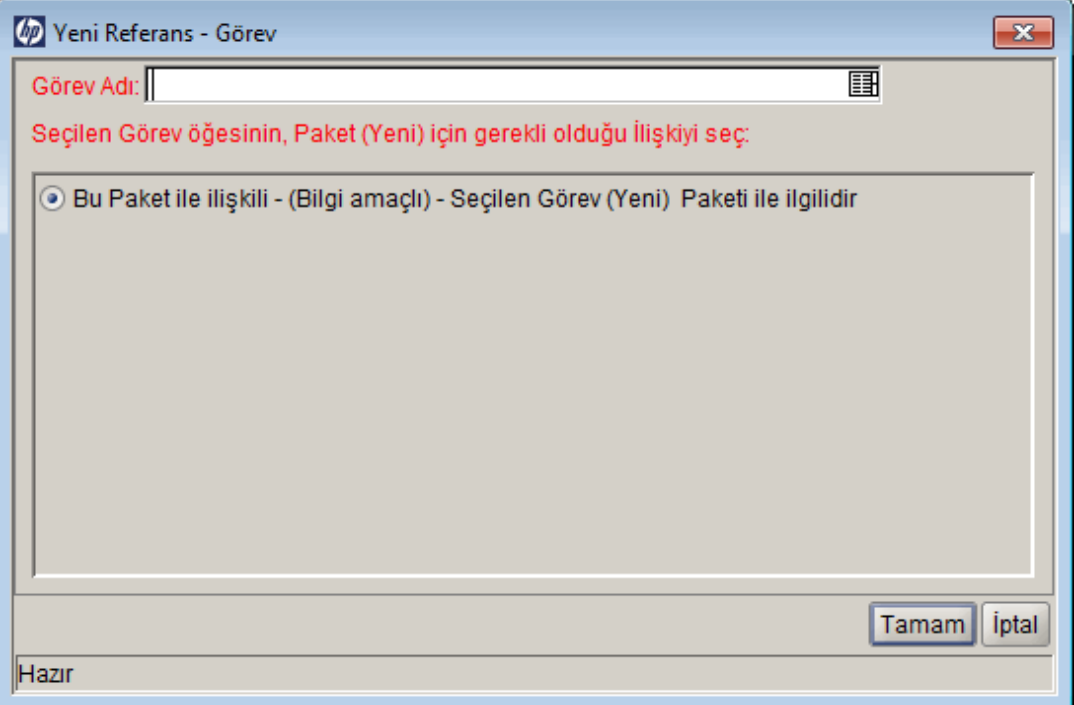

- 6. **Görev Adı** alanına bir görev adı belirtmek için otomatik tamamlama listesini kullanın.
- 7. **Seçilen görevin # <Paket Numarası> numaralı paketle ilişkisini seçin** altında görevin pakete olan ilişkisini tanımlayan seçeneği seçin, sonra da **Tamam** seçeneğine tıklatın.

Paket penceresinde, **Referanslar** sekmesi yeni görevi listeler.

8. Paketi kaydetmek için **Kaydet** seçeneğine tıklatın.

#### **Paket Referansı Olarak URL Ekleme**

Bir URL'yi bir pakete referans gösterebilirsiniz.

URL referans vermek için:

- 1. PPM Center ürününde oturum açın.
- 2. Menü çubuğundan, **Aç > Yönetim > Workbench'i Aç** seçimini yapın.

PPM Workbench açılır.

3. Kısayol çubuğundan, **Kurulum Yntm. > Paketler** seçimini yapın.

Paket Workbench´i açılır.

- 4. Referans eklemek istediğiniz paketi açın.
- 5. Paket penceresinde, **Referanslar** sekmesine tıklatın.
- 6. **Yeni Referans** listesinden, **URL** seçimini yapın ve ardından **Ekle** seçeneğini tıklatın.

Yeni Referans URL penceresi açılır.

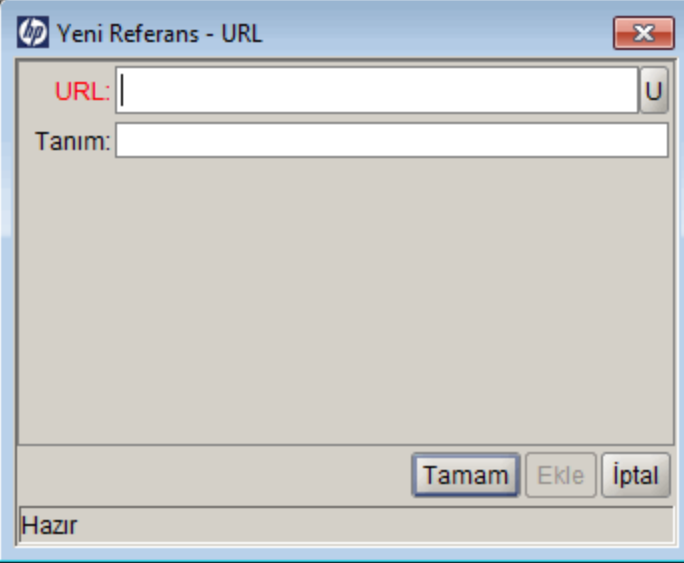

- 7. **URL** alanına URL adresini girin.
- 8. Belirttiğiniz URL'yi sınamak için, **URL** alanının sağındaki **U** öğesine tıklatın.
- 9. **Tanım** alanına bir tanım ya da pakete URL'nin nasıl ilişkili olduğuyla ilgili bir açıklama girip **Tamam** seçeneğine tıklatabilirsiniz.

Paket penceresinde, **Referanslar** sekmesi URL'leri listeler.

<span id="page-67-0"></span>10. Paketi kaydetmek için **Kaydet** seçeneğine tıklatın.

## **Paketleri Gönderme**

Bir paketi tamamladığınızda, bunu gönderebilirsiniz. Tam bir paketin aşağıdaki unsurları olacaktır:

- Paket numarası
- <sup>l</sup> İlgili bir iş akışı
- $\bullet$  En az bir paket satırı

Paket penceresinde, bir paketin tamamlanmış durumda ve gönderim için uygun olması halinde, **Gönder** düğmesi sol alt köşede etkin hale getirilir.

Tamamlanmış bir paketi göndermek için, **Gönder** seçeneğini tıklatın.

# **Paketleri İşleme**

- <sup>l</sup> ["Paket İşlemeye Genel Bakış" altında](#page-68-0)
- <sup>l</sup> ["Paketleri İşlemek İçin Standart Arayüz Kullanma" sonraki sayfada](#page-69-0)
- <sup>l</sup> ["Standart Arayüzden Paketleri Açma" sonraki sayfada](#page-69-1)
- <sup>l</sup> ["Standart Arayüzdeki Paketleri Onaylama" sayfa 71](#page-70-0)
- <sup>l</sup> ["Standart Arayüzde Paketlere Notları Ekleme" sayfa 73](#page-72-0)
- <sup>l</sup> ["Standart Arayüzden Paketlere Referans Ekleme" sayfa 74](#page-73-0)
- <span id="page-68-0"></span>• "PPM Workbench Kullanarak Paket İşleme" sayfa 85

# **Paket İşlemeye Genel Bakış**

HP Dağıtım Yönetimi öğesinde, bir paket gönderildikten sonra bunu işeyip yönetebilirsiniz. Paketlerin işlenmesi, paket iş akışı boyunca ilerlerken paket ile çalışma ile ilgilidir.

Aşağıdaki yöntemlerden birini kullanarak üzerinde çalışmanız gereken paketleri belirleyebilirsiniz:

- <sup>l</sup> **Paket Workbench´i kullanın.** Bir paket bulmak için arama ölçütü belirterek Paket Workbench´inde **Sorgu** sekmesini kullanın. Paket bulunduktan sonra, paketi vurgulayın ve **Aç** seçeneğini tıklatın. Seçilen paket, Paket penceresinde açılır.
- <sup>l</sup> **Standart Arayüzde Portletler'i kullanın.** İlgili paketleri bulmanın en hızlı yolu standart arayüz ile olur. PPM Gösterge Tablosu sayfasında yer aldığında, Paketlerim portleti oluşturmuş olduğunuz veya size atanmış olan tüm paketleri görüntüler. Standart arayüzde paketi açmak için paket numarasını tıklatın.
- <sup>l</sup> **Standart Arayüzde Aramalar'ı kullanın.** Standart arayüzde bir arama kullanılması paket bulmak için farklı bir yoldur. Standart arayüzde, menü çubuğunda **Ara > Paketler** seçimini yapın. Paket Arama sayfası açılır. Paket Arama sayfasında, arama kriterini tamamlayın ve ardından **Ara** seçeneğini tıklatın.Paket Arama Sonuçları sayfası açılır. Paket Arama Sonuçları sayfasında, standart arayüzde paket açmak için bir paket numarasını tıklatın.
- <sup>l</sup> **Bildirimleri Kullanın.** Bir paket iş akışı boyunca ilerlediğinde, bekleyen işlemler hakkında sizi uyarmak için e-posta bildirimleri gönderilebilir. Bildirimde pakete giden bir bağlantı yer alabilir. PPM Workbench öğesinde referans alınan paketi açmak için bağlantıyı tıklatın. PPM Center öğesinde henüz oturum açmadıysanız, Oturum Açma sayfası açılır.
- <sup>l</sup> **Paketi Aç üzerinde Rapor Oluşturun (Standart Arayüz).** HP Dağıtım Yönetimi, HTML metni oluşturan ve Web tarayıcısı ile erişilebilen önceden tanımlı rapor grubu içerir. Bu raporlar arasında, Rapor Bekleyen Paketler vardır; burada bekleyen aktivite ile birlikte açık paketler bildirilir.

HP Dağıtım Yönetimi raporlarının oluşturulup görüntülenmesi hakkında bilgi almak için, bkz. *Raporlar Kılavuzu ve Referansı.*

<span id="page-69-0"></span>[Standart arayüzde paketlerin nasıl işleneceği hakkında bilgi almak için, bkz.](#page-69-0) "Paketleri İşlemek İçin Standart Arayüz Kullanma" altında.

# **Paketleri İşlemek İçin Standart Arayüz Kullanma**

Bir paketi tüm iş akışı boyunca işlemek için, standart arayüzde paket ayrıntı sayfasını kullanabilirsiniz. Pakete not ve referanslar ekleyebilir ve paket durumu hakkında karar verebilirsiniz. [PPM Workbench öğesinden paketlerin nasıl işleneceği hakkında bilgi almak için, bkz.](#page-84-0) "PPM Workbench Kullanarak Paket İşleme " sayfa 85.

## <span id="page-69-1"></span>**Standart Arayüzden Paketleri Açma**

Bu bölümde paketleri Ara sayfasını kullanarak, portletleri kullanarak veya e-posta bildirimlerinde paket bağlantılarını kullanarak standart arayüzden paketlerin nasıl açılacağı hakkında bilgi verilmektedir.

### **Paketleri Ara Sayfasından Paketleri Açma**

Paketleri Ara sayfasını kullanarak bir paketi açmak için:

- 1. PPM Center ürününde oturum açın.
- 2. Menü çubuğundan, **Aç > Dağıtım Yönetimi > Paketleri Ara** seçimini yapın.

Paketleri Ara sayfası açılır.

3. Ölçütlerinizi yazın ve ardından **Ara** seçeneğini tıklatın.

Paket Arama Sonuçları sayfası belirtmiş olduğunuz kritere uyan paketleri listeler.

4. **Paket No** sütununda, açmak istediğiniz paket için paket numarasını tıklatın.

Paket için ayrıntı sayfası açılır.

### **Paketlerim Portletinden Paketleri Açma**

Paketlerim portleti PPM Gösterge Tablosu sayfalarından birinde görüntülenmiyorsa, bunu ekleyebilirsiniz. PPM Gösterge Tablosu sayfalarına portletlerin nasıl ekleneceği hakkında bilgi almak için, *Portletler ve Modüller Oluşturmak* kılavuzuna bakın.

Oluşturmuş olduğunuz veya size atanmış olan bir paketi açmak amacıyla Paketlerim portletini kullanmak için:

- 1. PPM Center ürününde oturum açın.
- 2. Menü çubuğunda, **Gösterge Tablosu** seçimini yapın ve ardından Paketlerim portletini gösteren PPM Gösterge Tablosu sayfası adını seçin.

Paketlerim portleti oluşturmuş olduğunuz tüm paketleri listeler.

3. Paketlerim portletinde, **Paket No** sütununda açmak istediğiniz paketin numarasını seçin.

Paket için ayrıntı sayfası açılır.

### **Bildirim Bağlantıları Kullanarak Paketleri Açma**

Bazı durumlarda, bir paket iş akışındaki adımlarda ilerledikçe e-posta bildirimleri bir paket için bekleyen işlemler hakkında sizi uyarmak için gönderilir. Bildirimin pakete giden bir bağlantı içermesi halinde, PPM Workbench bileşeninde referans alınan paketi açmak için bağlantıyı tıklatın. (PPM Center öğesinde henüz oturum açmadıysanız, Oturum Açma sayfası açılır.)

## <span id="page-70-0"></span>**Standart Arayüzdeki Paketleri Onaylama**

Standart arayüz kullanarak bir paketi onaylamak için:

- 1. PPM Center ürününde oturum açın.
- 2. Onaylamak istediğiniz paketi açın.

[Ayrıntılar sayfasının nasıl açılacağı hakkında bilgi almak için, bkz.](#page-69-1) "Standart Arayüzden Paketleri Açma" önceki sayfada.

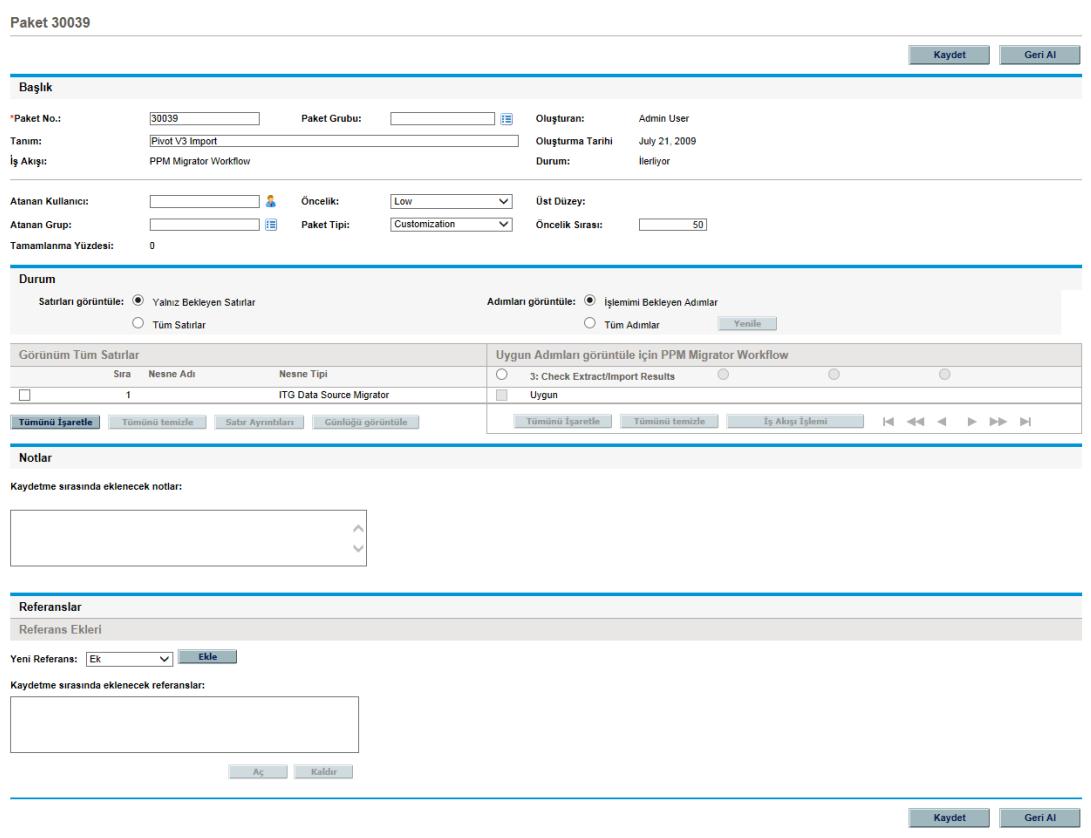

**Durum** bölümü iş akışı için paket satırlarını gösterir.

- 3. **Durum** bölümünde, **Satırları Görüntüle** yanında aşağıdaki işlemlerden birini gerçekleştirin:
	- <sup>n</sup> Sadece işlem için uygun olan paket satırlarını göstermek için, **Yalnız Bekleyen Satırlar** seçeneğini tıklatın ve ardından **Yenile** seçeneğini tıklatın.
	- <sup>n</sup> İş akışı için tüm paket satırlarını görüntülemek için, **Tüm Satırlar** seçeneğini tıklatın ve ardından **Yenile** seçeneğini tıklatın.
- 4. **Durum** bölümünde, **Adımları Görüntüle** yanında aşağıdaki işlemlerden birini gerçekleştirin:
	- <sup>n</sup> Sadece üzerinde işlem yapılmayı bekleyen iş akışı adımlarını görüntülemek için, **İşlemimi Bekleyen Adımlar** seçeneğini tıklatın ve ardından **Yenile** seçeneğini tıklatın.
	- <sup>n</sup> Tüm iş akışı adımlarını görüntülemek için, **Tüm Adımlar** seçeneğini tıklatın ve ardından **Yenile** seçeneğini tıklatın.
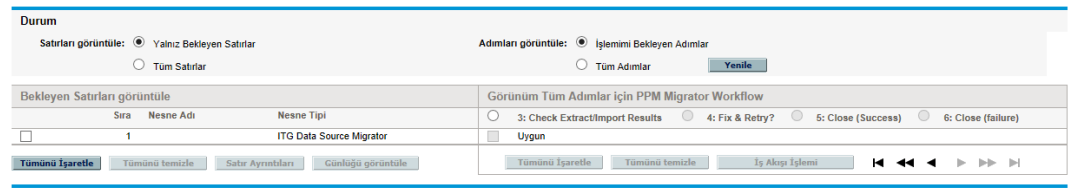

İş akışı adı altında, iş akışının tamamlanma sürecine getirilmesi için tamamlanıp onaylanması gereken numaralandırılmış adımlar vardır. İş akışı boyunca ileri veya geri gezinmek için, yön oklarını kullanın.

5. **Uygun Adımları Görüntüle <İş Akışı Adı>** bölümünde, kabul etmek isteyeceğiniz (veya istemeyeceğiniz) numaralı iş akış adımına karşılık gelen seçenek düğmesini belirleyin ve ardından kabul etmek isteyeceğiniz (veya istemeyeceğiniz) belirli bir satır için **Uygun** onay kutusunu seçin.

Tüm adımları seçmek için, **Tümünü İşaretle** seçeneğini tıklatın.

İş akışı adımı için tüm uygun onay işaretlerini temizlemek için **Hepsini Temizle** seçeneğini tıklatın.

6. Bir veya daha fazla satır işlem için seçildiğinde, **İş Akışı İşlemi** seçeneğini tıklatın.

Paket İş Akış İşlem sayfası açılır.

7. **İşlem Gerekli** bölümünde, adımın sonucunu seçin.

Sonuç yapılandırılabilir olduğundan, şirketinizdeki yapılandırmaya bağlı olarak her iş akışı adımı için farklı olabilir. Yukarıdaki örnekte, olası işlemler şöyledir:

- <sup>n</sup> İş akışı adımı onay için hazır olduğunda, **Onaylandı** seçeneğini belirleyin.
- <sup>n</sup> İş akışı adımı onay için hazır olmadığında, **Onaylanmadı** seçeneğini belirleyin.
- 8. **Tamam** seçeneğini tıklatın.

Paket ayrıntıları sayfası açılır. Seçilen iş akışı adımlarını onayladığınız (veya onaylamadığınız) için, iş akışı sonraki adıma geçer. Bu süreç çözüme kadar paketin tüm adımlarda ilerlemesine kadar devam eder.

## **Standart Arayüzde Paketlere Notları Ekleme**

**Notlar** bölümü tamamlayıcı paket bilgilerini sunabileceğiniz alanlar içerir. Bir not eklemek için, **Not Ekle** alt bölümünde, bilgiyi yazın. Notu kaydetmek için, paketi kaydedin.

**Mevcut Notlar** bölümünde mevcut notları görüntüleyin. Mevcut notlar en yeni not en başta listelenecek şekilde kronolojik sırayla listelenir. **Yalnız Kullanıcı Notlarını Göster Notu Yazan** ve **Değiştirilen Alanlar** seçeneklerini kullanarak mevcut notları filtreleyebilirsiniz.

Mevcut bir notu silemezsiniz.

#### Şekil 4-1. Notlar bölümü

**Notlar** Kaydetme sırasında eklenecek notlar:

## <span id="page-73-0"></span>**Standart Arayüzden Paketlere Referans Ekleme**

Bazı durumlarda, yerel bir makineden pakete bir Web üzerinden erişilebilir dosya, belge veya dosya referansında bulunmak faydalı olabilir. Standart arayüzden pakete bu referansları ekleyebilirsiniz.

Aşağıdaki birimleri paket referansları olarak ekleyebilirsiniz:

- Ekler
- Paketler (yeni veya mevcut)
- Projeler
- <sup>l</sup> Sürümler
- <sup>l</sup> İstekler (yeni veya mevcut)
- **Görevler**
- URL'ler

Bazı referans tipleri için (örneğin istek ve diğer paketler gibi), referans için işlevsel bir bağlılık oluşturabilirsiniz. Örneğin, bir isteğin paketin önceli olduğunu belirtebilirsiniz. Böylece, referans verilen istek kapanana kadar paket iş akışı boyunca devam edemez. Geçerli paket referansları ve [paketler hakkında sahip olabilecekleri ilişki hakkında daha fazla bilgi için, bkz.](#page-32-0) "Referans İlişkileri " sayfa 33.

Bu bölümde, standart arayüzden pakete çeşitli referans tiplerinin nasıl ekleneceği hakkında bilgi verilmektedir. PPM Workbench öğesinden paket referanslarının nasıl ekleneceği hakkında bilgi almak için, bkz. ["Paket Workbench´inden Paketlere Referans Ekleme" sayfa 55](#page-54-0).

## **Ekleri Referans Olarak Ekleme**

Bir eki paket referansı olarak eklemek için:

Ekle

iptal

- 1. PPM Center ürününde oturum açın.
- 2. Bir paket açın veya oluşturun.

**Not:** [Paketin nasıl açılacağı hakkında bilgi almak için, bkz.](#page-69-0) "Standart Arayüzden Paketleri Açma" sayfa 70.

- 3. **Referanslar** bölümüne kadar inin.
- 4. **Yeni Referans** listesinden, **Ek** seçimini yapın ve ardından **Ekle** seçeneğini tıklatın.

Belge Ekle penceresi açılır.

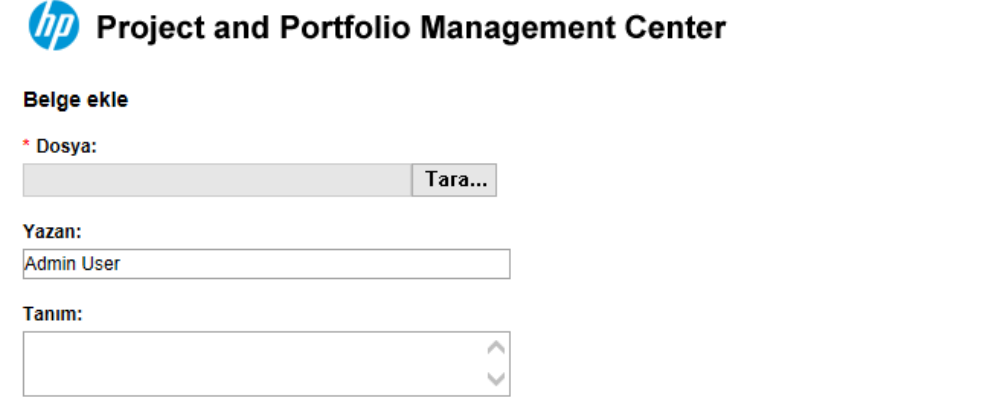

- 5. **Dosya** alanının yanında, **Gözat** seçeneğini tıklatın ve ardından referans olarak eklemek istediğiniz belge dosyasını seçin.
- 6. **Yazar** alanında, varsayılan değeri ek yazan adı ile değiştirebilirsiniz.
- 7. **Açıklama** alanında, ekin açıklamasını yazın.
- 8. **Ekle** seçeneğini tıklatın.

Paket sayfasında, **Kaydetme sırasında eklenecek referanslar** alanında referans alınan ek listelenir.

9. **Kaydet** seçeneğini tıklatın.

Ek, istek referansı olarak eklenir.

### **Mevcut Paketleri Paket Referansı Olarak Ekleme**

Mevcut paketleri bir pakete referans gösterebilirsiniz.

Mevcut bir paketi paket referansı olarak belirtmek için:

- 1. PPM Center ürününde oturum açın.
- 2. Bir paket açın veya oluşturun.

[Paketin nasıl açılacağı hakkında bilgi almak için, bkz.](#page-69-0) "Standart Arayüzden Paketleri Açma" sayfa 70.

- 3. **Referanslar** bölümüne kadar inin.
- 4. **Yeni Referans** listesinden, **Paket (Mevcut)** seçimini yapın ve ardından **Ekle** seçeneğini tıklatın.

Referans Ekleme: Paket penceresi açılır.

## **D** Project and Portfolio Management Center

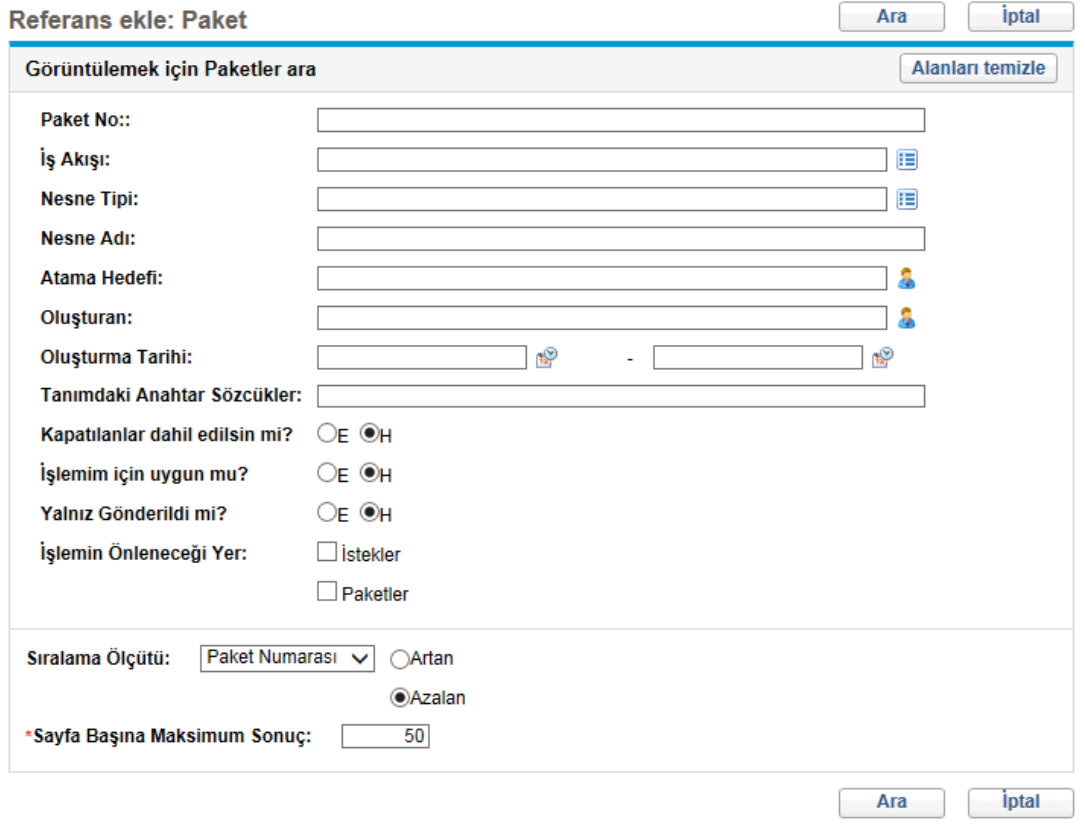

5. Ölçütlerinizi yazın ve ardından **Ara** seçeneğini tıklatın.

**Paket Arama Sonuçları** bölümü, arama kriterlerinizle eşleşen paketleri listeler.

6. Referans olarak eklemek istediğiniz paketin onay kutusunu seçin, sonra da **Ekle** seçeneğine

tıklatın.

Paket sayfasında, **Kaydetme sırasında eklenecek referanslar** alanında referans alınan paket listelenir.

7. **Kaydet** seçeneğini tıklatın.

## **Paket Referansı Olarak Yeni Paketler Ekleme**

Bir pakete yeni bir paketi referanslayabilirsiniz.

Paket referansı olarak yeni bir paket oluşturmak için:

- 1. PPM Center ürününde oturum açın.
- 2. Bir paketi açın.

[Paketin nasıl açılacağı hakkında bilgi almak için, bkz.](#page-69-0) "Standart Arayüzden Paketleri Açma" sayfa 70.

- 3. **Referanslar** bölümüne kadar inin.
- 4. **Yeni Referans** listesinden, **Paket (Yeni)** seçimini yapın ve ardından **Ekle** seçeneğini tıklatın.

Yeni Paket Oluştur penceresi açılır.

- 5. **İlişki** altında, yeni paket ile açık paket arasındaki ilişkiyi tanımlayan seçeneği seçin.
- 6. **Şu numaralı pakete yeni paketin ilişkisini seçin** altında, yeni paket ile açık paket arasındaki ilişkiyi tanımlayan seçeneği seçin.

[Değişik referans tipleri arasındaki ilişkiler hakkında bilgi için, bkz.](#page-32-0) "Referans İlişkileri " sayfa 33.

7. **Oluştur** seçeneğini tıklatın.

Yeni Paket penceresi açılır.

#### **D** Project and Portfolio Management Center

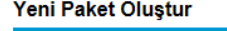

\*İliski:

® Bu Paket ile ilişkili - (Bilgi amaçlı) - Seçilen Paket 30039 Paketi ile ilgilidir

- .<br>O Sürümde bu Paketten sonra çalıştır (Bilgi Amaçlı) İkisinin de Sürümde olması durumunda, seçilen Paket 30039 Paketinden sonra çalıştırılmalı
- Sürümde bu Paketten önce çalıştır (Bilgi Amaçlı) İkisinin de Sürüm içinde mevcut olması durumunda, seçilen Paket 30039 Paketinden önce çalıştırılmalıdır Öncel - (Blokaj) - Seçilen Paket kapanmadan Paket 30039 üzerinde işlem olanaklı değil
- O Ardıl (Bloke) Paket 30039 kapanmadan seçilen Paket üzerinde işlem olanaklı değil

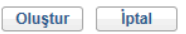

8. **İş Akışı** alanında, yeni pakete uygulamak istediğiniz iş akışının adını yazın.

9. Kaydetmek istediğiniz isteğe bağlı bilgileri girin, değiştirmek istediğiniz değerleri değiştirin sonra da **Kaydet** seçeneğine tıklatın.

Paket sayfasında, **Kaydetme sırasında eklenecek referanslar** alanında referanslanan yeni paket listelenir.

10. **Kaydet** seçeneğini tıklatın.

### **Programları Paket Referansları Olarak Ekleme**

Mevcut programları bir pakete referans gösterebilirsiniz.

Bir programı paket referansı olarak belirtmek için:

- 1. PPM Center ürününde oturum açın.
- 2. Bir paket açın veya oluşturun.

[Paketin nasıl açılacağı hakkında bilgi almak için, bkz.](#page-69-0) "Standart Arayüzden Paketleri Açma" sayfa 70.

- 3. **Referanslar** bölümüne kadar inin.
- 4. **Yeni Referans** listesinden, **Program** seçimini yapın ve ardından **Ekle** seçeneğini tıklatın.

Referans Program penceresi açılır.

#### **79 Project and Portfolio Management Center**

#### **Referans Program**

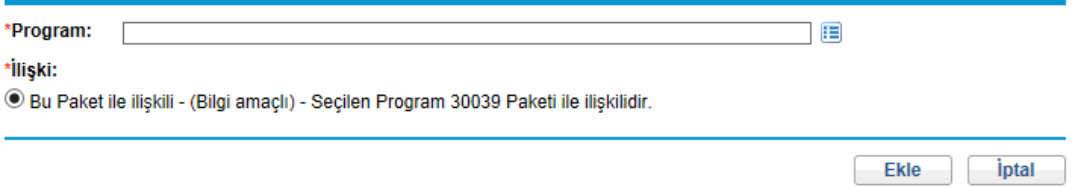

5. Program adını **Program** alanındaki referans için belirtmek üzere, otomatik tamamlama listesinden adı seçin ve ardından **Ekle** seçeneğini tıklatın.

Paket sayfasında, **Kaydetme sırasında eklenecek referanslar** alanında seçmiş olduğunuz programlar listelenir.

6. **Kaydet** seçeneğini tıklatın.

## **Projeleri Paket Referansları Olarak Ekleme**

Bir projeyi paket referansı olarak belirtmek için:

- 1. PPM Center ürününde oturum açın.
- 2. Bir paket açın veya oluşturun.

[Paketin nasıl açılacağı hakkında bilgi almak için, bkz.](#page-69-0) "Standart Arayüzden Paketleri Açma" sayfa 70.

3. **Referanslar** bölümüne kadar inin.

Referans ekle: Proje

4. **Yeni Referans** listesinden, **Proje** seçimini yapın ve ardından **Ekle** seçeneğini tıklatın.

Referans Ekleme: Proje penceresi açılır.

(7) Project and Portfolio Management Center

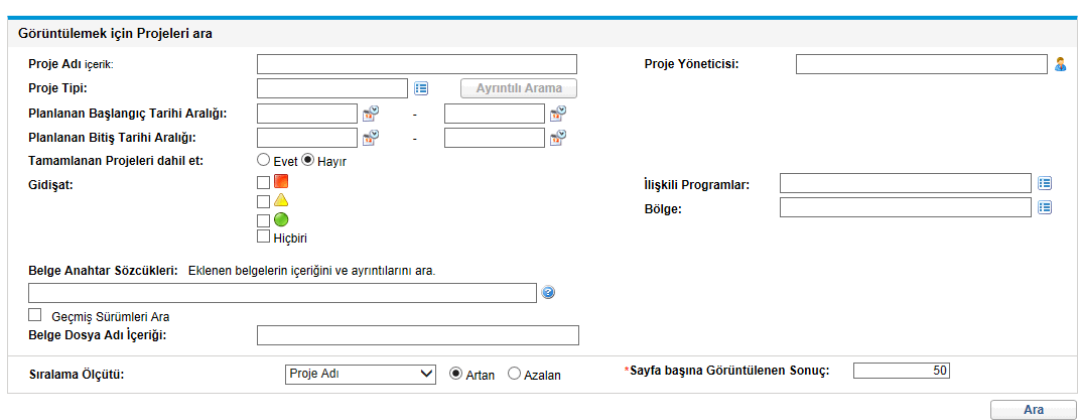

5. Bir ya da daha fazla mevcut olan alana arama ölçütlerinizi girin, sonra da **Ara** seçeneğine tıklatın.

Referans Ekleme: Proje penceresi belirttiğiniz arama ölçütlerinizle eşleşen projeleri listeler.

- 6. **Görüntülemek için Proje seç** bölümünde, paket referansı olarak eklemek istediğiniz projenin işaret kutusunu seçin.
- 7. **Ekle** seçeneğini tıklatın.

Paket sayfasında, **Kaydetme sırasında eklenecek referanslar** alanında referanslanan proje listelenir.

8. **Kaydet** seçeneğini tıklatın.

### **Sürümleri Paket Referansları Olarak Ekleme**

Mevcut sürümleri paket referansları olarak ekleyebilirsiniz.

Bir pakete mevcut bir sürümü referans vermek için:

- 1. PPM Center ürününde oturum açın.
- 2. Bir paket açın veya oluşturun.

[Paketin nasıl açılacağı hakkında bilgi almak için, bkz.](#page-69-0) "Standart Arayüzden Paketleri Açma" sayfa 70.

- 3. **Referanslar** bölümüne kadar inin.
- 4. **Yeni Referans** listesinden, **Sürüm** seçimini yapın ve ardından **Ekle** seçeneğini tıklatın.

Referans Sürüm penceresi açılır.

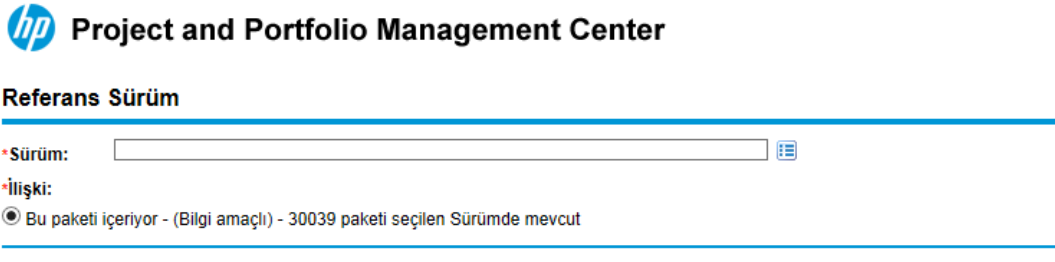

5. Sürüm adını **Sürüm** alanındaki referans için belirtmek üzere, otomatik tamamlama listesinden adı seçin ve ardından **Ekle** seçeneğini tıklatın.

Paket sayfasında, **Kaydetme sırasında eklenecek referanslar** alanında referans alınan sürüm listelenir.

6. **Kaydet** seçeneğini tıklatın.

## **Paket Referansı Olarak Mevcut İstekleri Ekleme**

Mevcut istekleri paketlere referans gösterebilirsiniz.

Mevcut bir isteği referans göstermek için:

- 1. PPM Center ürününde oturum açın.
- 2. Bir paket açın veya oluşturun.

[Paketin nasıl açılacağı hakkında bilgi almak için, bkz.](#page-69-0) "Standart Arayüzden Paketleri Açma" sayfa 70.

- 3. **Referanslar** bölümüne kadar inin.
- 4. **Yeni Referans** listesinden, **İstek (Mevcut)** seçimini yapın ve ardından **Ekle** seçeneğini tıklatın.

Ekle

iptal

Referans Ekleme: İstek penceresi açılır.

(D) Project and Portfolio Management Center

5. İstek için arama kriterlerini belirtin ve ardından **Ara** seçeneğini tıklatın.

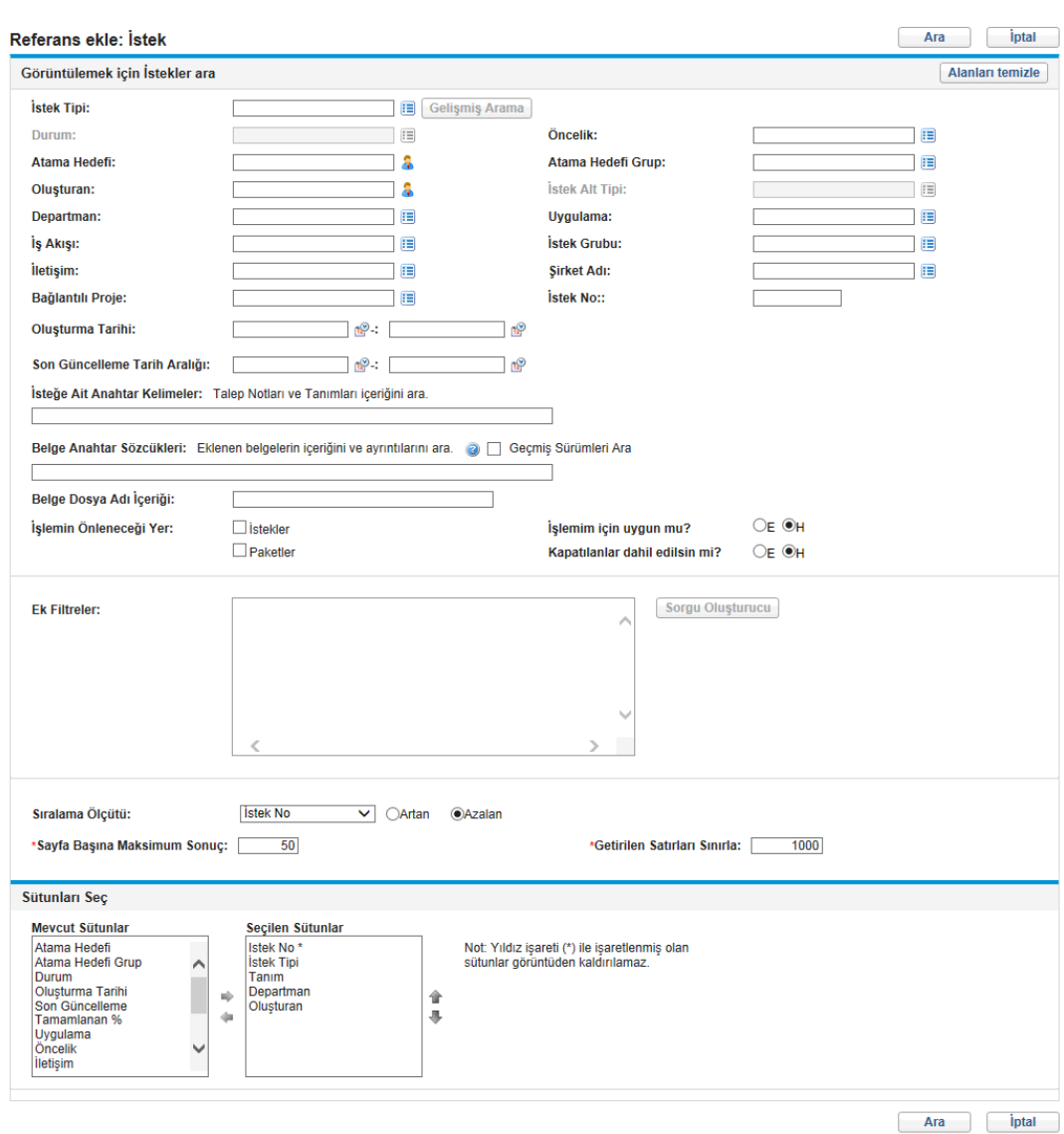

#### 6. **Şu numaralı pakete seçilen isteklerin ilişkisini seçin** altında, yeni isteğin ile açık paket arasındaki ilişkiyi tanımlayan seçeneği seçin.

[Değişik referans tipleri arasındaki ilişkiler hakkında bilgi için, bkz.](#page-32-0) "Referans İlişkileri " sayfa 33.

7. Paket referansı olarak eklemek istediğiniz isteğin onay kutusunu seçin, sonra da **Ekle**

seçeneğine tıklatın.

Paket sayfasında, **Kaydetme sırasında eklenecek referanslar** alanında referanslanan istek listelenir.

8. **Kaydet** seçeneğini tıklatın.

## **Yeni İstekleri Paket Referansı Olarak Ekleme**

Yeni bir isteği referans vermek için:

- 1. PPM Center ürününde oturum açın.
- 2. Bir paket açın veya oluşturun.

[Paketin nasıl açılacağı hakkında bilgi almak için, bkz.](#page-69-0) "Standart Arayüzden Paketleri Açma" sayfa 70.

- 3. **Referanslar** bölümüne kadar inin.
- 4. **Yeni Referans** listesinden, **İstek (Yeni)** seçimini yapın ve ardından **Ekle** seçeneğini tıklatın.

Yeni İstek Oluştur penceresi açılır.

### **D** Project and Portfolio Management Center

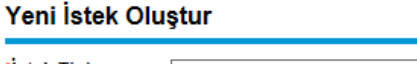

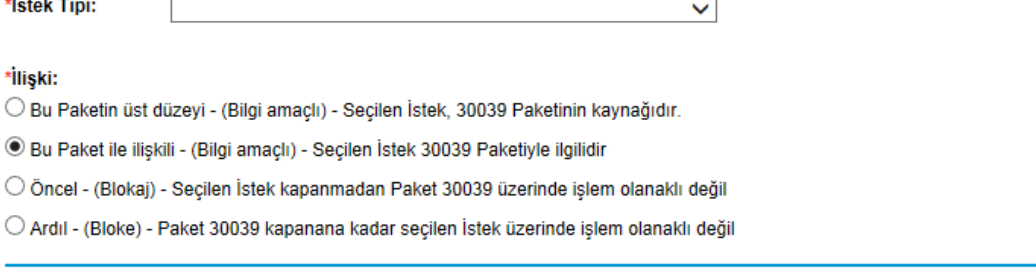

- 5. **İstek Tipi** listesinden, açık pakete referans olarak oluşturmak istediğiniz isteğin tipini seçin.
- 6. **İlişki** altında, yeni isteğin açık paket ile ilişkisini tanımlayan seçeneği seçin.

Referans tipleri, tanımları, olası bağlılık ilişkinin listesi için, bkz. ["Referans İlişkileri " sayfa 33.](#page-32-0)

7. **Oluştur** seçeneğini tıklatın.

Yeni *<İstek Tipi>* Oluştur penceresi açılır.

Oluştur

iptal

- 8. (Kırmızı bir asteriksle işaretlenen) tüm gerekli alanlara ve kaydetmek istediğiniz isteğe bağlı alanlara verileri girin.
- 9. **Gönder** seçeneğini tıklatın.

Paket sayfasında, **Kaydetme sırasında eklenecek referanslar** alanında yeni istek listelenir.

10. **Kaydet** seçeneğini tıklatın.

## **Paket Referansı Olarak Görev Ekleme**

Mevcut görevleri isteğe paketlere referans gösterebilirsiniz.

Mevcut bir görevi referans göstermek için:

- 1. PPM Center ürününde oturum açın.
- 2. Bir paket açın veya oluşturun.

[Paketin nasıl açılacağı hakkında bilgi almak için, bkz.](#page-69-0) "Standart Arayüzden Paketleri Açma" sayfa 70.

- 3. **Referanslar** bölümüne kadar inin.
- 4. **Yeni Referans** listesinden, **Görev** seçimini yapın ve ardından **Ekle** seçeneğini tıklatın.

Referans Ekleme: Görev penceresi açılır.

5. Mevcut olan alanlara arama ölçütlerinizi girin, sonra da **Ara** seçeneğine tıklatın.

Referans Ekleme: Görev penceresi belirttiğiniz arama ölçütlerinizle eşleşen görevleri listeler.

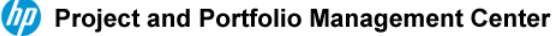

#### Referans ekle: Görev

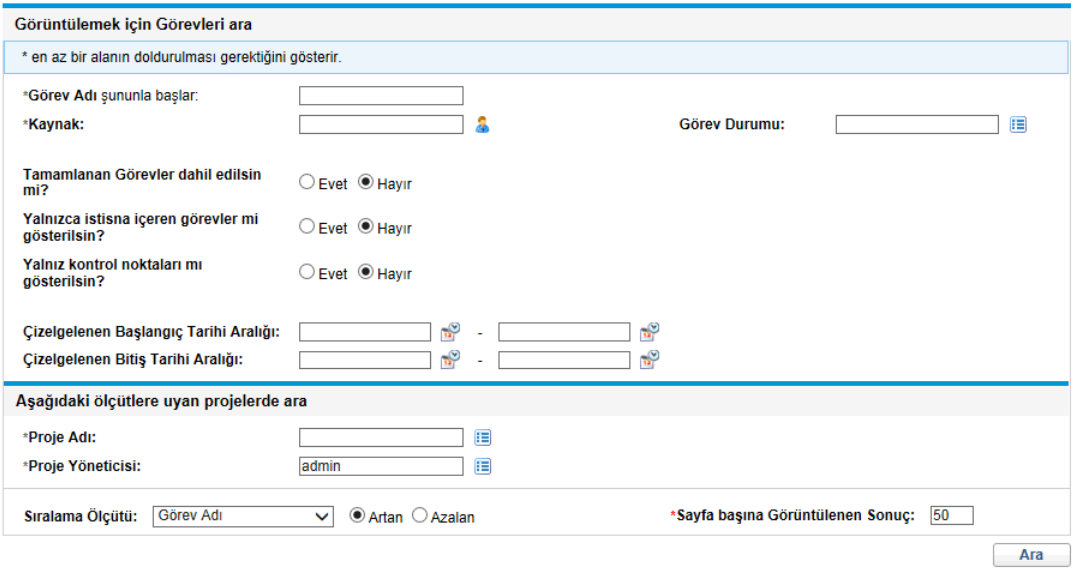

6. **Görüntülemek için Görev Seç** bölümünde, açık pakete referans olarak eklemek istediğiniz görevin işaret kutusunu seçin, **Ekle** seçeneğine tıklatın.

Paket sayfasında, **Kaydetme sırasında eklenecek referanslar** alanında seçmiş olduğunuz görev listelenir.

7. **Kaydet** seçeneğini tıklatın.

## **Paket Referansı Olarak URL Ekleme**

Mevcut bir URL'yi bir pakete referans verebilirsiniz.

Bir URL'yi paket referansı olarak belirtmek için:

- 1. PPM Center ürününde oturum açın.
- 2. Bir paket açın veya oluşturun.

[Paketin nasıl açılacağı hakkında bilgi almak için, bkz.](#page-69-0) "Standart Arayüzden Paketleri Açma" sayfa 70.

- 3. **Referanslar** bölümüne kadar inin.
- 4. **Yeni Referans** listesinden, **URL** seçimini yapın ve ardından **Ekle** seçeneğini tıklatın.

Referans URL penceresi açılır.

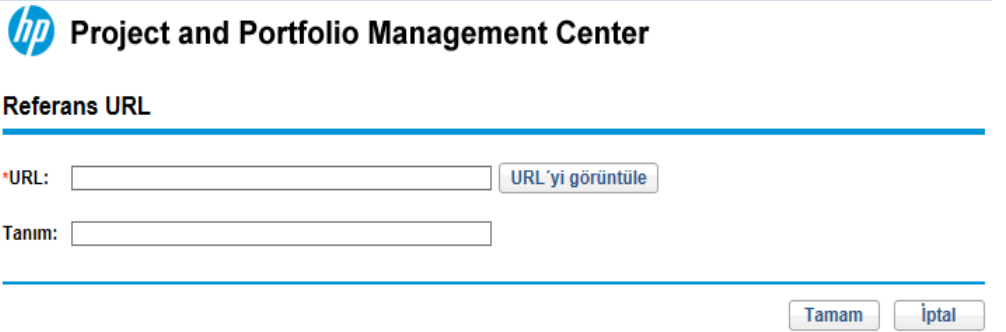

- 5. **URL** alanına URL adresini girin.
- 6. Varsayılan tarayıcı pencerenizde belirttiğiniz URL'yi sınamak için, **URL** alanının sağındaki **U** öğesine tıklatın.
- 7. **Tanım** alanına bir tanım ya da pakete URL'nin nasıl ilişkili olduğuyla ilgili bir açıklama girin.
- 8. **Tamam** seçeneğini tıklatın.

Paket sayfasında, **Kaydetme sırasında eklenecek referanslar** alanında seçmiş olduğunuz URL listelenir.

9. **Kaydet** seçeneğini tıklatın.

# **PPM Workbench Kullanarak Paket İşleme**

PPM Workbench tarafından gönderilen paketleri Paket penceresini kullanarak işleyebilirsiniz. İş akışı boyunca gönderilen bir paketi işlemek için Paket penceresini kullanabilirsiniz. Pakete not ve referanslar ekleyebilir, paket durumu hakkında karar verebilir ve paket için işlemler gerçekleştirebilirsiniz. Ayrıca Paket penceresinden bir paket değiştirebilir veya silebilirsiniz.

## <span id="page-84-0"></span>**PPM Workbench Öğesinden Paket Açılması**

PPM Workbench öğesinden paket açmak için:

- 1. PPM Center ürününde oturum açın.
- 2. Menü çubuğundan, **Aç > Yönetim > Workbench'i Aç** seçimini yapın.

PPM Workbench açılır.

3. Kısayol çubuğundan, **Kurulum Yntm. > Paketler** seçimini yapın.

Paket Workbench´i açılır.

4. Tüm mevcut paketleri görüntülemek için, **Liste** seçeneğini tıklatın.

Bu aramayı sınırlamak için, arama alanlarından biri veya daha fazlası için bilgi sunun.

5. Listelenmiş bir paket seçin ve ardından **Aç** seçeneğini tıklatın.

## **Paket Durumunun Kontrolü**

Her paket satırı kendisi için atanan iş akışı tarafından tanımlanan iş sürecine uymalıdır. Paket penceresinde **Durum** sekmesinde her satır için tüm iş akışı ve alt iş akışı adımlarını görüntüleyebilirsiniz.

Gönderilen bir paketin durumunu görüntülemek için:

1. Gönderilen bir paketi açın.

[Paketin nasıl açılacağı hakkında bilgi almak için, bkz.](#page-84-0) "PPM Workbench Öğesinden Paket Açılması " önceki sayfada.

Paket penceresi açılır.

- 2. **Durum** sekmesini tıklatın.
- 3. Paket durumunu gözden geçirin.

Artık her paket satırının durumunu gözden geçirebilirsiniz. Her iş akışı adımı sonucu paket satır sırasında kaydedilir; böylece hangi satırların başarılı, hangi satırların hata ile kapandığı hakkında hızlıca fikir alabilirsiniz.

Her ne kadar tüm iş akışı adımları listelenmişse de, paket satırının çözüme kavuşturulmadan önce her adımda incelenmesine gerek yoktur. Örneğin, ancak yeniden işleme gerekli olduğunda kullanılacak bir yeniden işleme adımına sahip olabilirsiniz. Paket hakkında daha fazla bilgi almak için, paket ile ilgili günlük, görüntüleme veya raporlardan birini seçin. **Durum** [sekmesi hakkında daha fazla bilgi almak için, bkz.](#page-27-0) "Paket Penceresi, Durum Sekmesi " sayfa 28.

## <span id="page-85-0"></span>**Uygun Adımlar Üzerinde İşlem Yapma**

Bir paket gönderildikten sonra, ["Şekil 4-2. Durum sekmesi uygun adımları" sonraki sayfada](#page-86-0) örneğinde gösterildiği şekilde her paket satırının **Uygun** olarak ayarlanmış bir veya daha fazla iş akışı vardır. Buradan, paket için çözüm sürecinde yürütme veya karar adımlarının öncelikli olarak gerçekleştirilmesi gerektiği görülebilir. Uygun adımda işlem yapma yetkiniz varsa, **Durum** sütunundaki metin koyu metin olarak görüntülenir.

Uygun adımın aşağıdaki durumlarında farklı işlemlerin yapılması gerekir:

- <sup>l</sup> *Yürütme* iş akışı adımında bir işlem yapmanız gerekir.
- <sup>l</sup> *Karar* iş akışı adımında, bir karar belirtmeniz gerekir.

İşlemi gerçekleştirdikten veya karar verdikten sonra, HP Dağıtım Yönetimi sonucu gösterir.

| ゆ                                                                                                    | Paket: 30058                 |                                              |                                              |                            |                    |                                      | ਰ″ ⊠<br>⊠                 |
|----------------------------------------------------------------------------------------------------|------------------------------|----------------------------------------------|----------------------------------------------|----------------------------|--------------------|--------------------------------------|---------------------------|
| Paket Bilgileri-                                                                                                    |                              |                                              |                                              |                            |                    |                                      |                           |
|                                                                                                    | Paket No.: 30058             |                                              | Paket Grubu:                                 | 團                          |                    | Oluşturan: Admin User                |                           |
|                                                                                                    | Tanım:                       |                                              |                                              |                            |                    | 崗<br>Oluşturma Tarihi: July 16, 2013 |                           |
|                                                                                                    |                              | 團<br>İş akışı: (REFERENCE) Dev-> Test-> Prod |                                              |                            | Paket Durumu: Yeni |                                      |                           |
|                                                                                                    | Atanan Kullanıcı: Admin User | 團                                            | Öncelik: Normal                              |                            | Üst Düzey:         |                                      |                           |
| Atanan Grup: ITG User                                                                                                    |                              | 團                                            | Paket Tipi: Uyarlama<br>$\blacktriangledown$ |                            | Öncelik Sırası: 60 |                                      |                           |
| Tamamlanma Yüzdesi: 0                                                                                                    |                              |                                              |                                              |                            |                    |                                      |                           |
| Durum<br>Kullanıcı Verileri<br><b>E</b> Referanslar<br><b>E</b> Notlar<br>Paket Satırları                                                                    |                              |                                              |                                              |                            |                    |                                      |                           |
| Sira                                                                                                    | Nesne Adı                    | Nesne Tipi                                   | Design Review                                | $\overline{c}$<br>Evaluate |                    | 3<br>Migrate to Test                 | $\overline{4}$<br>QA Test |
|                                                                                                    |                              | File Client->Client                          | Uygun                                        |                            |                    |                                      |                           |
| $\overline{2}$                                                                                                    | New Text Doc                 | File Migration                               | Uygun                                        |                            |                    |                                      |                           |
| 3                                                                                                    | IF1                          | RCS Server File                              | Uygun                                        |                            |                    |                                      |                           |
|                                                                                                    |                              |                                              |                                              |                            |                    |                                      |                           |
| 33333<br>۲                                                                                                    |                              |                                              |                                              |                            |                    |                                      |                           |
| İşlem<br>$\left  \biguparrow$ Tümü $\right $ $\left  \biguparrow$ Tümü $\right $<br>Tümünü seç<br>Satır Yürütme Günlüğü (En son)<br>Görüntüle -- ><br>Yenile |                              |                                              |                                              |                            |                    |                                      |                           |
| Gönder<br>Kaydet<br>İptal<br>Tamam                                                                                                    |                              |                                              |                                              |                            |                    |                                      |                           |
| "Yenile"Başarılı.                                                                                                    |                              |                                              |                                              |                            |                    |                                      |                           |

<span id="page-86-0"></span>Şekil 4-2. Durum sekmesi uygun adımları

# *Bir İş Akışı Adımını İşleme*

Bir iş akışı adımını işlemek için:

1. Gönderilen bir paketi açın.

[Paketin nasıl açılacağı hakkında bilgi almak için, bkz.](#page-84-0) "PPM Workbench Öğesinden Paket Açılması " sayfa 85.

Paket penceresi açılır.

- 2. **Durum** sekmesini tıklatın.
- 3. Bir veya daha fazla paket satırını seçin.

Tek bir paket satırı için tek bir adım veya çok sayıda satır için birden fazla adım seçebilirsiniz. İşlem için uygun olan tüm açık paket satırları üzerindeki tüm adımları seçmek için, **Tümünü Seç** öğesini tıklatın.

Aynı anda birden fazla iş akışı adımı üzerinde işlem yapamazsınız. Birden fazla iş akışı adımı için hücre seçerseniz, **İşlem** düğmesi devre dışı kalır. Verilen iş akışı adımını gerçekleştirmek için güvenlik ayrıcalıklarına sahip iseniz, düğme etkin hale gelir.

İş akışı adımı üzerinde işlem yapmak için güvenlik iznine sahip olduğunuz iş akışı adımını seçtikten sonra, **Durum** sekmesinin sağ alt tarafındaki düğme üzerindeki etiket **İşlem** seçeneğinden iş akışı adım adı olarak değişir.

4. Seçilen bir adım üzerinde bir işlem veya karar gerçekleştirmek için, **İşlem** seçeneğini tıklatın.

Bir karar penceresi veya yürütme penceresi açılır.

Her adım geçerli sonuçlar ile yapılandırılır.

- 5. Bir karar penceresi açık ise, **Sonuç** listesinden bir karar sonucunu seçin. Bir yürütme penceresi açık ise, listeden **Şimdi Yürüt, Yürütmeyi Çizelgele** veya **Yürütmeyi Atla** seçimini yapın.
- 6. **Notlar** alanında, kaydetmek istediğiniz yorumları yazabilirsiniz.

Karar penceresi hakkında bilgi almak için, bkz. "Karar İş Akışı Adımları Üzerinde İşlem " [altında. Yürütme penceresi hakkında bilgi almak için, bkz.](#page-87-0) "Yürütme İş Akışı Adımları Üzerinde İşlem" sayfa 90.

7. **Tamam** seçeneğini tıklatın.

Adımın karar veya yürütme olup olmadığına göre, adım sonucu iş akışı motoru tarafından işlenir ve çeşitli değişikliklere neden olabilir. İş akışı tanımına göre (ki bu çok sayıda iş akışı adımı ve alt iş adımları içerebilir), belirli bir iş akışı adımı sonucu ek iş akışı adımlarının uygun hale gelmesine neden olabilir, buradan paket çözüm sürecinde gerçekleştirilecek sonraki işlemleri belirtir.

Sonraki adımlar uygun hale geldiğinde, bu adımlar sırayla tamamlanır ve sonraki uygun iş akışının uyumlu olmasını sağlar. Paket son durumuna gelene ve çözümlenene kadar (genellikle yakın bir adımda gerçekleşir), bu süreç devam eder.

# <span id="page-87-0"></span>**Karar İş Akışı Adımları Üzerinde İşlem**

Karar iş akışı adımları siz (veya grubun) sonucunu belirtmesinin gerekli olduğu adımlardır. Örneğin, Taşımayı Onayla karar iş akışı adımı için bir örnektir. Karar adımı üzerinde kendiniz işlem yapabilir veya kararı devredebilirsiniz.

Karar iş akışı adımı üzerinde işlem yapmak için:

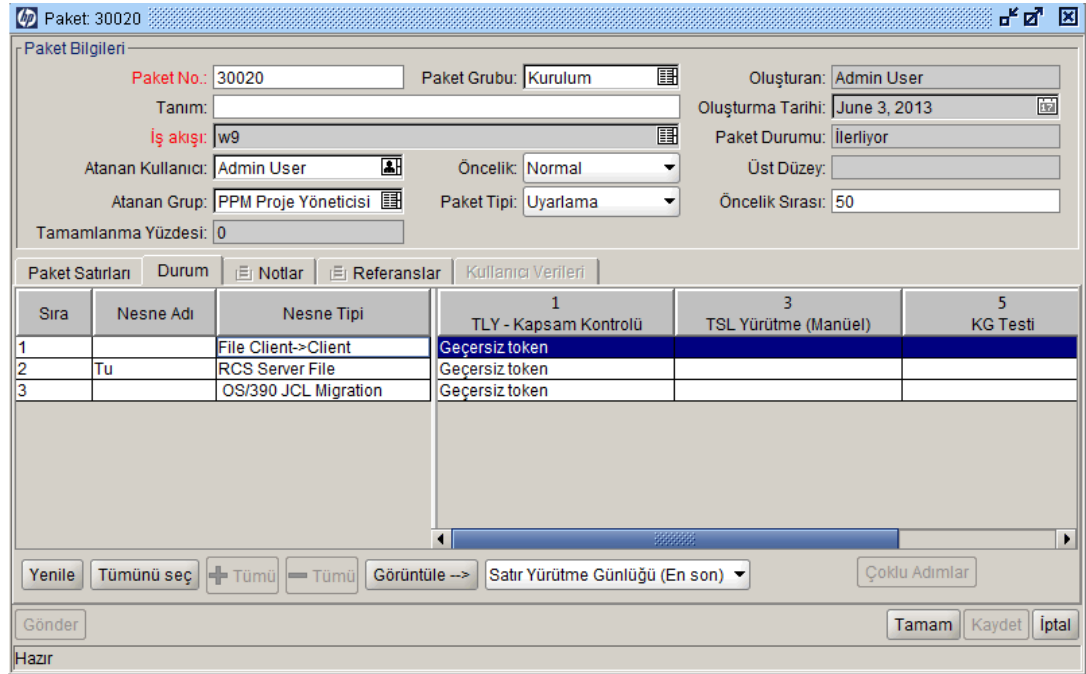

1. Paket penceresinde, **Durum** sekmesini seçin.

2. Uygun bir karar iş akışı adımı seçin.

**Durum** sekmesine nasıl erişeceğiniz ve uygun bir karar iş akışı adımını nasıl seçeceğiniz hakkında bilgi almak için, bkz. ["Uygun Adımlar Üzerinde İşlem Yapma " sayfa 86](#page-85-0).

**İşlem** düğmesi etiketi seçilen adıma bağlı olarak değişir. Örneğin KG Testi için Uygun seçeneğine tıkladığınızda, İşlem düğmesi etiketi KG Testi olarak değişir.

**Not: Durum** sekmesinde **İşlem** düğmesini göremezseniz, buradan iş akışı adımı için bir güvenlik grubunun atanmamış olduğu anlamı çıkar.

3. İşlem düğmesini tıklatın. Adım 2'de verilen örnek için, **KG Testi** seçeneğini tıklatın.

KG Testi Paketi Karar penceresi açılır.

- 4. Bu listede, gerekli uygun eylemi seçin (**Şimdi Karar Ver** veya **Karar Yetkisi**).
	- <sup>n</sup> **Şimdi Karar Ver** seçimini yaptığınızda, karar iş akışı hakkında bir karar vermeniz gerekir; örneğin **Onayla**. Karar iş akışı adımı hakkında bir karar vermek için:
		- i. **Sonuç** listesinden, sonucu seçin.
		- ii. **Notlar** alanında, verdiğiniz karar hakkında faydalı bilgileri yazın ve ardından **Tamam**

seçeneğini tıklatın.

Karar penceresi kapanır. Karar sonuçları **Durum** sekmesine eklenir.

- **Karar Yetkisi** seçiminde bulunursanız, bu durumda kararı başka birine devretmeniz gerekir. Bir kararın yetkisini vermek için:
	- i. Bir kaynak seçmek için, **Yetki Verilen** otomatik tamamlama listesini kullanın.
	- ii. **Notlar** alanında, verilmesi gereken karar hakkında faydalı bilgileri yazın ve ardından **Tamam** seçeneğini tıklatın.

Karar penceresi kapanır ve sonuçlar **Durum** sekmesinde listelenir.

5. **Tamam** seçeneğini tıklatın.

Karar sisteme girilir. Birden fazla kişinin sonuç üzerinde karar vermesinin gerekli olacağı şekilde iş akışı adımı yapılandırılmış ise, tüm gerekli kararlar verilene kadar paket satırı sonraki adıma taşınmaz. Bir karar iş akışı adımı birden fazla kişinin sonuç üzerinde karar vermesini gerektiriyorsa, Karar Ayrıntısı görünümünü kullanarak iş akışı adımı için mevcut karar sonuçlarını görüntüleyebilirsiniz.

## <span id="page-89-0"></span>**Yürütme İş Akışı Adımları Üzerinde İşlem**

Yürütme iş akışı adımları, HP Dağıtım Yönetimi sisteminin bir işlem gerçekleştirdiği ve ardından adımı sonuçla güncellediği iş akışı adımlarıdır. Bu işlemler, değerin bir token için hesaplanmasında olduğu gibi basit veya dosyaların kopyalanması, programların yürütülmesi veya Web sayfalarının güncellenmesinde olduğu gibi karmaşık olabilir.

Yürütme iş akışı adımı üzerinde işlem yapmak için:

1. Paket penceresinde, **Durum** sekmesinde, uygun karar iş akışı adımını seçin.

Durum sekmesine nasıl erişeceğiniz ve uygun bir karar iş akışı adımını nasıl seçeceğiniz hakkında bilgi almak için, bkz. ["Uygun Adımlar Üzerinde İşlem Yapma " sayfa 86](#page-85-0).

**İşlem** düğmesi etkinleştirilir. Düğme etiketinin seçilen adım ile değiştiğine dikkat edin. Aşağıdaki örnekte, işlem düğme etiketi SAP\_Export olarak değişmiştir.

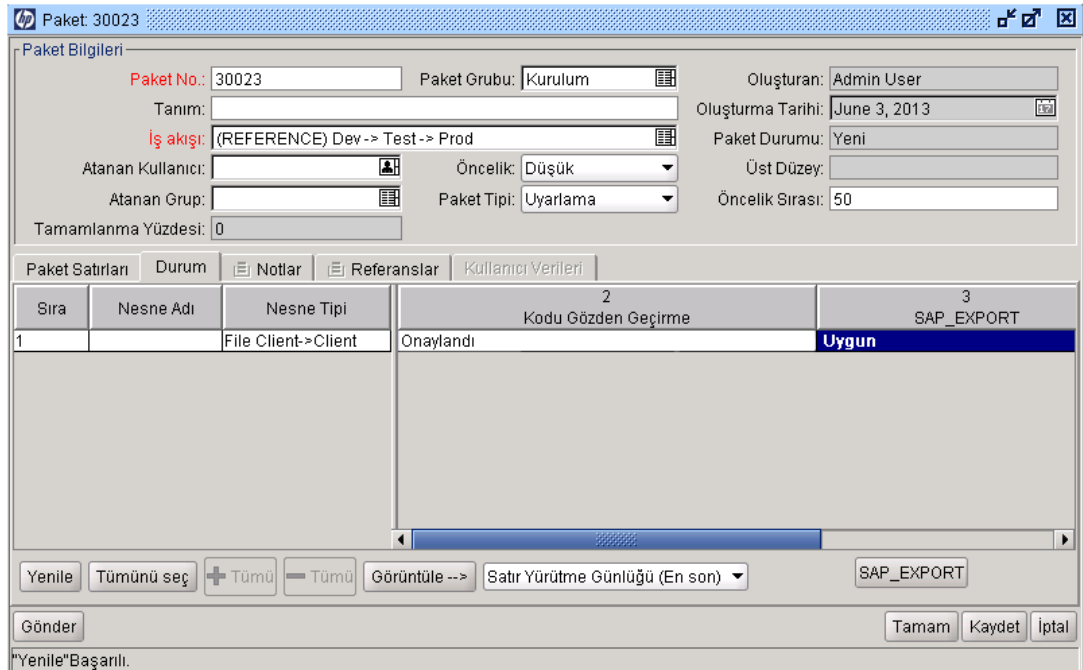

2. **Durum** sekmesinde, işlem düğmesini tıklatın, buradaki örnekte **SAP\_Export**'tur.

SAP\_Export yürütme penceresi açılır.

- 3. Listede, **Şimdi yürüt, Yürütmeyi çizelgele** veya **Yürütmeyi atla seçimini yapın.**
	- <sup>n</sup> Eğer **Şimdi Yürüt** seçeneğini belirler ve **Tamam** seçeneğini tıklarsanız, iş akış adımını yürütürsünüz. Yürütme penceresi kapanır. İş akışı adımı sonucu, iş akışı adımında paket satırında görüntülenir. Bu süreç yazılım taşıma, PL/SQL işlevi yürütme, paket satırı kapatma veya diğer etkinlikleri olabilir. Yürütme motoru adımı yürütür ve sonucu buna göre ayarlar.
	- <sup>n</sup> Eğer **Yürütmeyi çizelgele** seçimini yaparsanız, **Yürütme Tarihi** ve **Yürütme Saati** alanları görünür olur. Bir tarih ve saat seçin ve ardından **Tamam** seçeneğini tıklatın. Yürütme penceresi kapanır. Yürütme çizelgesi iş akışı adımında paket hattında gösterilir. Bu süreç yazılım taşıma, PL/SQL işlevi yürütme, paket satırı kapatma veya diğer etkinlikleri olabilir. Yürütme motoru adımı yürütür ve sonuçlar buna göre ayarlar.
	- <sup>n</sup> Eğer **Yürütmeyi Atla** seçimini yaparsanız, **Yürütme Sonucu** alanı görünür hale gelir. Sonuçları seçin ve ardından **Tamam** seçeneğini tıklatın. Yürütme penceresi kapanır ve seçilen sonuç iş akışı adımında paket hattında gösterilir.
- 4. **Tamam** seçeneğini tıklatın.

### **Not Ekleme**

Paket penceresinde, **Notlar** [sekmesi \("Şekil 4-3. Paket penceresinde notlar sekmesi" sonraki](#page-91-0) sayfada) ek paket bilgilerini gösterir.

<span id="page-91-0"></span>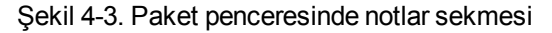

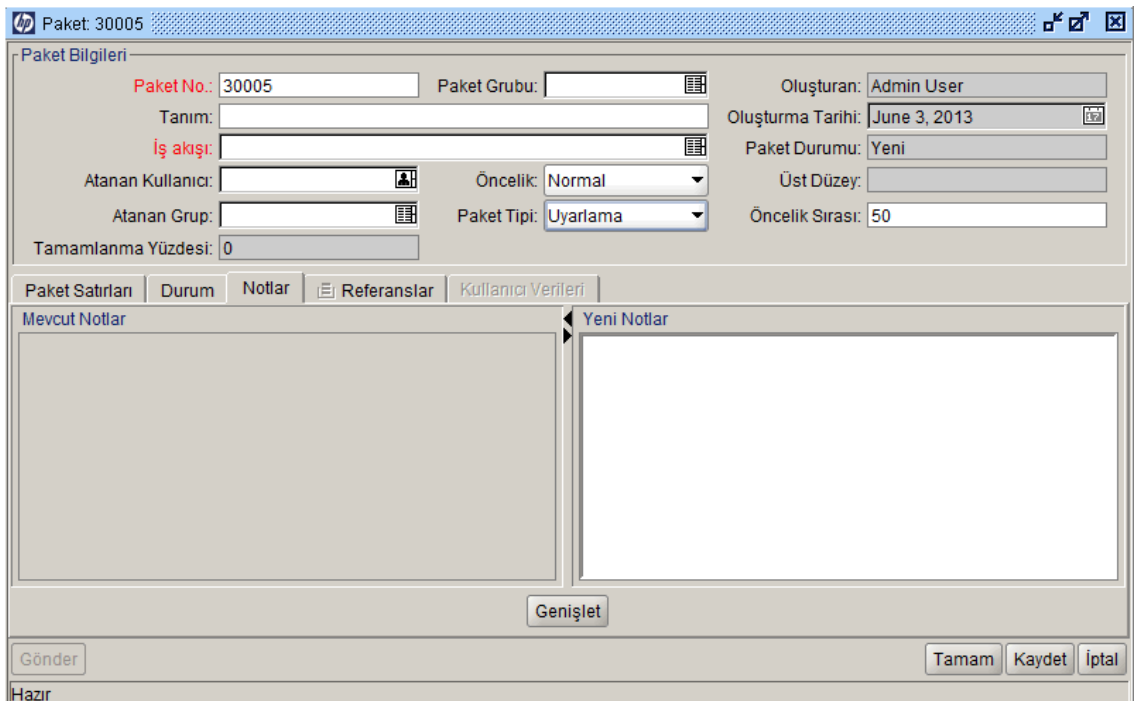

Bir not eklemek için, metni **Yeni Notlar** alanına yazın ve ardından **Kaydet** seçeneğini tıklatın. Not, **Mevcut Notlar** alanına eklenir.

## **Referansları Ekleme, Güncelleme ve Silme**

Paket referanslarını PPM Workbench öğesinde Paket penceresi **Referanslar** sekmesinden ekleyip güncelleyebilirsiniz. Aşağıdaki bölümlerde referansların nasıl ekleneceği, güncelleneceği ve silineceği hakkında bilgiler bulunmaktadır.

#### *Referans Ekleme*

Paket penceresinin **Referanslar** bölümü ek paket bilgileri içerir. Örneğin, bir pakete referans olarak belge ya da URL ekleyebilirsiniz. Aşağıdaki birimleri paket referansları olarak ekleyebilirsiniz:

- $\bullet$  Ekler
- Paketler (Yeni ve Mevcut)
- Projeler
- Sürümler
- İstekler (Yeni ve Mevcut)
- Görevler
- URL'ler

Bazı referanslar için (örneğin istek ve diğer paketler gibi), orijinal paket üzerinde işlevsel bir bağlılık oluşturulabilir. Örneğin, bir isteğin paketin önceli olduğunu belirtebilirsiniz. Bu ise paketin istek kapanana kadar devam etmeyeceği anlamına gelmektedir. Referanslar ve bunların olası bağlılıkları listesi için, bkz. ["Referans İlişkileri " sayfa 33.](#page-32-0)

[Nasıl referans ekleneceği açılacağı hakkında bilgi almak için, bkz.](#page-54-0) "Paket Workbench´inden Paketlere Referans Ekleme" sayfa 55 ya da ["Standart Arayüzden Paketlere Referans Ekleme"](#page-73-0) sayfa 74.

## *Referans İlişkilerini Güncelleme*

PPM Workbench öğesinden mevcut bir referans ilişkisini güncellemek için:

1. Bir paketi açın.

[Paketin nasıl açılacağı hakkında bilgi almak için, bkz.](#page-84-0) "PPM Workbench Öğesinden Paket Açılması " sayfa 85.

- 2. **Referanslar** sekmesini tıklatın.
- 3. Referans yapılan birim için **İlişki** alanını tıklatın ve ardından gösterilen listeden bir öğe seçin.

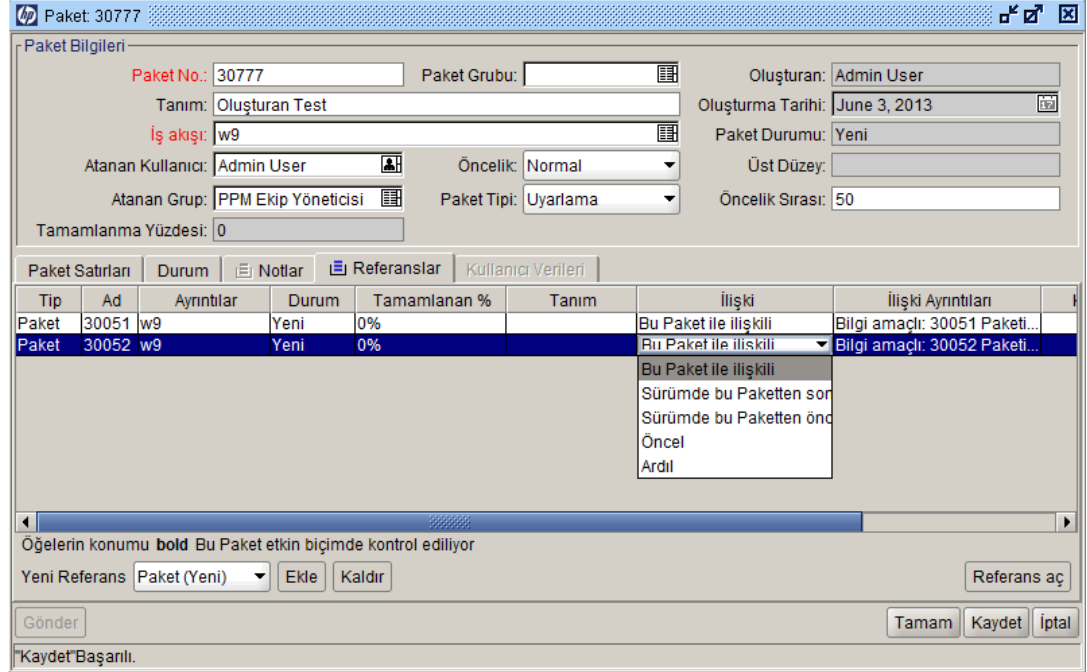

4. **Tamam** veya **Kaydet** seçeneklerini tıklatın.

Paket üzerindeki değişiklik kaydedilir.

#### *Referansları Silme*

PPM Workbench öğesinden bir referansı silmek için:

1. Bir paketi açın.

[Paketin nasıl açılacağı hakkında bilgi almak için, bkz.](#page-84-0) "PPM Workbench Öğesinden Paket Açılması " sayfa 85.

- 2. **Referanslar** sekmesini tıklatın.
- 3. Referansı seçin ve ardından **Kaldır** seçeneğini tıklatın.

Referans silinir.

- 4. Referansları silmek istediğinizi onaylamak için **Kaydet** seçeneğini tıklatın.
- 5. **İptal** seçeneğini tıklatarak referanstan çıkabilir ve referansları kaldırma (veya silme) işlemini iptal edebilirsiniz.

### **Devam Eden Bir Pakete Paket Satırını Ekleme**

Bir paket satırını daha önce gönderilmiş olan bir pakete ekleyebilirsiniz. Paket satırını İlerliyor durumuna sahip bir pakete ekleyebilirsiniz. Bu işlemin nasıl yapılacağı hakkında bilgi almak için, bkz. ["Paketlere Satır Ekleme " sayfa 51.](#page-50-0)

Paketi kaydetmedikçe, yeni bir paket gönderilmez**.** Paketi gönderdikten sonra, yeni paket satırı iş akışında ilk adıma gönderilir ve kullanıcı paketteki diğer satırlara yetişmek için bunu ayrıca işleyebilir. Gönderme işleminde, yeni paket satırı diğer satırlar ile aynı duruma otomatik olarak atanmaz.

# **Paketleri Yönetme**

- <sup>l</sup> ["HP Dağıtım Yönetimi Öğesinde Paketlerin Yönetimi" altında](#page-94-0)
- <sup>l</sup> ["Paketleri Birleştirmek" altında](#page-94-1)
- <sup>l</sup> ["Yeni Paket Gruplarını Oluşturma " sayfa 97](#page-96-0)
- <sup>l</sup> ["Paket Gruplarını Düzenlemek" sayfa 99](#page-98-0)
- "Paketleri Silme" sayfa 100
- <span id="page-94-0"></span>• "Paket Satırları Silme" sayfa 101

# **HP Dağıtım Yönetimi Öğesinde Paketlerin Yönetimi**

Bir paketin HP Dağıtım Yönetimi öğesinde gönderilmesinden sonra, işlenip yönetilebilir. Paket yönetiminde paketlerin kopyalanması, birleştirilmesi, gruplanması, düzenlenmesi ve silinmesi, paket gruplarının değişimi ve paket satırlarının iptal edilmesi yer alır. Aşağıdaki bölümde paketlerin kopyalanması hariç bu tüm bu görevler ele alınmaktadır. Paketlerin kopyalanması için prosedür ["Mevcut Paketleri Kopyalayarak Paket Oluşturma " sayfa 45](#page-44-0) bölümünde anlatılmaktadır.

# <span id="page-94-1"></span>**Paketleri Birleştirmek**

İki ya da daha fazla mevcut paketi birleştirerek yeni bir paket üretebilirsiniz. Değişik paketlerde bulunan belli paket satırlarından oluşan tek bir paket üretmek istiyorsanız yararlı bir yöntemdir.

İki paketi birleştirmek için:

- 1. PPM Center ürününde oturum açın.
- 2. Menü çubuğundan, **Aç > Yönetim > Workbench'i Aç** seçimini yapın**.**

PPM Workbench açılır.

3. Kısayol çubuğundan, **Kurulum Yntm. > Paketler** seçimini yapın**.**

Paket Workbench´i açılır.

4. **Sorgu** sekmesinde **Liste** öğesine tıklatın.

**Sonuçlar** sekmesi tüm mevcut paketleri listeler.

5. Birleştirilecek paketleri seçin.

Bitişik olmayan satırları seçmek için Ctrl tuşunu kullanın. Bitişik satırları seçmek için Shift tuşunu kullanın.

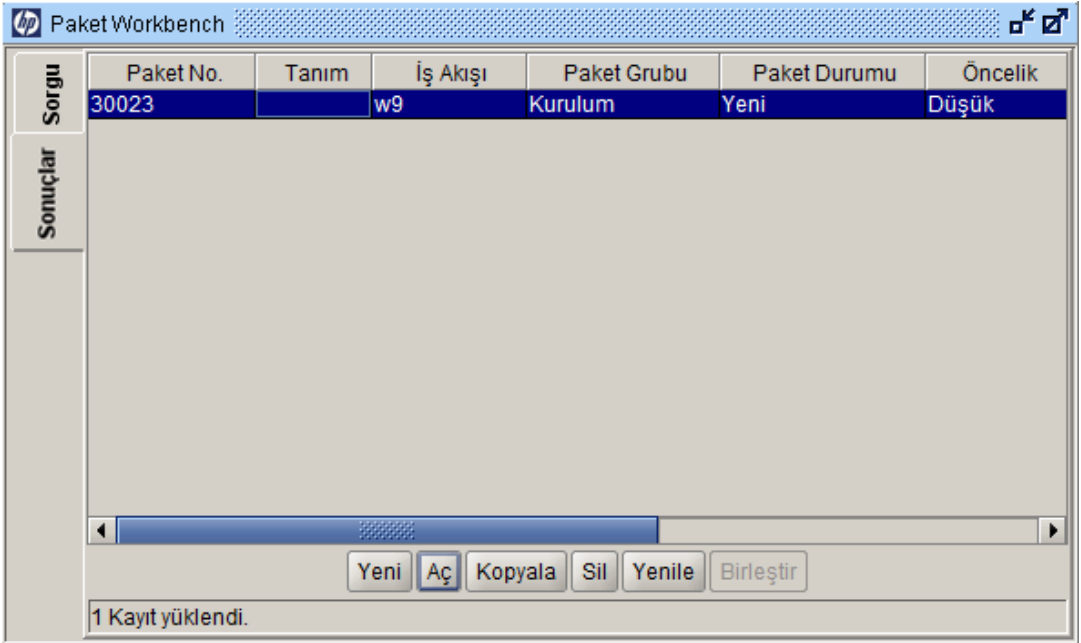

6. **Sonuçlar** sekmesinde **Birleştir** öğesine tıklatın.

Paket Birleştir penceresi **Seçenekler** sekmesini açar.

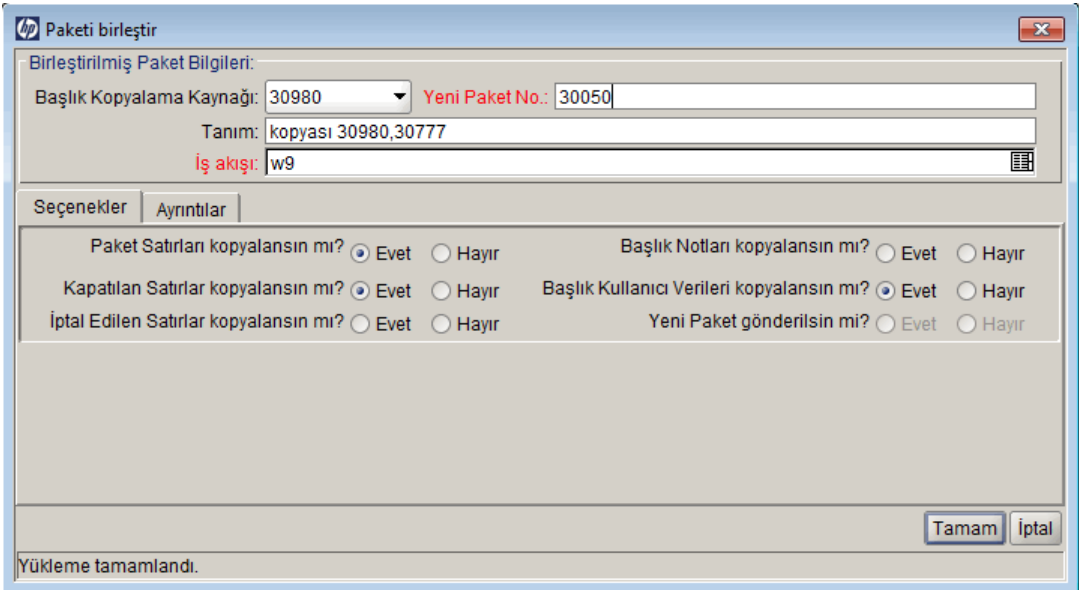

7. **Yeni Paket Numarası** alanında, üretilen paket numarasını olduğu gibi bırakabilir ya da benzersiz bir paket numarası girebilirsiniz.

- 8. **İş Akışı** alanında, varsayılan iş akışı adını olduğu gibi bırakabilirsiniz ya da otomatik tamamlama listesinden başka bir tane seçebilirsiniz.
- 9. **Seçenekler** sekmesinde, listelenen seçenekler için **Evet** ya da **Hayır** seçeneklerini seçin.
- 10. **Tamam** seçeneğini tıklatın.

Paket Workbench´i yeni (birleştirilmiş) paketi düzenlemek isteyip istemediğinizi size sorar.

<span id="page-96-0"></span>11. Paketi düzenlemek için **Evet** seçeneğine tıklatın**.** Paketi kaydetmek ve kapatmak için, **Hayır** seçeneğini tıklatın.

## **Yeni Paket Gruplarını Oluşturma**

İzleme ve raporlama amacıyla yeni bir paketi bir paket grubu ile ilişkilendirmek genellikle faydalıdır. Paketleri paket gruplarına bağladıktan sonra, paketleri araştırmak veya özel portletler oluşturmak için paket gruplarını kullanabilirsiniz. Paket Workbench´inde yeni paket gruplarını oluşturabilirsiniz.

Bir paket grubu oluşturmak için:

- 1. PPM Center ürününde oturum açın.
- 2. Menü çubuğundan, **Aç > Yönetim > Workbench'i Aç** seçimini yapın**.**

PPM Workbench açılır.

3. Kısayol çubuğundan, **Kurulum Yntm. > Paketler** seçimini yapın**.**

Paket Workbench´i açılır.

4. **Paket** menüsünden, **Yeni Paket Grubu** seçimini yapın.

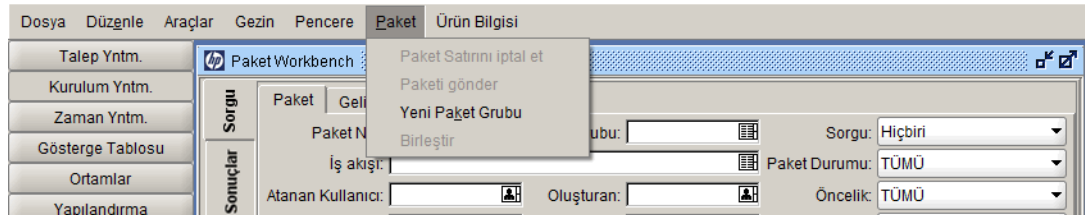

Doğrulama: KNTA - Paket ve İstek Grubu penceresi paket ve istekler için mevcut grupları açar ve görüntüler.

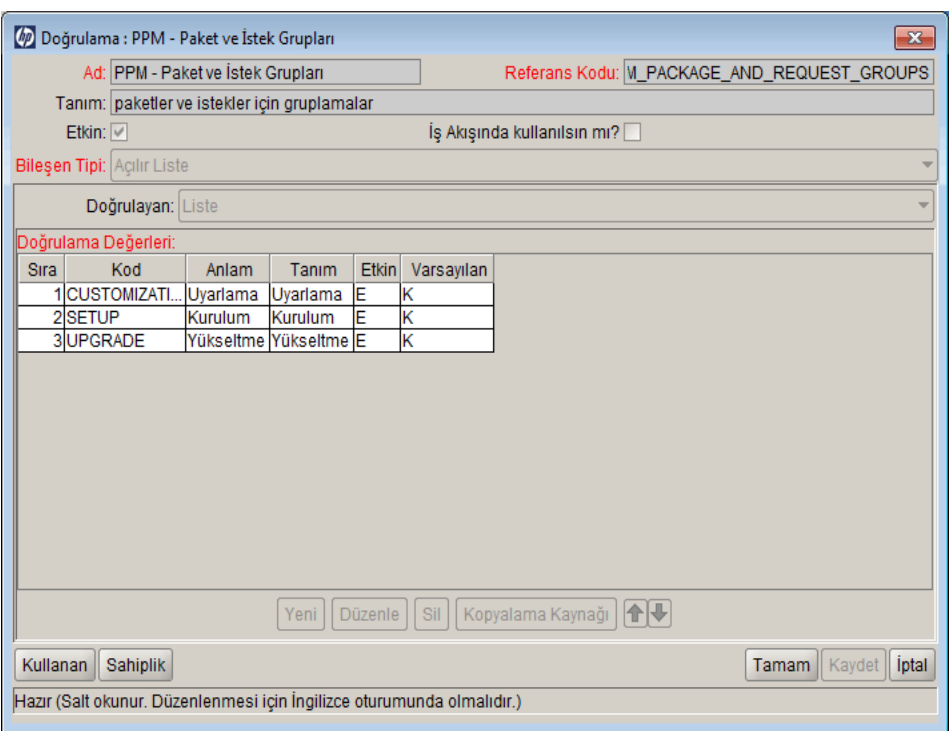

5. **Yeni** seçeneğini tıklatın.

Doğrulama Değeri ekle penceresi **Değer Bilgileri** sekmesini açar.

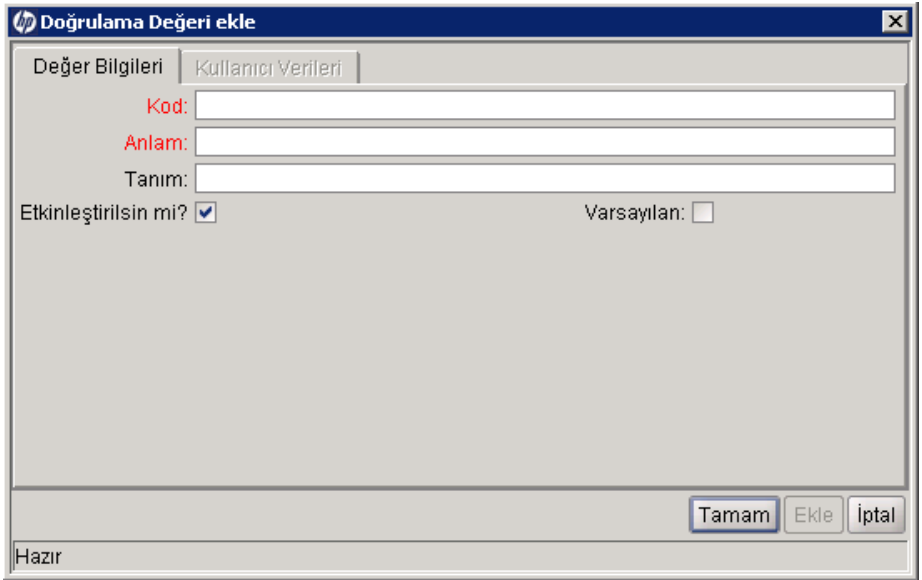

- 6. **Kod** alanında, yeni **Paket Grubu** liste öğesi için token adını yazın.
- 7. **Anlam** alanında, yeni **Paket Grubu** listesinde bu öğe için gösterilecek adı yazın.
- 8. **Tanım** alanında, paket grubu için kısa bir açıklama yazın.
- 9. Yeni liste değerini devre dışı bırakmak için, **Etkinleştirilsin mi?** onay kutusunu temizleyin.
- 10. Bu değeri **Paket Grubu** listesinde varsayılan seçim haline getirmek için, **Varsayılan** onay kutusunu seçin.
- <span id="page-98-0"></span>11. **Tamam** seçeneğini tıklatın.

# **Paket Gruplarını Düzenlemek**

PPM Workbench içinden mevcut paket gruplarını düzenleyebilirsiniz. Gerekli erişim yetkileriniz ve güvenlik ayrıcalıklarınız varsa, sadece KNTA Paketi ve İstek Grupları Doğrulaması listesini değiştirebilirsiniz. HP Dağıtım Yönetimi öğesinde paketlerle çalışmak için gerekli lisans ve erişim yetkileri hakkında bilgi almak için, bkz. *Güvenlik Modeli Kılavuzu ve Referansı.*

Paket gruplarını eklemeden ya da düzenlemeden önce, uygulama yöneticinize danışın. Paket grupları genellikle belli iş uygulaması standartlarına bağlı kalmak için üretilir.

Bir paket grubunu düzenlemek için:

- 1. PPM Center ürününde oturum açın.
- 2. Menü çubuğundan, **Aç > Yönetim > Workbench'i Aç** seçimini yapın.

PPM Workbench açılır.

3. Kısayol çubuğundan, **Kurulum Yntm. > Paketler** seçimini yapın.

Paket Workbench´i açılır.

4. **Paket > Yeni Paket Grubu** öğesini seçin.

Doğrulama: KNTA - Paket ve İstek Grupları penceresi mevcut paket gruplarını listeler.

5. Değiştirmek istediğiniz paket grubunu seçin ve ardından **Düzenle** öğesini tıklatın.

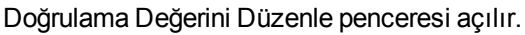

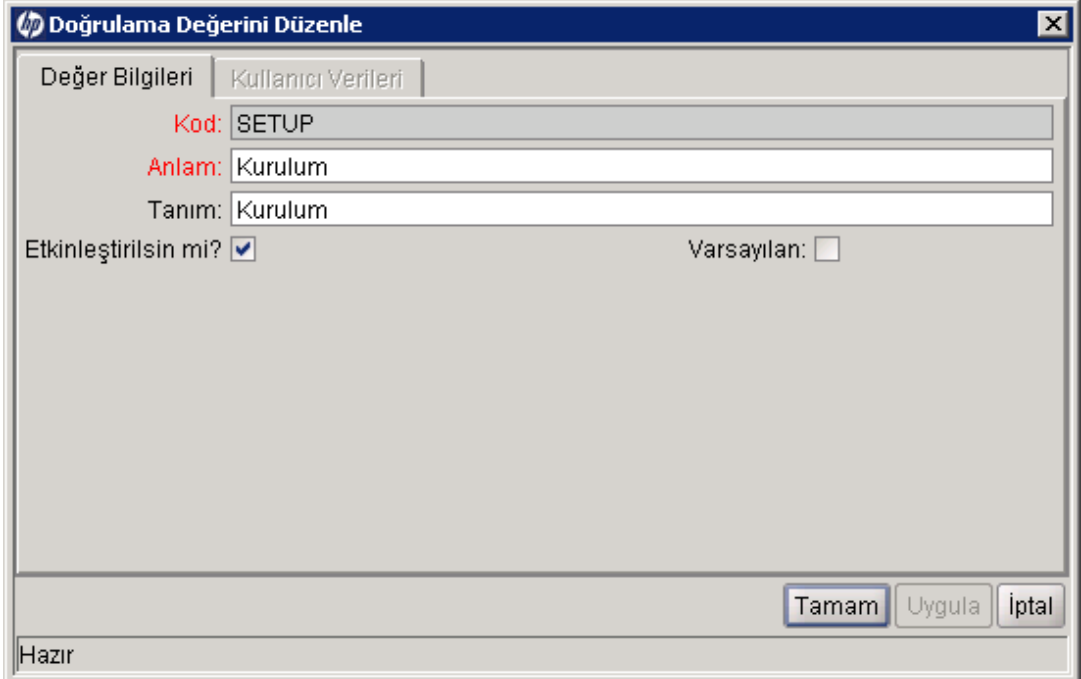

6. Alan değerlerini gerekli olduğu şekilde düzenleyin, ardından **Tamam** seçeneğine tıklatın.

Yeni doğrulamalar Doğrulamaya eklenir. KNTA - Paket ve İstek Grupları penceresi

<span id="page-99-0"></span>7. **Tamam** seçeneğini tıklatın.

## **Paketleri Silme**

Paket Workbench´inde paketleri silebilirsiniz.

Bir paketi silmek için:

- 1. PPM Center ürününde oturum açın.
- 2. Menü çubuğundan, **Aç > Yönetim > Workbench'i Aç seçimini yapın.**

PPM Workbench açılır.

3. Kısayol çubuğundan, **Kurulum Yntm. > Paketler seçimini yapın.**

Paket Workbench´i açılır.

4. Tüm paketlerin listesini görmek için, **Sorgu** sekmesinde, **Liste** seçeneğini tıklatın.

**Sonuçlar** sekmesi paket listesini görüntüler.

5. Silmek istediğiniz paketleri seçin ve ardından **Sil** seçeneğini tıklatın.

**Not:** Bitişik olmayan satırları seçmek için, Ctrl tuşunu basılı tutun. Bitişik satırları seçmek için, Shift tuşunu basılı tutun.

Paket Workbench´i paketi silme işlemini onaylayıp onaylamadığınızı size sorar.

<span id="page-100-0"></span>6. **Evet** seçeneğini tıklatın.

# **Paket Satırları Silme**

Bazı durumlarda, dosyaların zamanı geçmiş veya artık gerekli olmadığı durumlarda paket satırlarını iptal etmek isteyebilirsiniz. Paket Workbench´i kullanarak paket satırını iptal edebilirsiniz.

Paket satırını iptal etmek için:

- 1. PPM Center ürününde oturum açın.
- 2. Menü çubuğundan, **Aç > Yönetim > Workbench'i Aç** seçimini yapın.

PPM Workbench açılır.

3. Kısayol çubuğundan, **Kurulum Yntm. > Paketler** seçimini yapın.

Paket Workbench´i açılır.

4. Tüm paketlerin listesini görmek için, **Sorgu** sekmesinde, **Liste** seçeneğini tıklatın.

**Sonuçlar** sekmesi listeyi görüntüler.

5. İptal etmek istediğiniz satırları içeren bir paket seçin ve ardından **Aç** seçeneğini tıklatın.

Paket penceresi açılır.

- 6. **Paket Satırı** sekmesinde, iptal edilecek paket satırını seçin.
- 7. Menü çubuğundan, **Paket > Paket Satırını İptal Et** seçimini yapın.

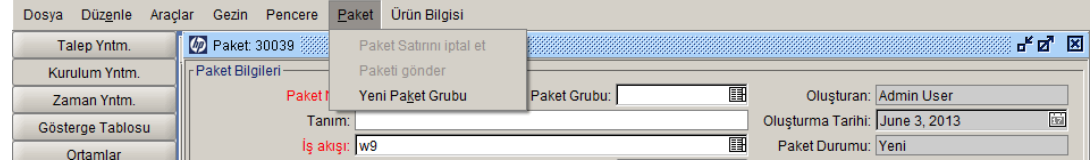

# **Geribildiriminiz için teşekkür ederiz!**

Bu belgeyle ilgili yorumunuz varsa, e-posta yoluyla [dokümantasyon ekibiyle temas kurun](mailto:HPSW-BTO-PPM-SHIE@hp.com?subject=Feedback on Project and Portfolio Management Center 9.20 Da�t�m Y�netimi Kullan�c� K�lavuzu). Bu sistemde bir e-posta istemcisi yapılandırılmışsa, yukarıdaki bağlantıyı tıklattığınızda konu satırında aşağıdaki bilgileri içeren bir e-posta penceresi açılır:

#### **Project and Portfolio Management Center, 9.20 Dağıtım Yönetimi Kullanıcı Kılavuzu hakkında geribildirim**

Sadece e-postanıza geribildiriminizi ekleyin ve gönder öğesini tıklatın.

E-posta istemcisi mevcut değilse, yukarıdaki bilgileri bir web posta istemcisindeki yeni bir iletiye kopyalayın ve geribildiriminizi HPSW-BTO-PPM-SHIE@hp.com adresine gönderin.